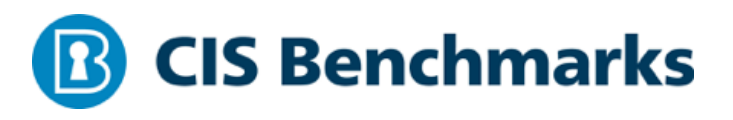

# **Center for Internet Security Configuration Assessment Tool CIS-CAT**

Users Guide

v3.0.56 March 20, 2019

© 2001-2019 The Center for Internet Security

## **Table of Contents**

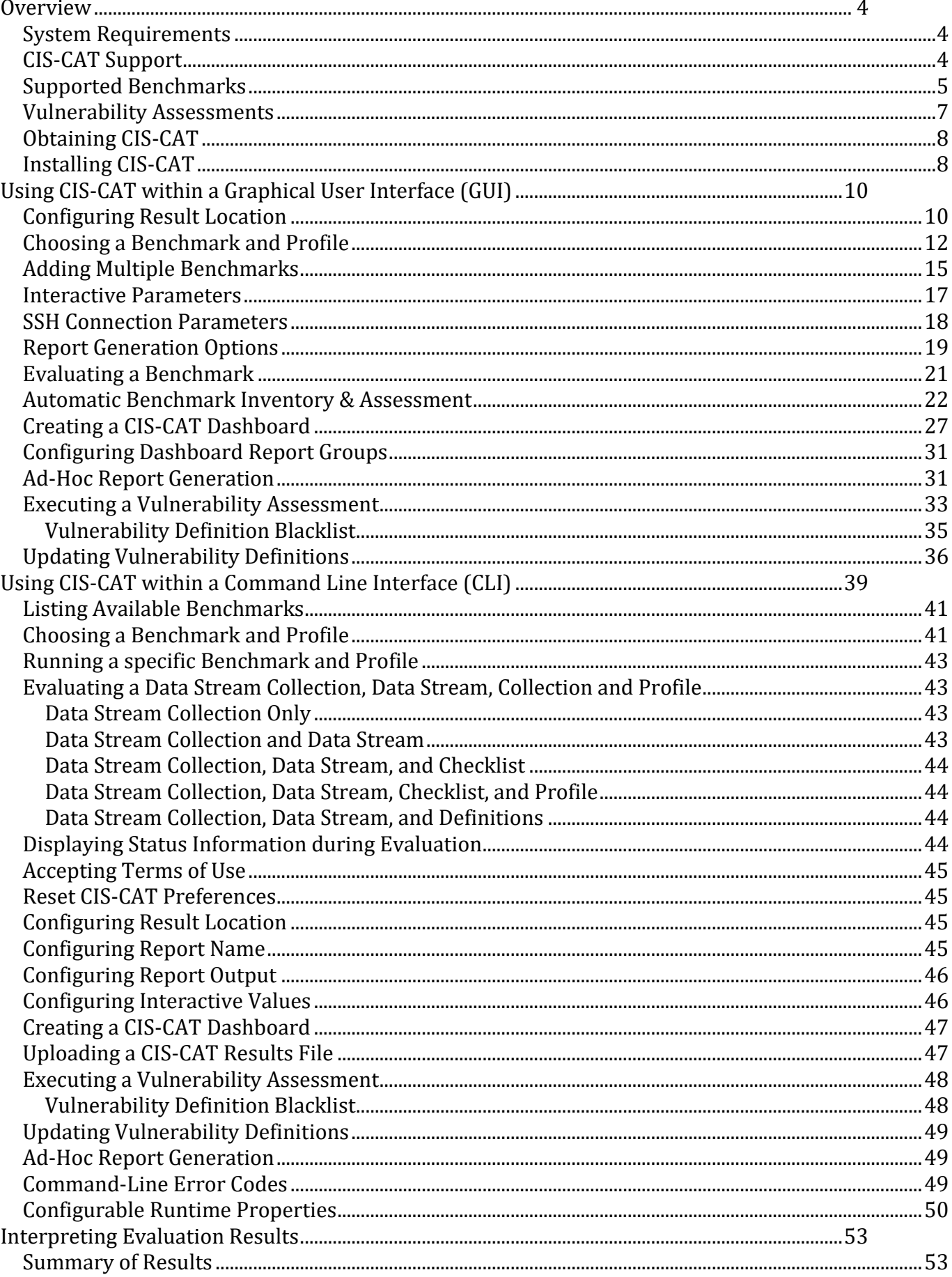

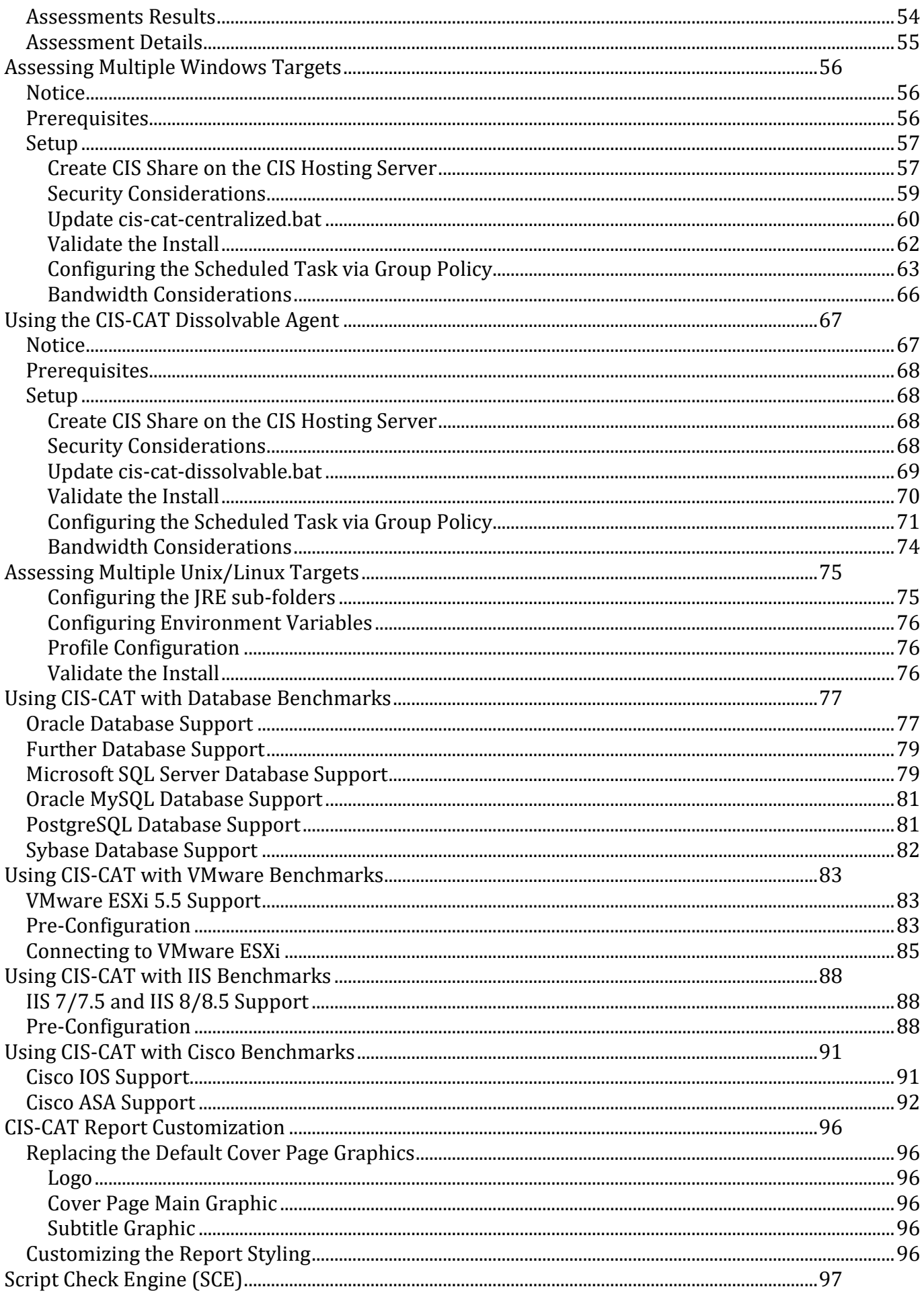

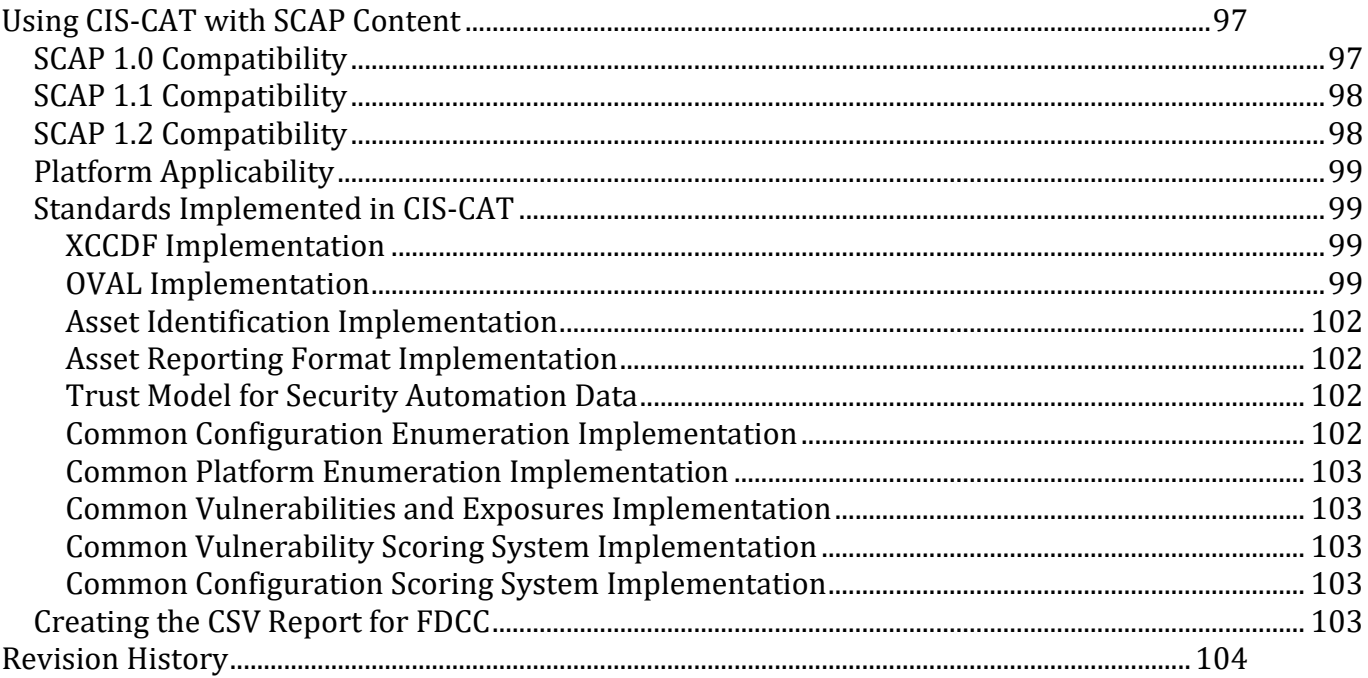

## <span id="page-4-0"></span>**Overview**

CIS-CAT is a configuration assessment software tool available to CIS members as a benefit of membership. Written in Java, CIS-CAT:

- a) reads those CIS Benchmarks that are expressed in XCCDF (XML) format;
- b) reports the configuration status of a target system as compared to the technical controls defined in those CIS Benchmarks; and
- c) provides a comparative score based on a conformity scale of 0-100.

CIS-CAT can operate as a command line interface (CLI) or GUI tool. CIS-CAT will assess the configuration posture of the local system only. CIS-CAT cannot currently be used to "scan" a remote target or network.

#### <span id="page-4-1"></span>System Requirements

CIS-CAT requires a Java Runtime Environment (JRE) in order to execute and currently supports the following versions:

- JRE 6 (also referred to as  $v1.6$ ),
- IRE 7 (also referred to as  $v1.7$ ).
- JRE 8 (also referred to as  $v1.8$ ).
- JRE 9 (also referred to as  $v9$ ).
- $\bullet$  IRE 10 (also referred to as v10).
- $\bullet$  IDK 11 (also referred to as v11).

OpenJDK versions of Java are also supported. See<https://openjdk.java.net/> for information about these free and open-source implementations of Java.

The tool and the JRE/JDK can reside on the target system of evaluation or on a removable or network drive, provided it is accessible from the target of evaluation. CIS-CAT will operate on Microsoft Windows XP and greater; Sun Solaris, IBM AIX, HP-UX, and Linux platforms provided the JRE is accessible to it. CIS recommends using the latest JRE version for the given platform, and that 64-bit JREs are utilized on 64-bit systems, where applicable.

#### *NOTE*: **CIS-CAT must be executed as root, Administrator, or an equivalently privileged principal**.

## <span id="page-4-2"></span>CIS-CAT Support

If you have questions, comments, or are experiencing trouble using CIS-CAT, please email [support@cisecurity.org.](mailto:support@cisecurity.org) CIS has also established a community forum designed to foster collaboration around CIS-CAT. It is recommended that this resource be reviewed when troubleshooting CIS-CAT.

## <span id="page-5-0"></span>Supported Benchmarks

CIS-CAT reads:

- a) 95 CIS Benchmarks currently available in XCCDF;
- b) XCCDF configuration files distributed by NIST for Microsoft Win XP and Vista,
- c) user-modified CIS Benchmark XCCDF files,
- d) XCCDF configuration files distributed by DISA (Windows 2008 version 6, Windows XP version 6, Windows 2003 version 6, Windows Vista version 6 and Windows 7 version 1), and
- e) USGCB content for Windows 7 version 1.1.X.0. .
- f) USGCB Tier IV SCAP 1.2 content for
	- a. Microsoft Internet Explorer 7
	- b. Microsoft Internet Explorer 8
	- c. Microsoft Windows 7 (32 and 64-bit)
	- d. Microsoft Windows Vista
	- e. Microsoft Windows XP Pro Service Pack 3
	- f. Red Hat Enterprise Linux 5 (32 and 64-bit)

CIS currently distributes CIS-CAT with production support for the following benchmarks. The benchmarks which utilize the OVAL language are noted in *italics*. The "Auto-Assessment" column denotes those benchmarks discoverable via the "Automatic Benchmark Inventory and Assessment" process. Further information can be found for th[e Graphical User Interface](#page-22-0) and th[e Command-line](#page-39-1)  [User Interface.](#page-39-1)

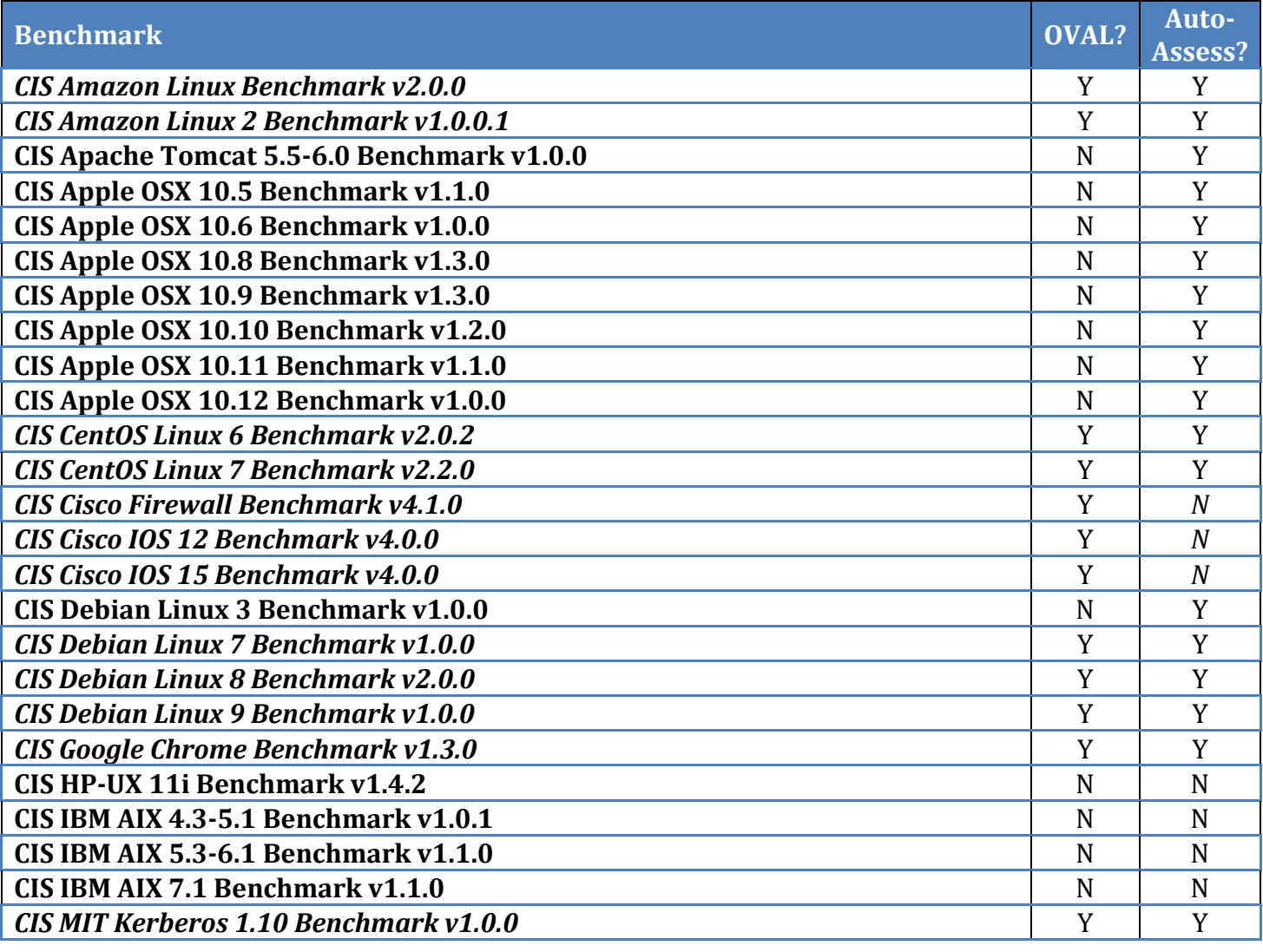

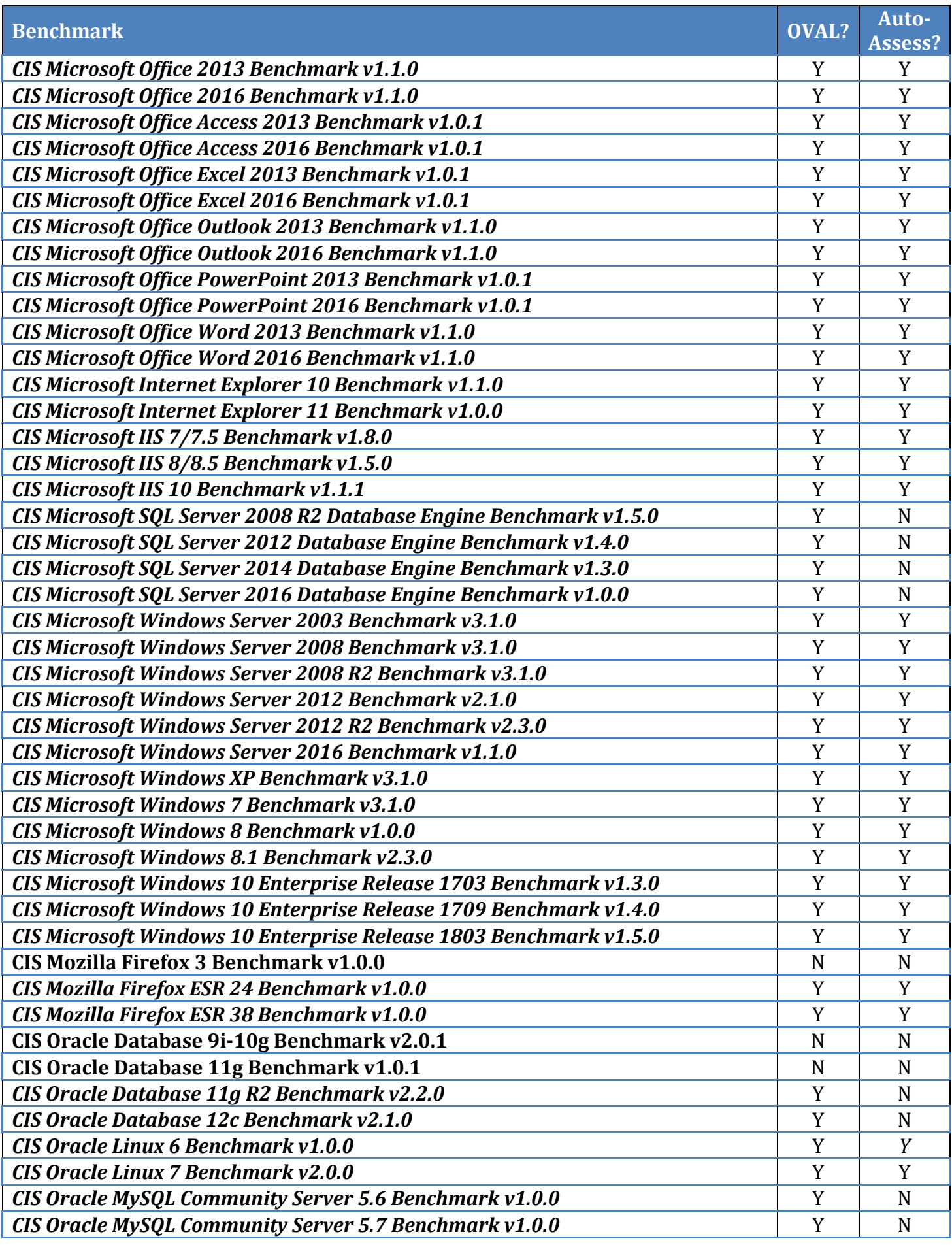

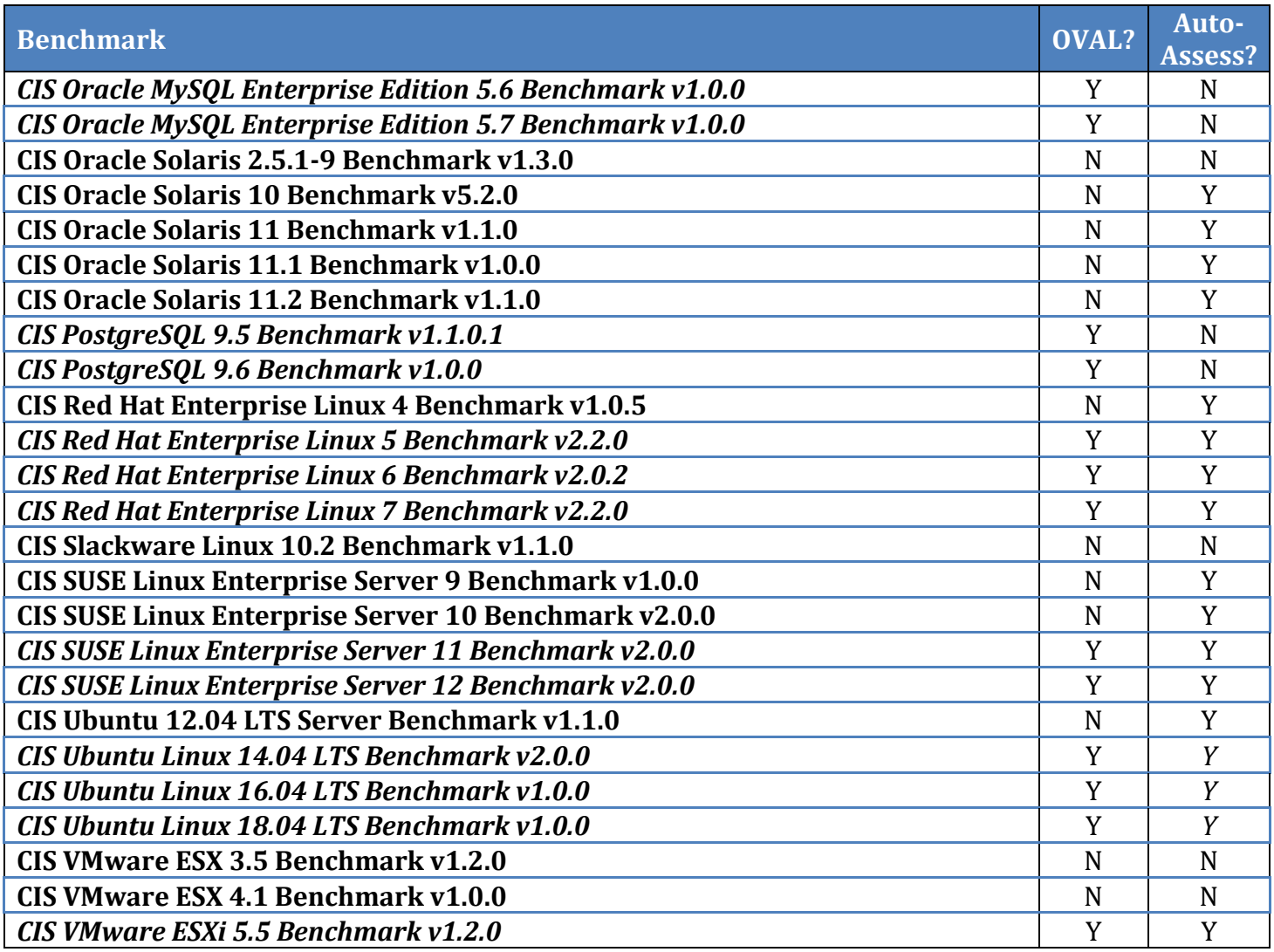

#### <span id="page-7-0"></span>Vulnerability Assessments

CIS-CAT contains the capability to perform an assessment against vulnerability definitions constructed with the OVAL checking language against the following platforms:

- Microsoft Windows XP,
- Microsoft Windows 7,
- Microsoft Windows 8,
- Microsoft Windows 8.1,
- Microsoft Windows 10,
- Microsoft Windows Server 2003,
- Microsoft Windows Server 2008,
- Microsoft Windows Server 2008 R2,
- Microsoft Windows Server 2012,
- Microsoft Windows Server 2012 R2,
- Microsoft Windows Server 2016,
- Red Hat Enterprise Linux 4,
- Red Hat Enterprise Linux 5,
- Red Hat Enterprise Linux 6,
- Red Hat Enterprise Linux 7,
- SUSE Linux Enterprise Server 9,
- SUSE Linux Enterprise Server 10,
- SUSE Linux Enterprise Server 11, and
- SUSE Linux Enterprise Server 12
- Ubuntu Linux 12.04
- Ubuntu Linux 14.04
- Ubuntu Linux 16.04
- Ubuntu Linux 18.04

See [Executing a Vulnerability Assessment \(GUI\)](#page-33-0) or [Executing a Vulnerability Assessment](#page-48-0)  [\(Command-Line\)](#page-48-0) to learn more about executing a Vulnerability Assessment with CIS-CAT.

#### <span id="page-8-0"></span>Obtaining CIS-CAT

CIS-CAT is distributed exclusively from the CIS member web site, [https://community.cisecurity.org.](https://community.cisecurity.org/) CIS-CAT documentation, XCCDF benchmarks, supplemental scripts, and the scoring tool are contained in a single bundle. The structure of this bundle is detailed below:

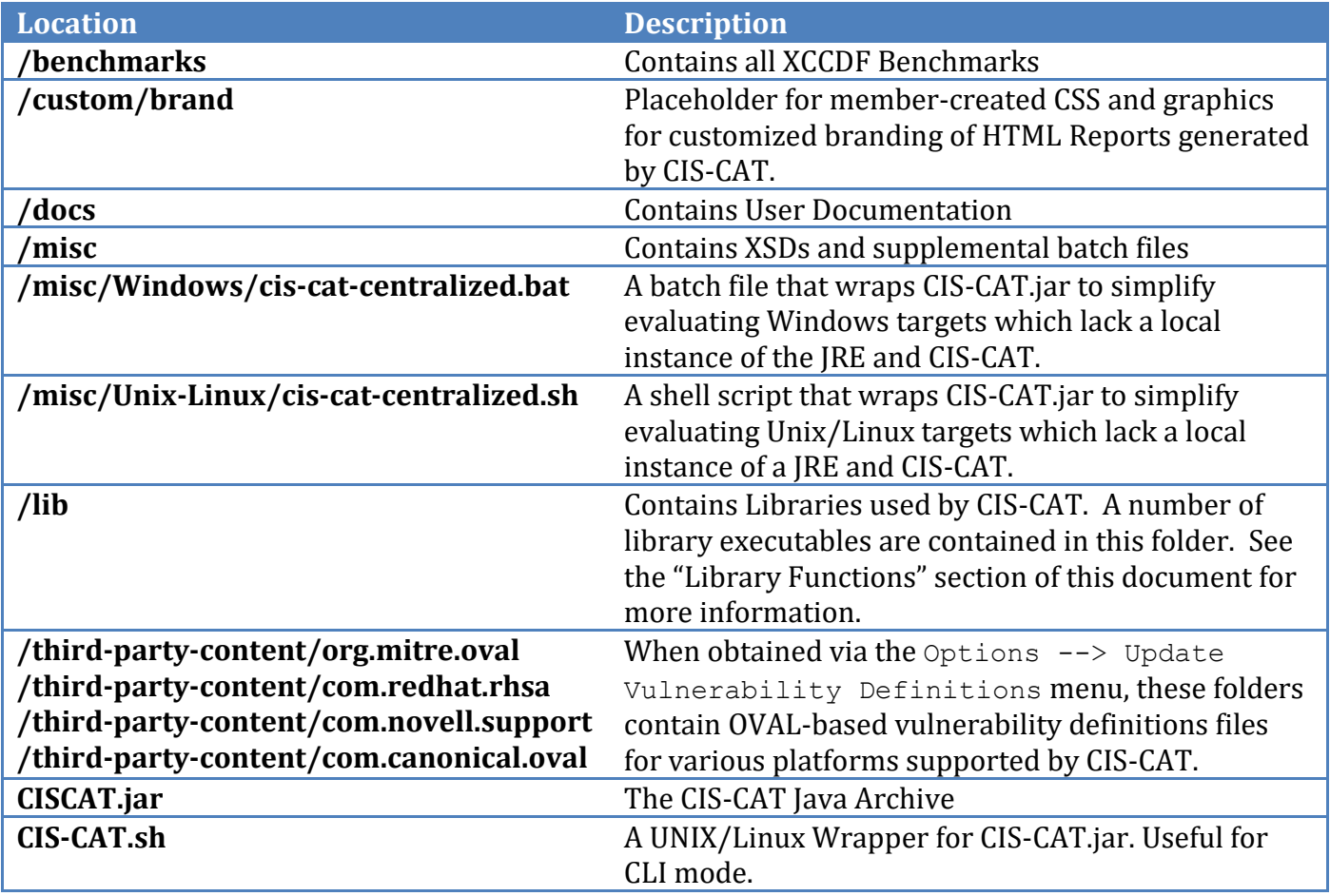

#### <span id="page-8-1"></span>Installing CIS-CAT

To install CIS-CAT, simply unzip the archive. No further action is required provided JRE v1.6.0+ is installed on the system. If the JRE is available on removable media or via a network share, perform the following steps to get CIS-CAT running:

1. Insert or mount the removable media or network drive. For demonstration purposes, we will assume the JRE is accessible via /mnt/jre on Linux/Unix platforms and  $\iota$ server $\iota$ jre on Windows platforms.

2. Map the JAVA HOME environment variable to the location noted above. From a command prompt or shell, execute the following to create this mapping:

```
Windows> set JAVA HOME=\\server\jre
Unix> export JAVA_HOME=/mnt/jre
```
Once the above is complete, CIS-CAT is ready to go. To run CIS-CAT execute the following:

Windows> CIS-CAT.bat Unix> ./CIS-CAT.sh

**Note:** the first time CIS-CAT is run on a Unix machine the shell script might need to be granted execute permissions. To do this run the following command:

chmod +x CIS-CAT.sh

# <span id="page-10-0"></span>**Using CIS-CAT within a Graphical User Interface (GUI)**

To execute CIS-CAT in a GUI environment, simply double click on CIS-CAT.jar.

**Note:** If the system has an archive manager associated with . jar files, you will need to double click on CIS-CAT.sh for Unix and Linux systems or CIS-CAT.bat for Windows systems. This will cause the following dialog to appear:

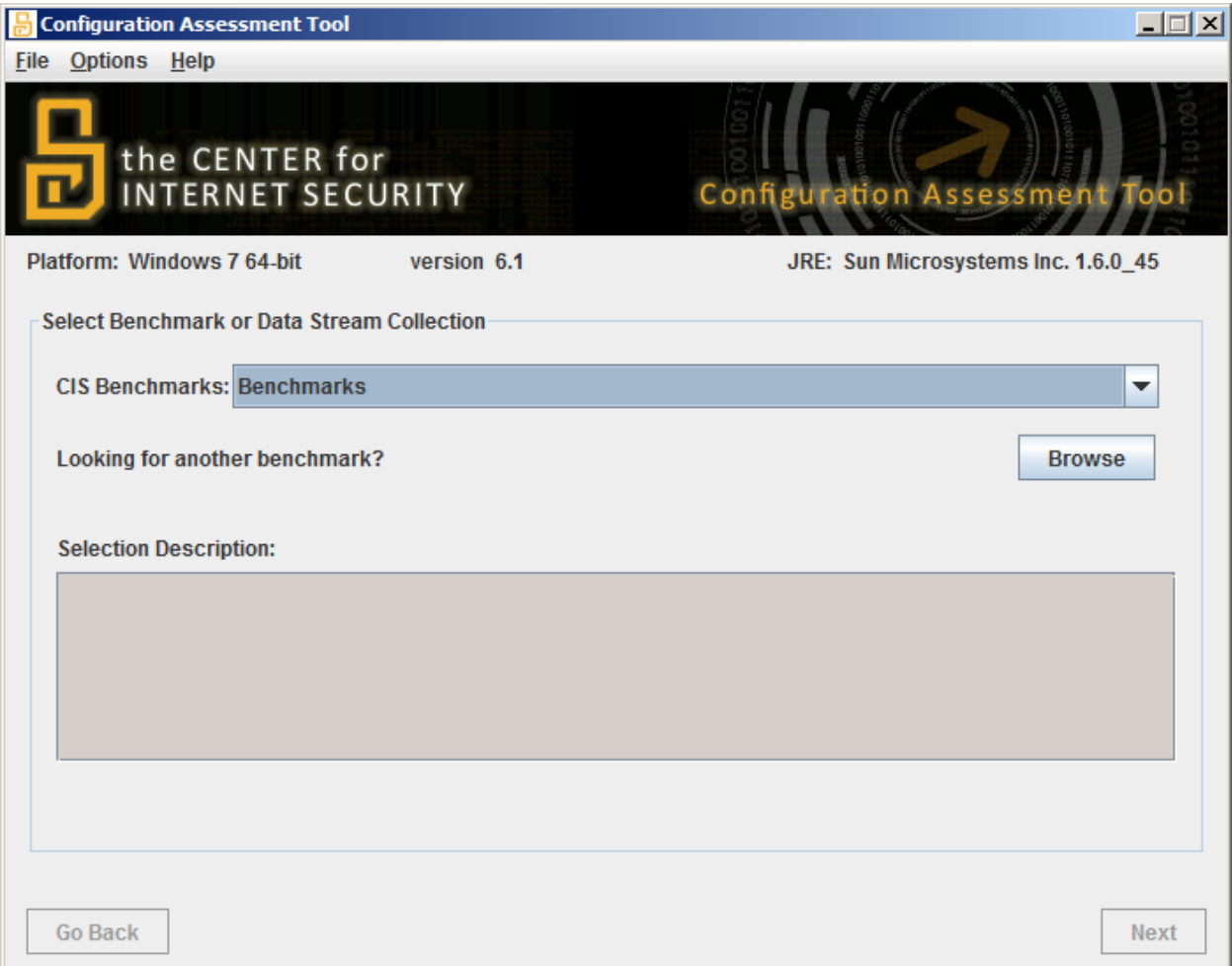

#### <span id="page-10-1"></span>Configuring Result Location

Before evaluating a system against a CIS benchmark, it is recommended that the Result Location be specified. The default location for results is articulated below:

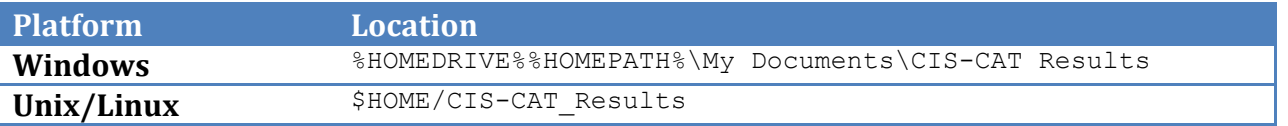

Note: if the default location is used each assessment report(s) will be placed in a new time stamped directory under the default location.

To change the report location, click Options -> Set Result Location and browse to the desired directory, as seen below:

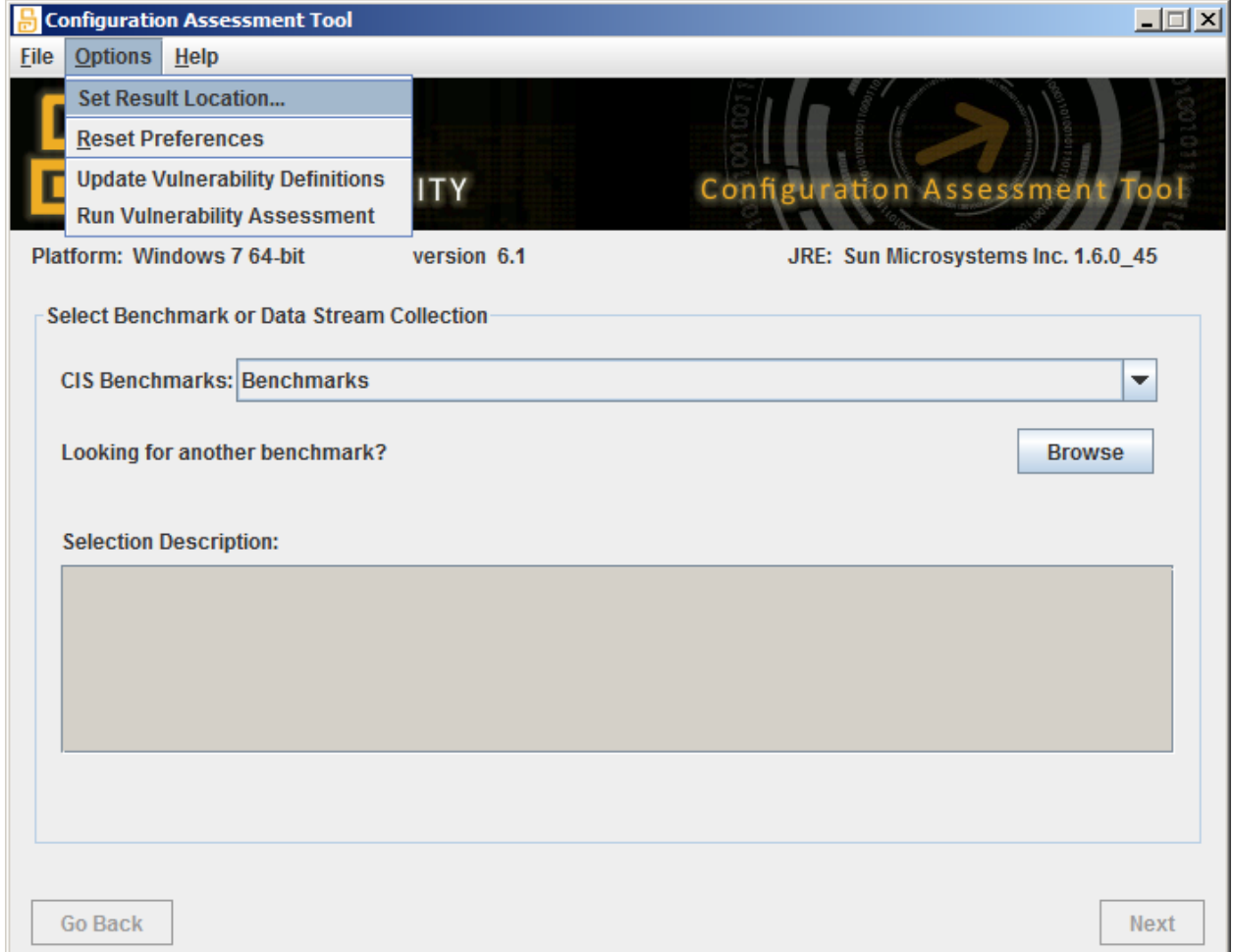

On Windows, this preference is preserved in the registry at the following location:

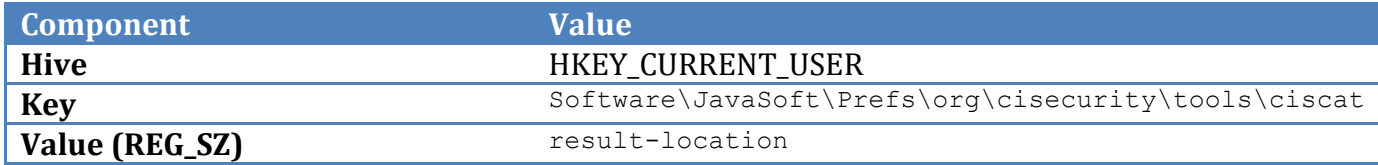

On Unix/Linux platforms, this preference is persisted on the file system at:

\$HOME/.java/.userPrefs/org/cisecurity/tools/ciscat/prefs.xml

**Note:** The acceptance of the CIS-CAT Terms of Use agreement is also persisted in the above locations. On Windows, the registry key Value name is terms-of-use-accepted.

### <span id="page-12-0"></span>Choosing a Benchmark and Profile

CIS-CAT has the ability to assess multiple benchmarks. Each individual benchmark and profile must be configured and added to the assessment queue. To select a benchmark, either select a CIS benchmark from the drop down or click on the Browse button, as seen below:

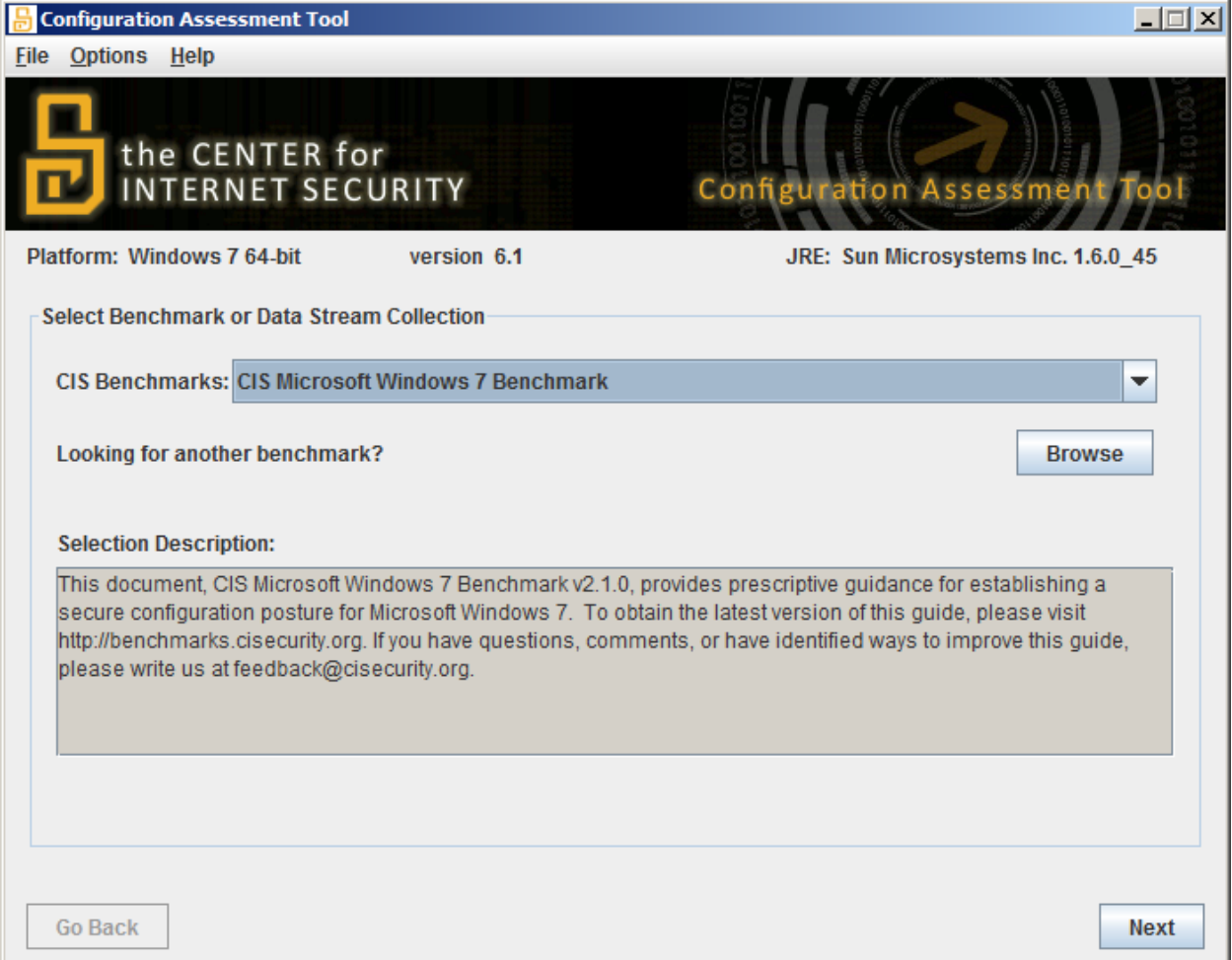

Once a benchmark is loaded, click Next. CIS-CAT will then determine whether the selected CIS Benchmark contains a data stream collection. If a data stream collection is discovered, the list of available data streams and checklists will be displayed:

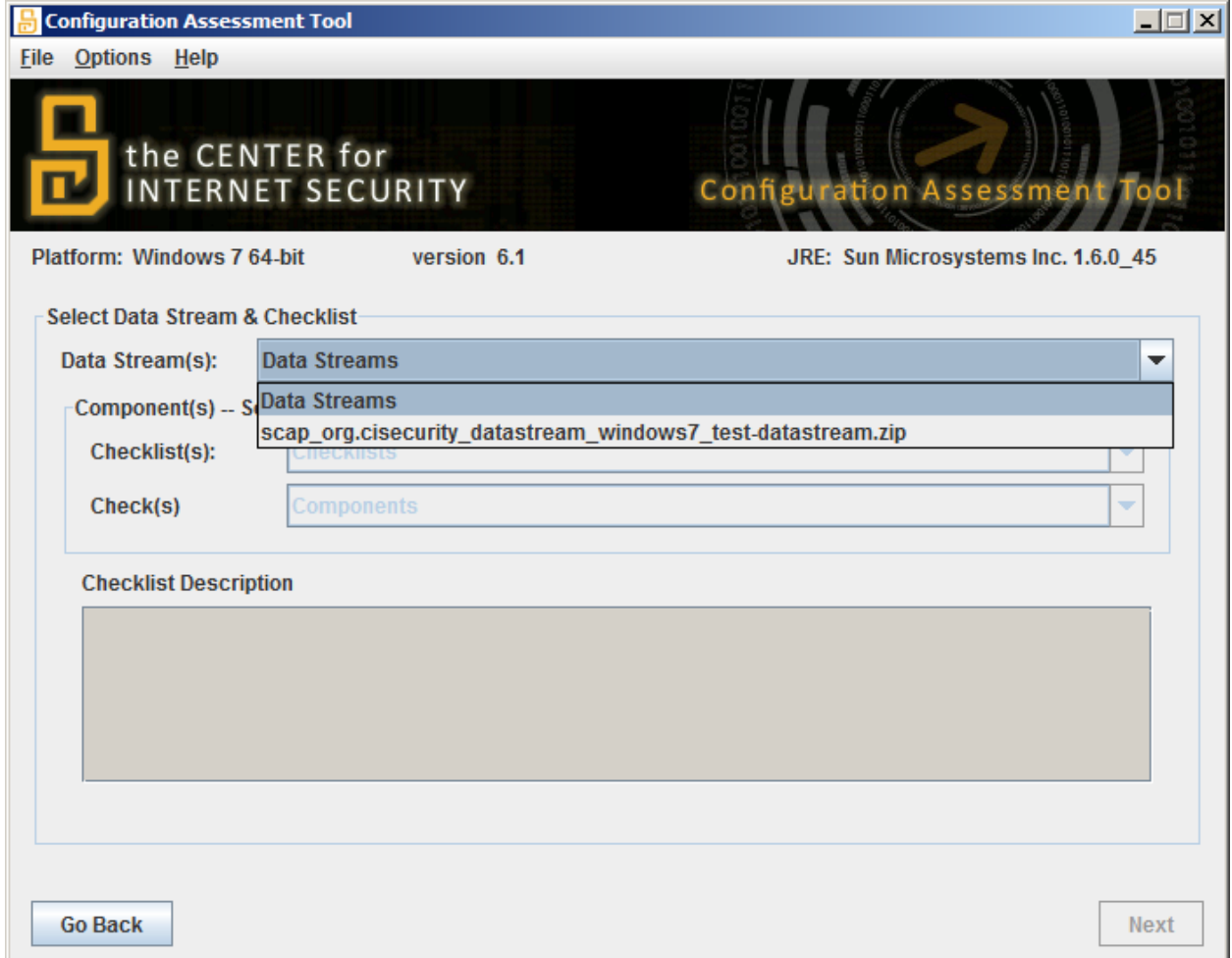

Once a data stream is selected, the user may select either a checklist, representing the XCCDF component of the data stream, or any OVAL-based set of definitions contained within the data stream.

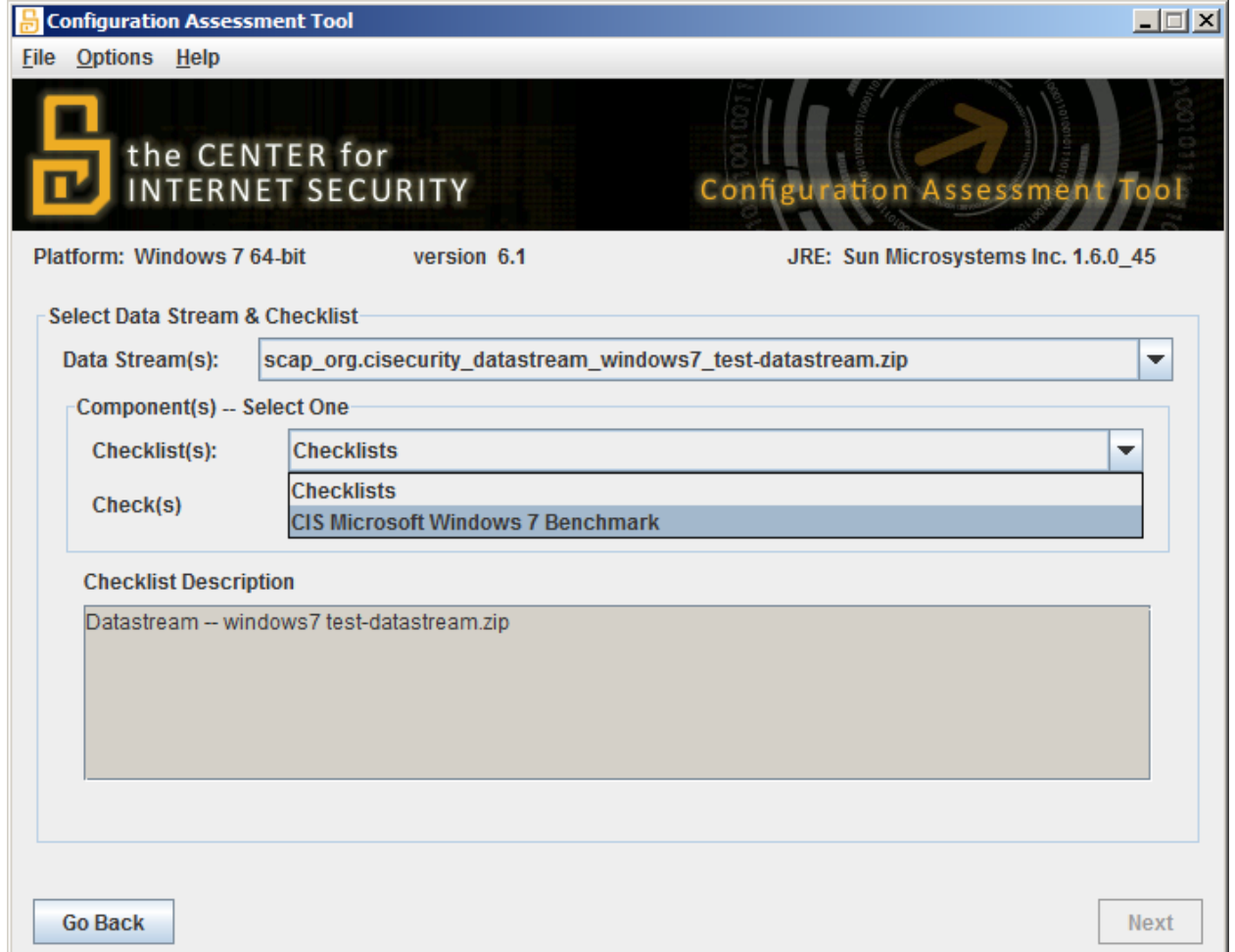

Loading a selected checklist first triggers the platform validation process. This process attempts to ensure that CIS-CAT is assessing against the appropriate software or operating system platform, such as attempting to assess the Windows 7 benchmark on a Windows XP machine. If CIS-CAT determines the platform is invalid for the selected benchmark, an error message is displayed.

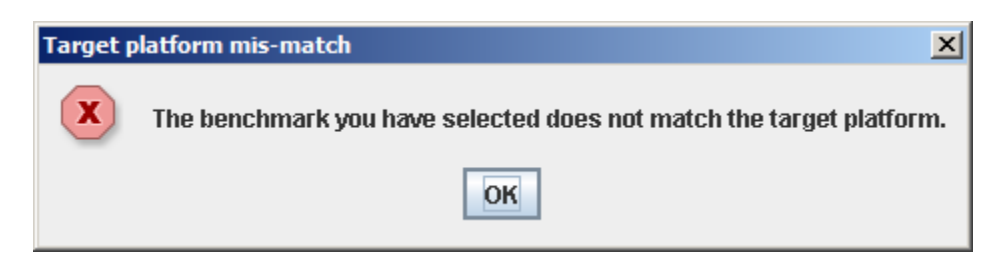

If the user receives this message, the Next button will not be enabled and the user will not be allowed to continue until a valid checklist is selected. Once platform validation has succeeded, click Next to display the Profile selection screen.

A list of available profiles will be provided in the drop down menu. When a profile is selected, that profile's description will be displayed as seen below:

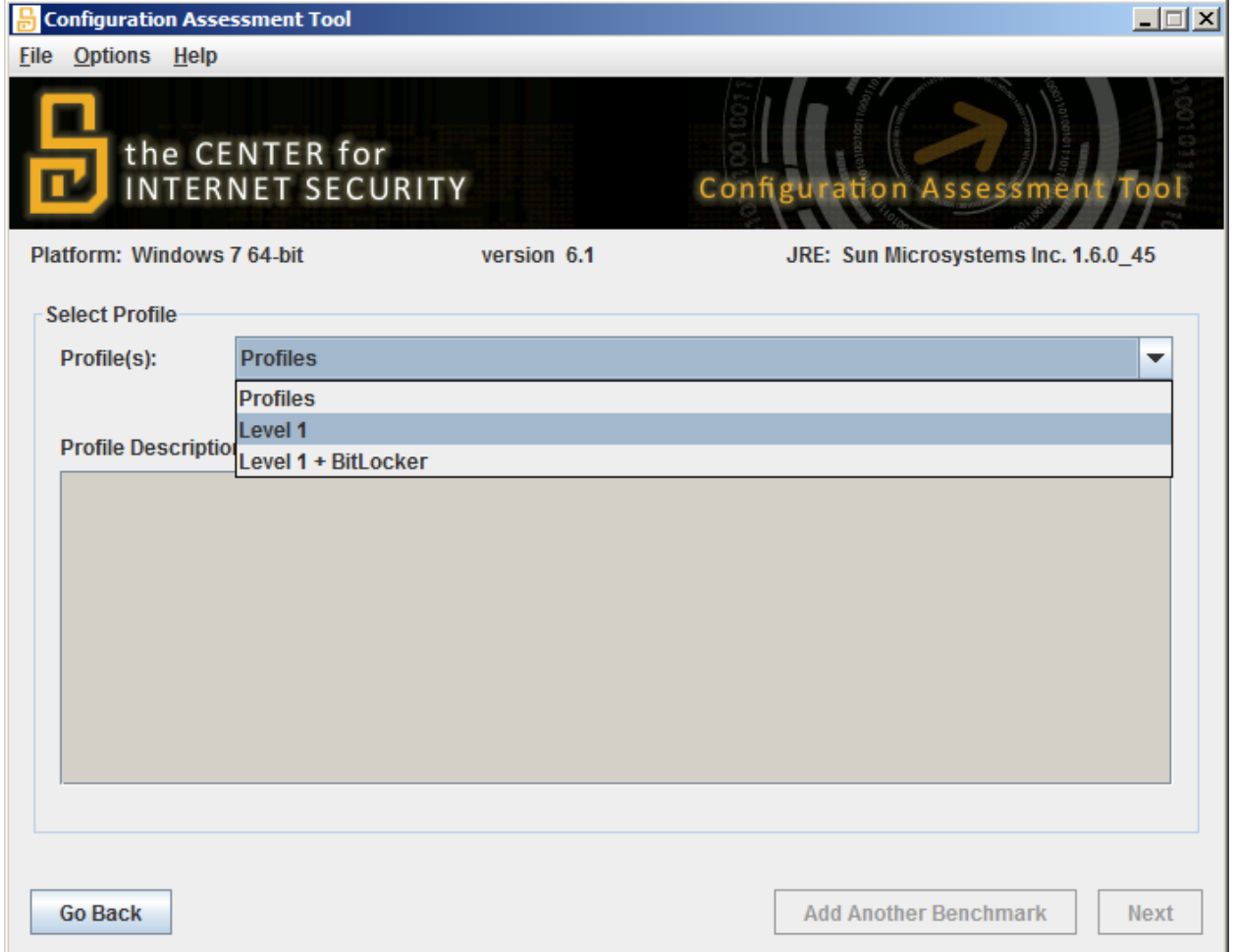

Profiles represent a logical grouping of benchmark recommendations. Profiles are commonly used to distinguish between Level-I and Level-II scoring recommendations, or target role, such as domain controllers or member servers.

#### <span id="page-15-0"></span>Adding Multiple Benchmarks

Once a profile has been selected, users have the option of continuing to the report output options, via the "Next" button, or adding another benchmark to the assessment process, via the "Add Another Benchmark" button.

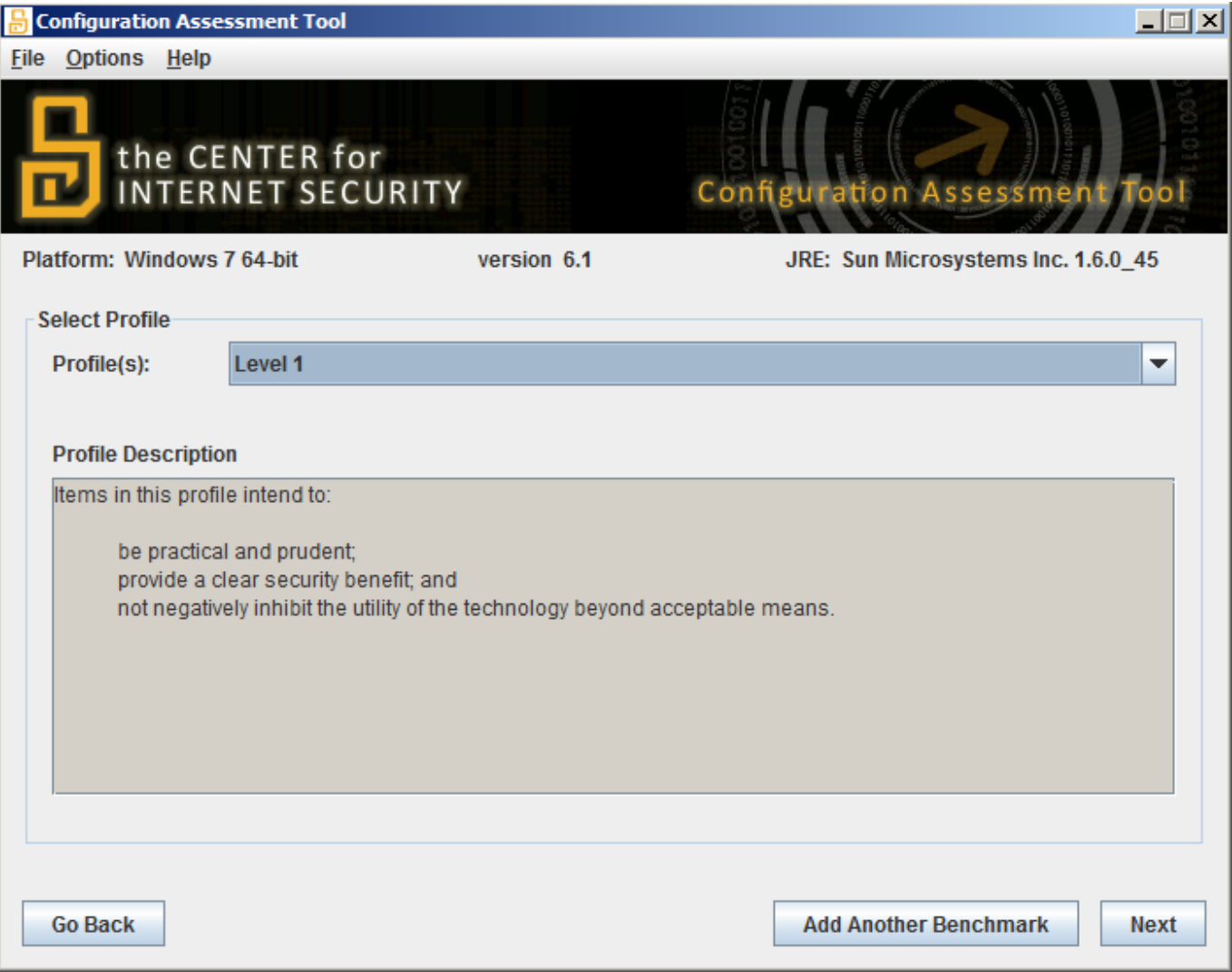

When a user clicks the "Add Another Benchmark" button, the currently selected benchmark and profile are added to the assessment queue, and the user is returned to the benchmark selection screen. A user can add as many benchmarks as are desired. Once all benchmarks and profiles have been selected and queued, click the "Next" button.

A number of different screens are possible to display:

- The "interactive parameters" screen enables users to enter information specific to the current assessment being performed, such as database connection information, or any other non-automatable values required from the user.
- The "SSH connection configuration" screen allows users to enter a hostname, user, password or private key information in order to establish SSH connections, when required.
- The "report generation option" screen allows users to select the reports to be generated following the assessment process.

#### <span id="page-17-0"></span>Interactive Parameters

When the benchmark and profile to be assessed require interactive user parameters to be entered, such as database connection information, or Oracle Home directories, or Tomcat configuration values, the "interactive parameters" screen is presented to the user, allowing for the entry of those parameters:

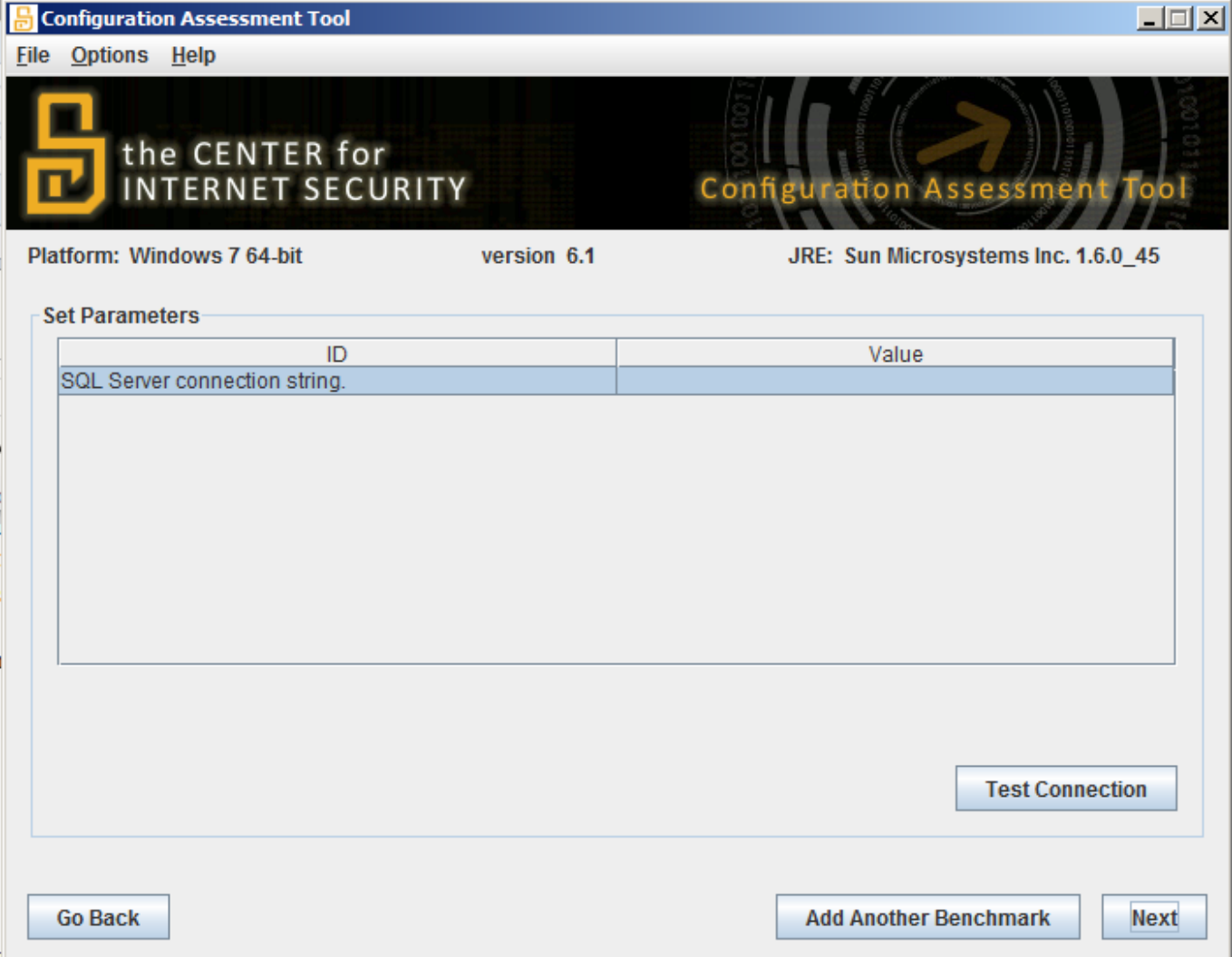

Once all interactive parameters have been entered, click the "Next" button to continue.

#### <span id="page-18-0"></span>SSH Connection Parameters

When CIS-CAT recognizes a test or set of tests to be evaluated which require a SSH connection to be made, the user is presented with either a GUI screen or CLI prompts in order to enter the appropriate SSH configurations, such as the host and port, along with a username and credentials (or path to a private key file).

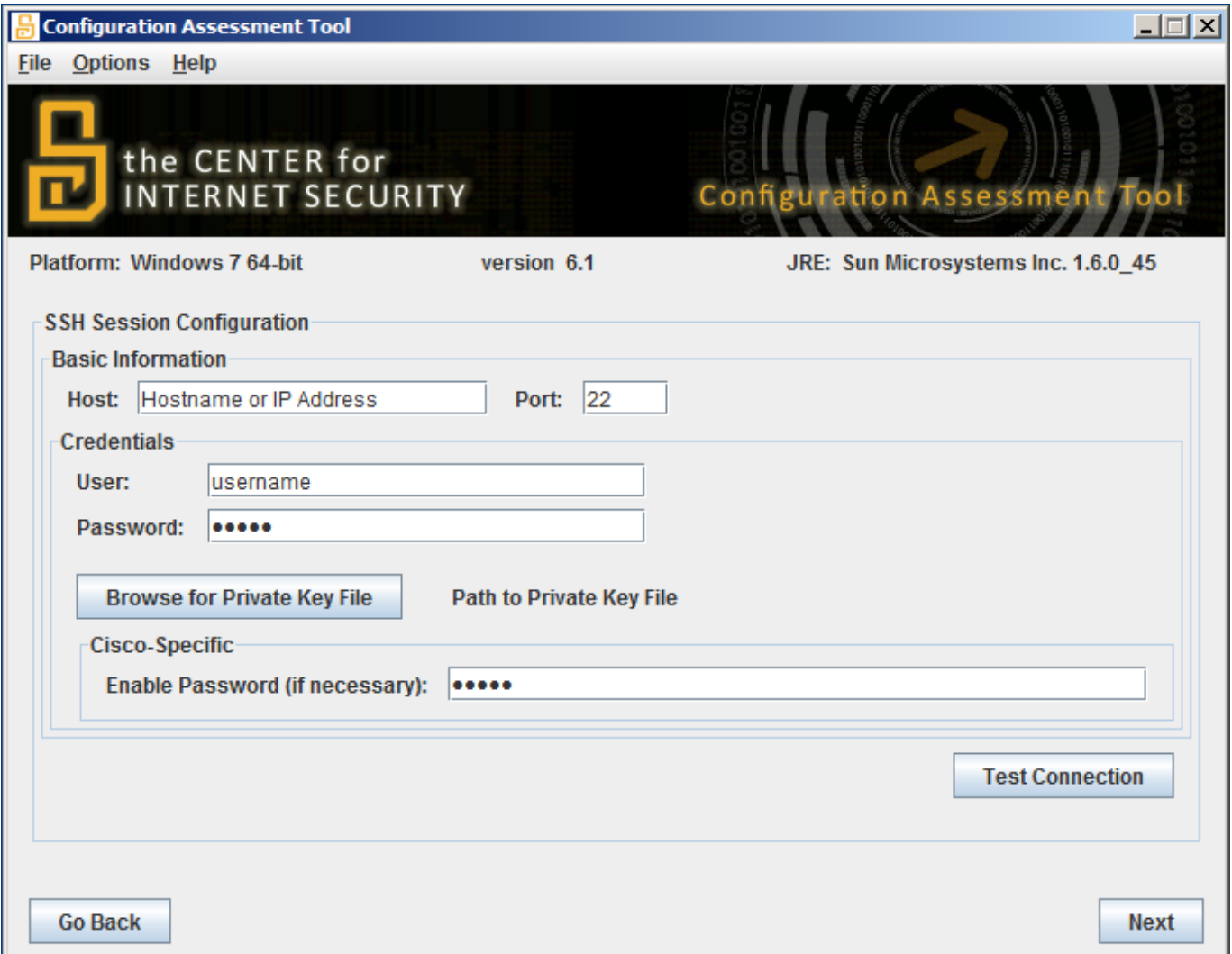

When performing assessments against Cisco devices, the user is also able to enter their "enable" credentials in order to execute privileged commands. Similar to database benchmark assessments, the "Test Connection" button is available for users to verify host and credential information. Once the appropriate SSH connection information has been entered, click the "Next" to continue.

## <span id="page-19-0"></span>Report Generation Options

Once you have selected the benchmark(s) and profile(s) to evaluate, along with any interactive parameters and/or SSH connection information, click Next to select the reports to be generated once assessment has completed:

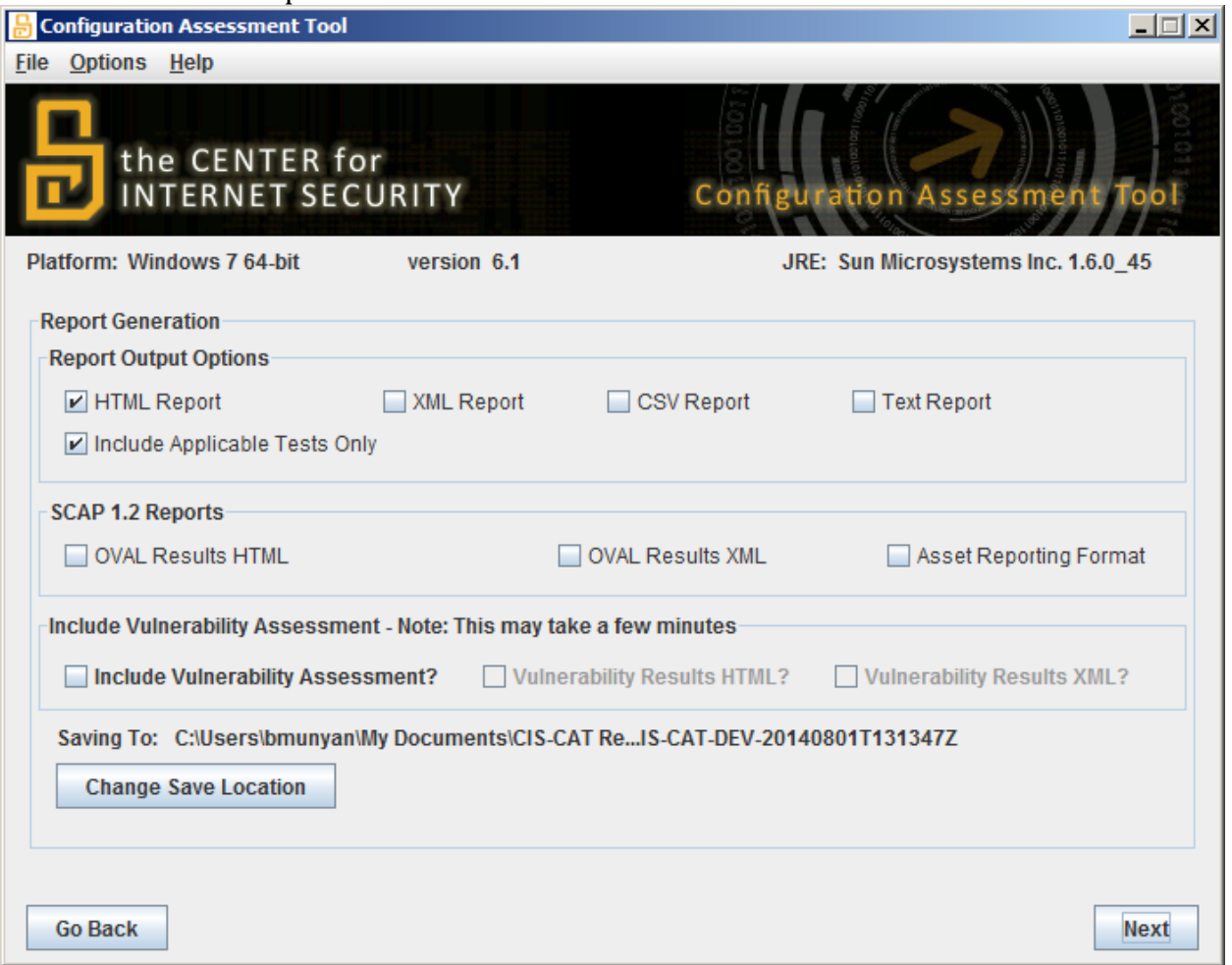

By default an HTML report will be generated. The HTML report is the most "user friendly" view of the assessment results, containing prose content such as recommendation description, rationale, audit and remediation, as well as test results and evidence indicating to users the expected configuration state and actual state collected by CIS-CAT.

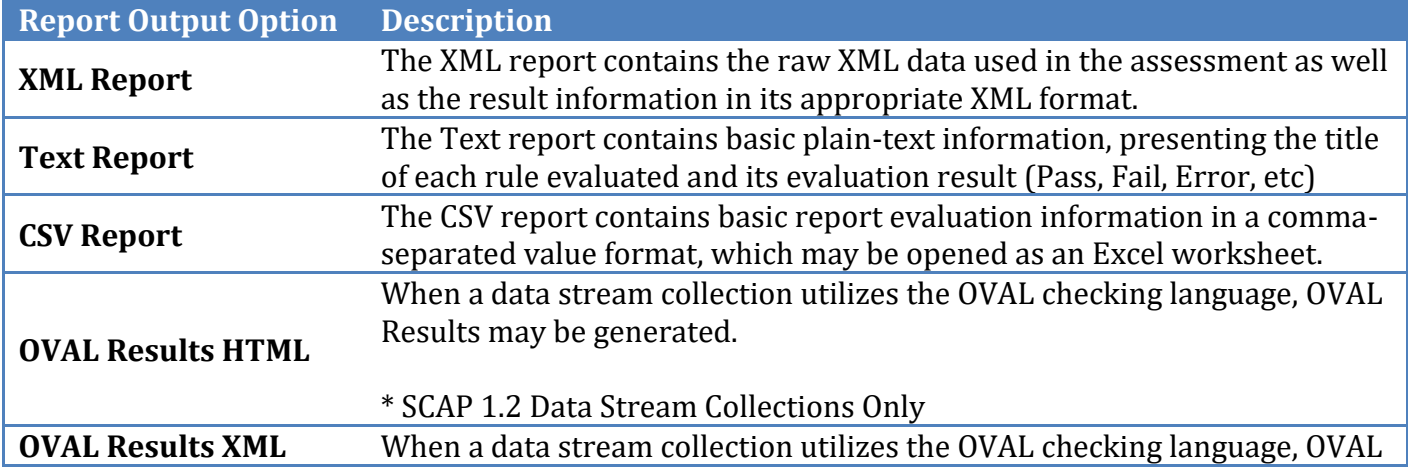

The other report formats available are:

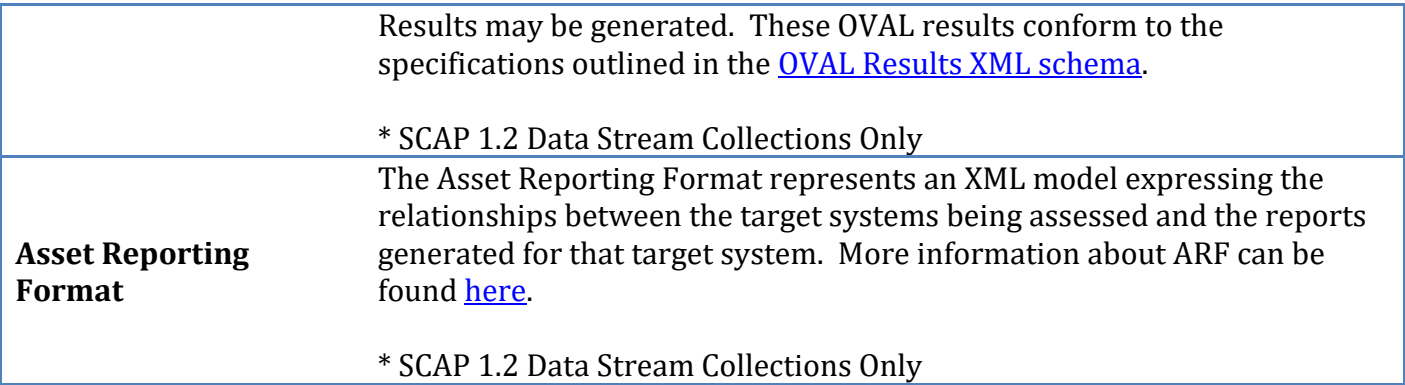

The Include Applicable Tests Only option when checked will only output selected tests for HTML and Text reports. If desired un-checking the Include Applicable Tests Only option all tests including not selected tests will be included in the reports. Note, for the XML report all tests will always be included. It is also possible to change the report save location if desired. Once the options are set click on Generate Report(s) and once the report(s) are generated you can then click on View Report(s). If multiple reports were generated then the folder the reports were saved to will be opened. If only one report was generated then on Windows, this will launch your system's default program for HTML, text or xml files. On UNIX/Linux systems, CIS-CAT will try to find a browser to open up the given report. For details on how to interpret these reports, see the [Interpreting Evaluation Results](#page-53-0) section.

If a vulnerability assessment is to be included with the benchmark assessment, check the Include Vulnerability Assessment checkbox, as well as one or both checkboxes indicating the vulnerability results reports to be generated.

#### **NOTE:**

If you plan to use the *CIS-CAT Dashboard*, you **must** export assessment results in XML format by selecting the XML Report checkbox.

## <span id="page-21-0"></span>Evaluating a Benchmark

Once report generation options have been selected, click Next to review the assessment summary:

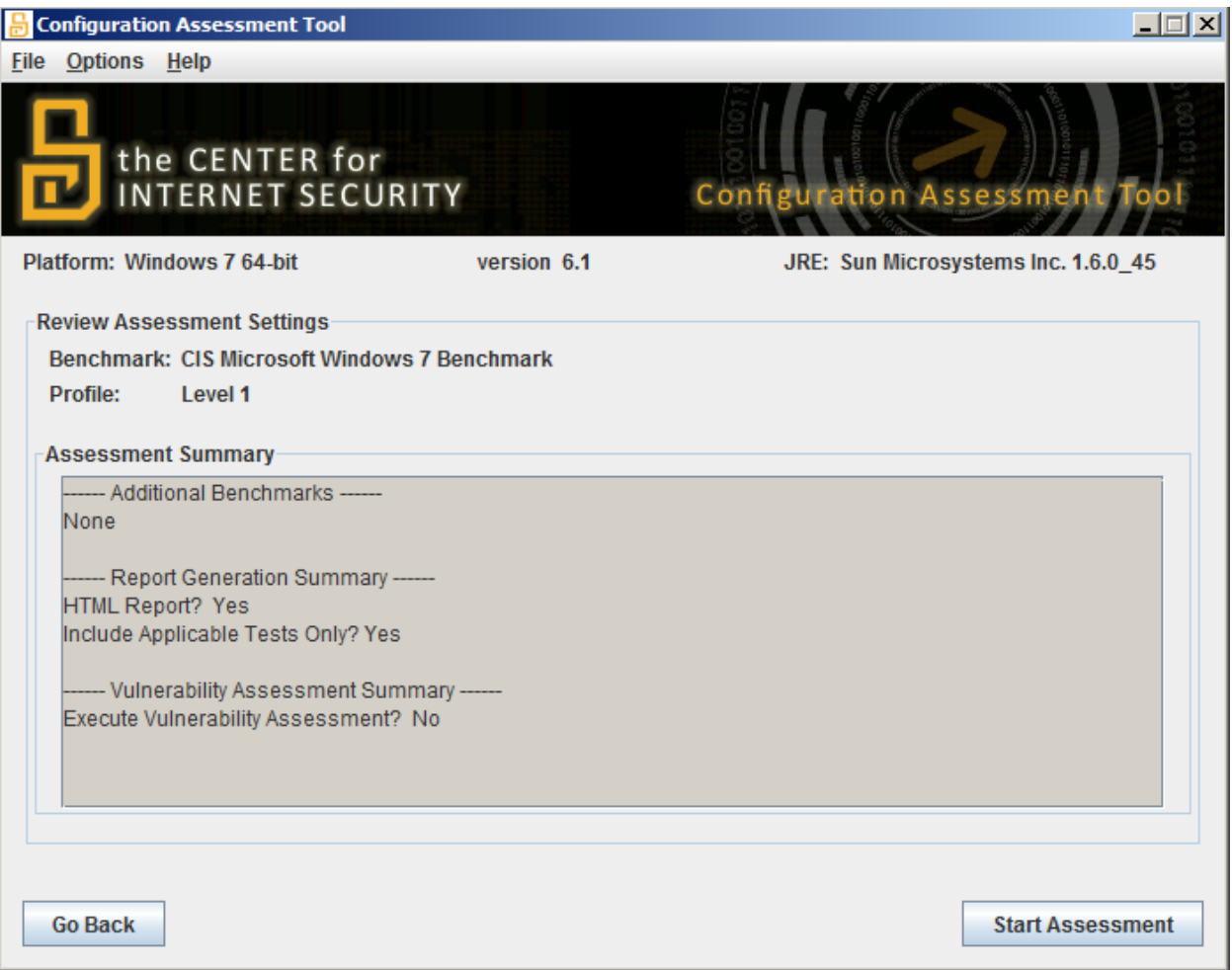

If all assessment settings are correct click the Start Assessment button.

CIS-CAT will then display the benchmark execution status screen like the one shown below:

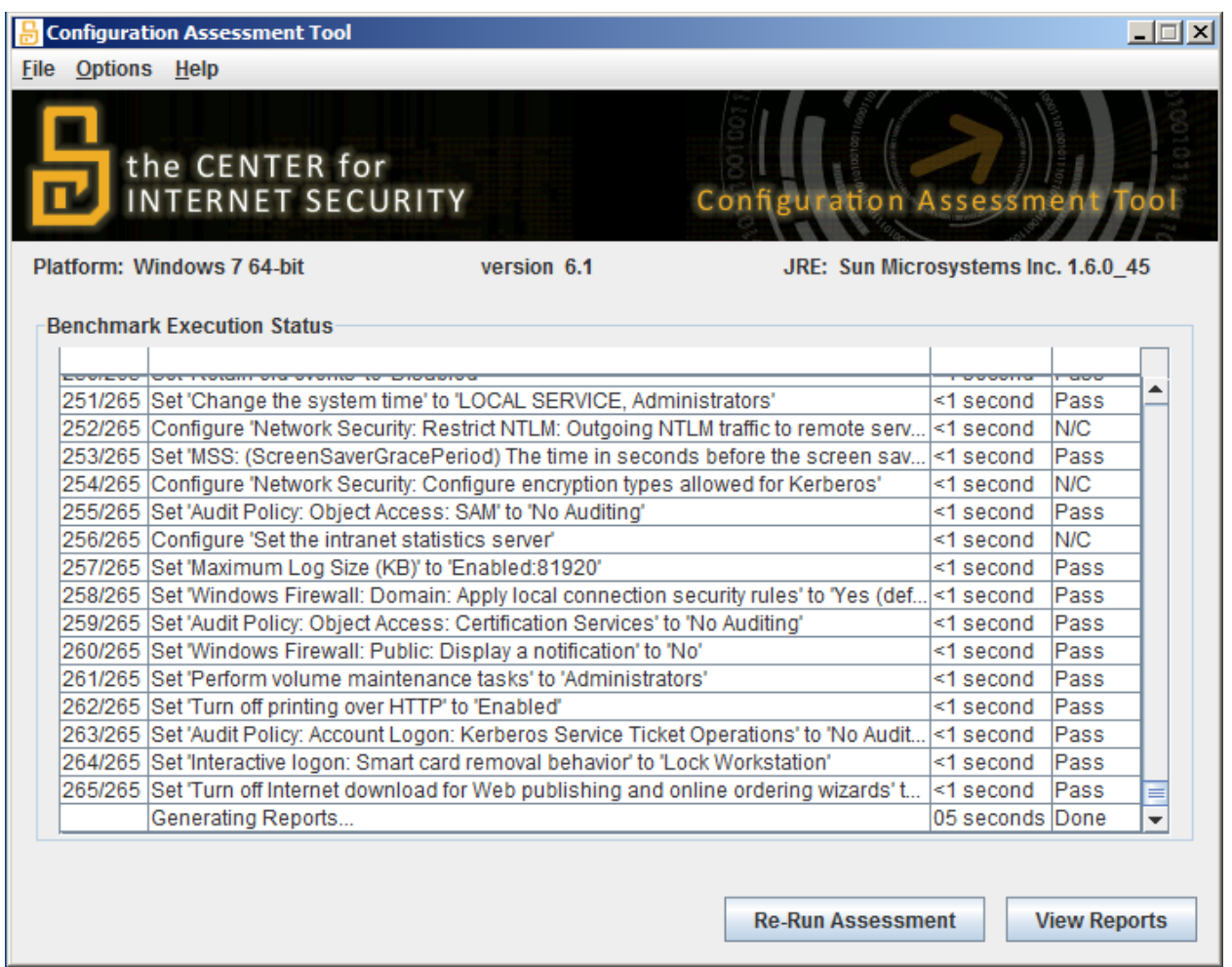

Once the benchmark evaluation is complete, if the user included a vulnerability assessment, the progress bar will indicate its status. Following the completion of all assessments, the View Reports button and Re-Run Assessment button will be enabled allowing the user to view the generated reports, or re-execute the entire selected assessment again, respectively.

#### <span id="page-22-0"></span>Automatic Benchmark Inventory & Assessment

CIS-CAT's capabilities include the ability to automatically inventory which CIS benchmarks are applicable to a target system, and perform the assessment of each discovered benchmark. To initiate the inventory process, execute the CIS-CAT GUI and select the  $Options \rightarrow Automatic$ Benchmark Inventory & Assessment menu item.

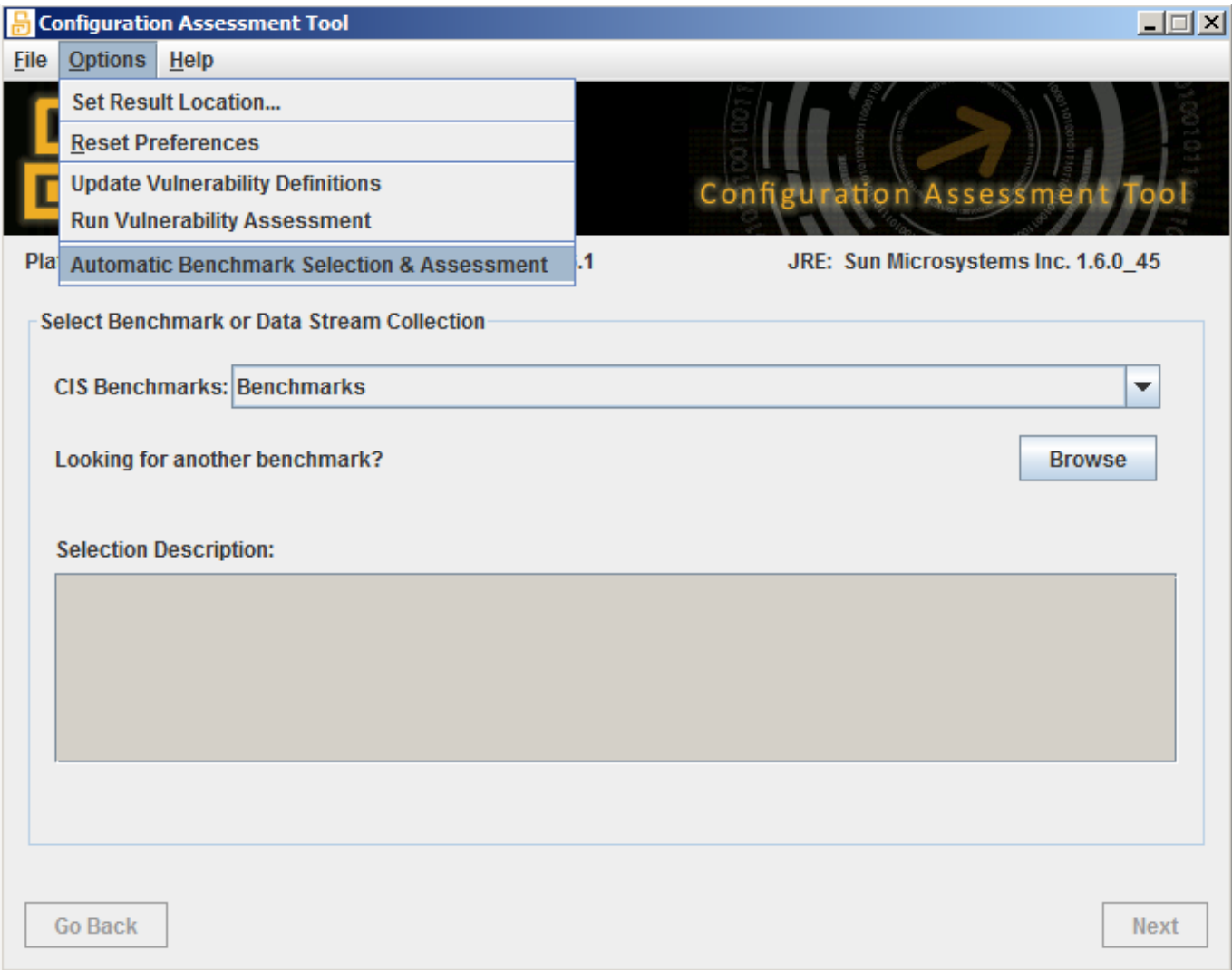

When this menu item is selected, CIS-CAT will perform the benchmark inventory process and display the discovered benchmarks:

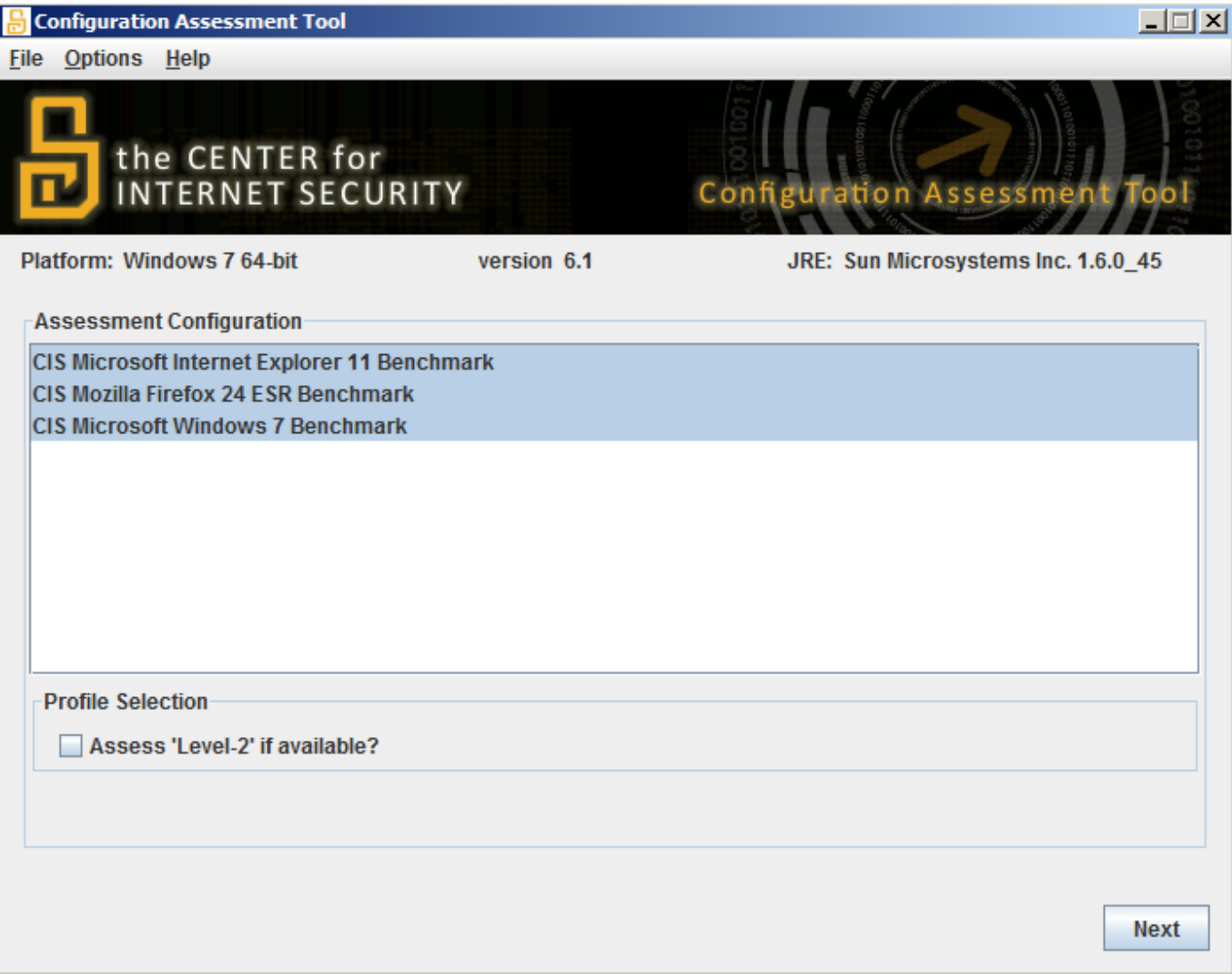

By default, all discovered benchmarks are selected for assessment, but a user can select or de-select any benchmarks. The "Assess 'Level-2' if available" checkbox allows users to assess any "defense in depth" profiles for the selected benchmarks, if a profile of that type is defined in the benchmark.

Once inventoried benchmarks have been selected, click "Next". If any interactive parameters are required by the benchmarks, such as JDBC connection strings, the interactive parameters screen will be displayed:

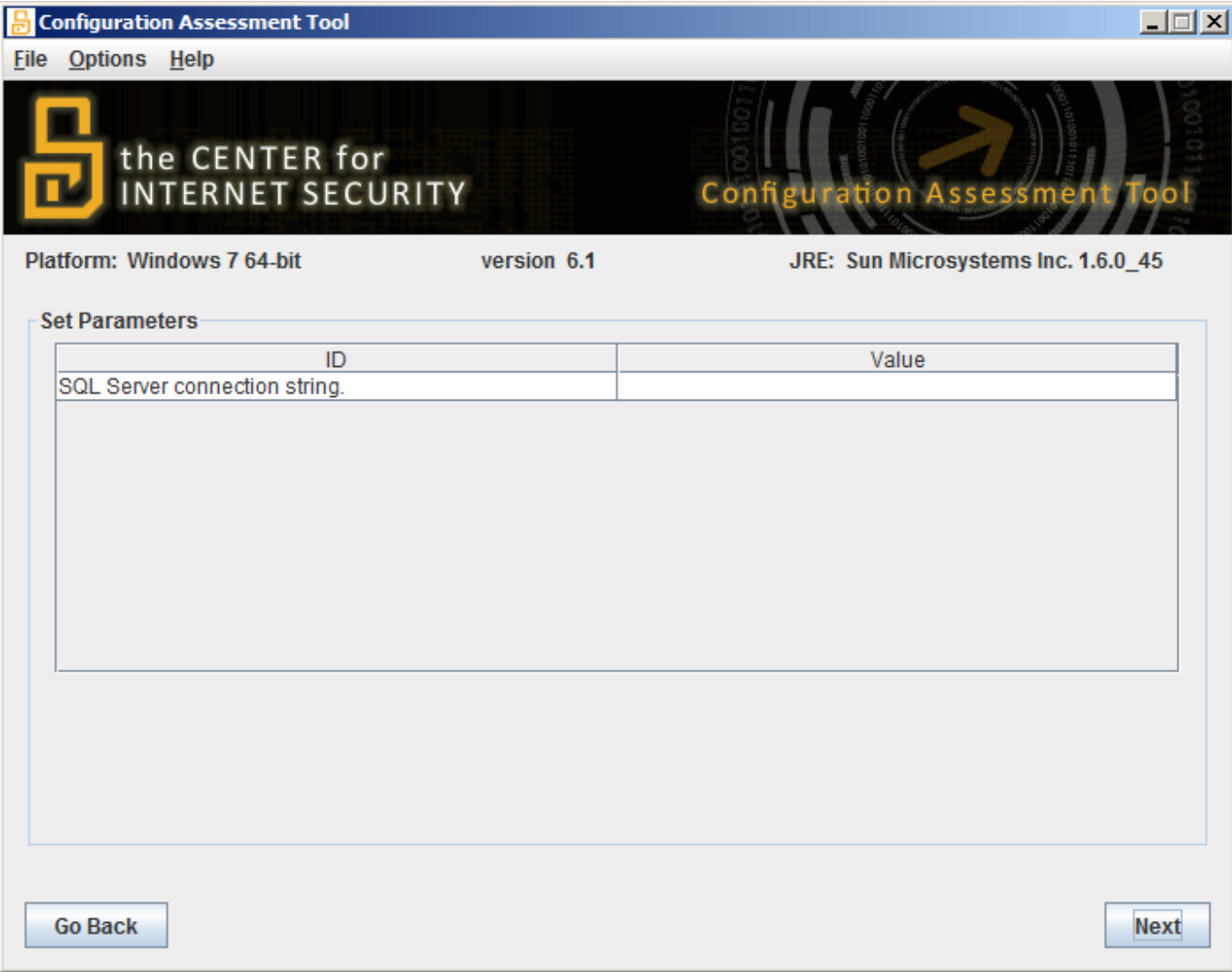

Once parameters have been entered, click "Next" to select report output options:

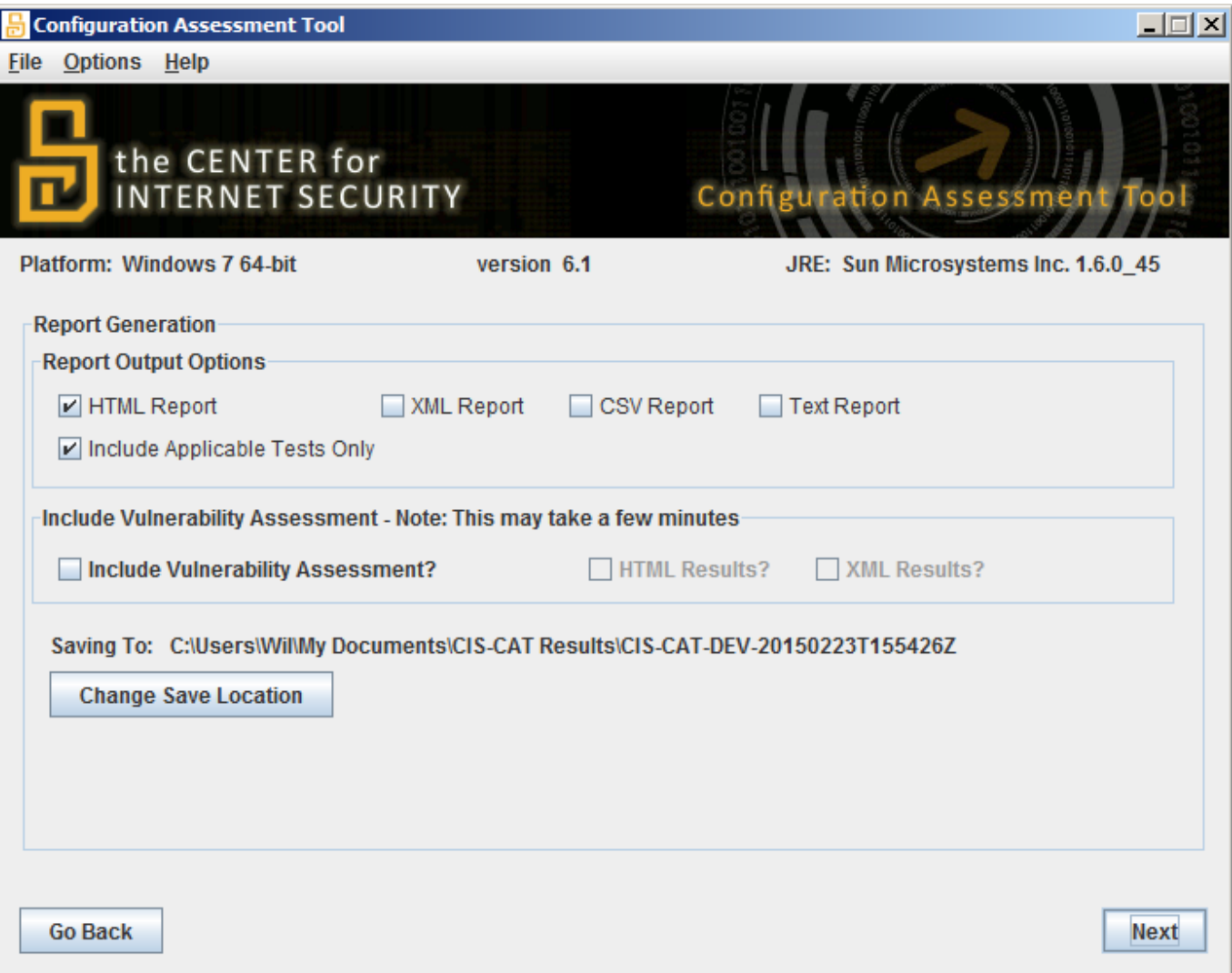

The report output options screen allows users to select which report formats will be generated for EACH benchmark that was inventoried. If five benchmarks were discovered and selected for assessment, five sets of output reports will be generated in the reports' "Saving To" location. As with a standard benchmark assessment, if a vulnerability assessment is applicable, users may select to include the vulnerability assessment along with all inventoried benchmark assessments.

Clicking the "Next" button allows the user to review the inventoried benchmarks prior to executing the assessment(s):

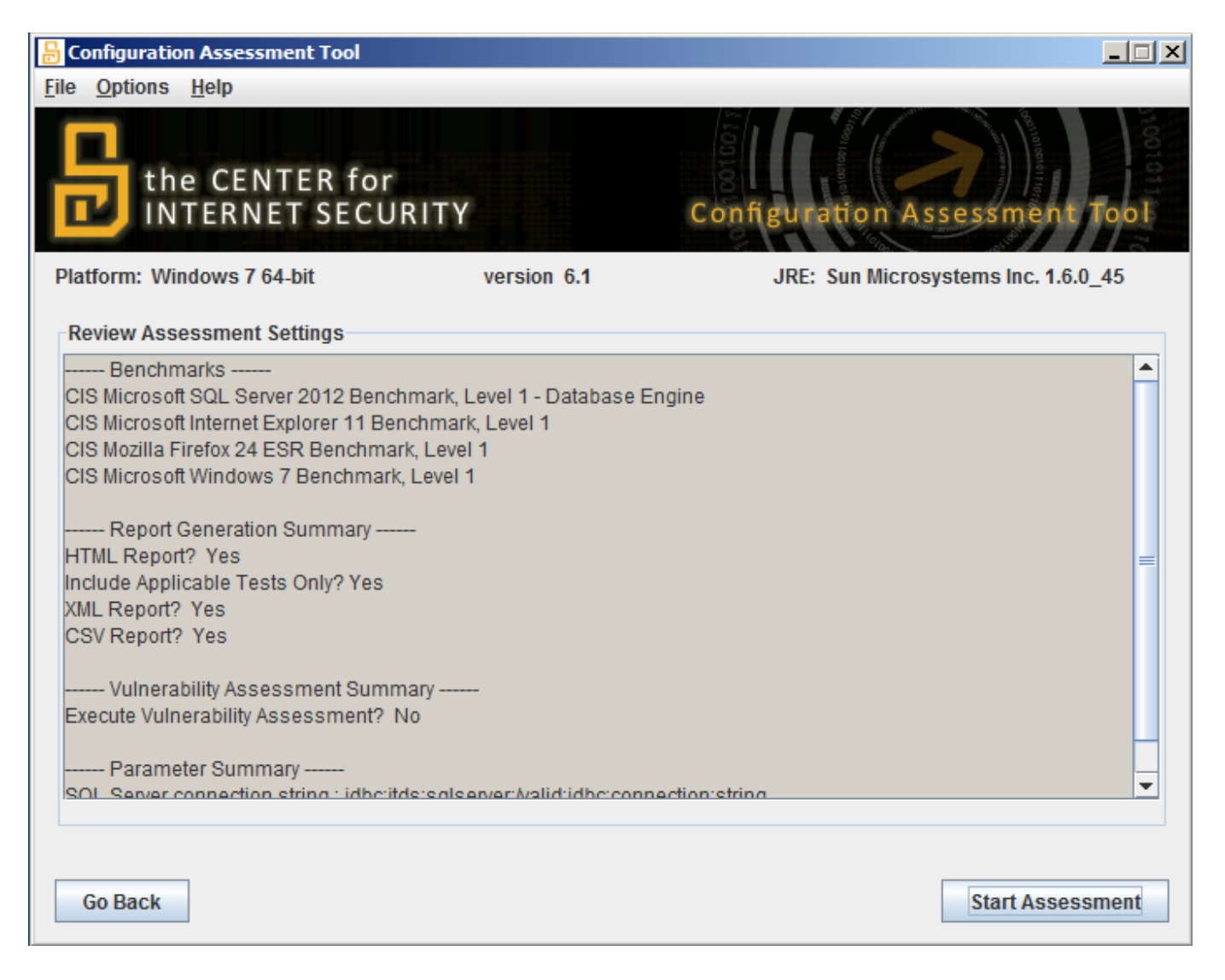

Finally, the user can click the "Start Assessment" button to execute the selected benchmark assessments and generate applicable result reports.

#### <span id="page-27-0"></span>Creating a CIS-CAT Dashboard

CIS-CAT's dashboard feature consumes multiple instances of CIS-CAT XML result files and summarizes them into a single XML file. The primary goal of this feature is to provide the ability to trend configuration status over time on a per-benchmark, or device basis from different devices/computers.

To get started, move all of the CIS-CAT XML result files to be summarized into a single directory. Next, run CIS-CAT and select the File  $\rightarrow$  Create Dashboard menu option as shown below:

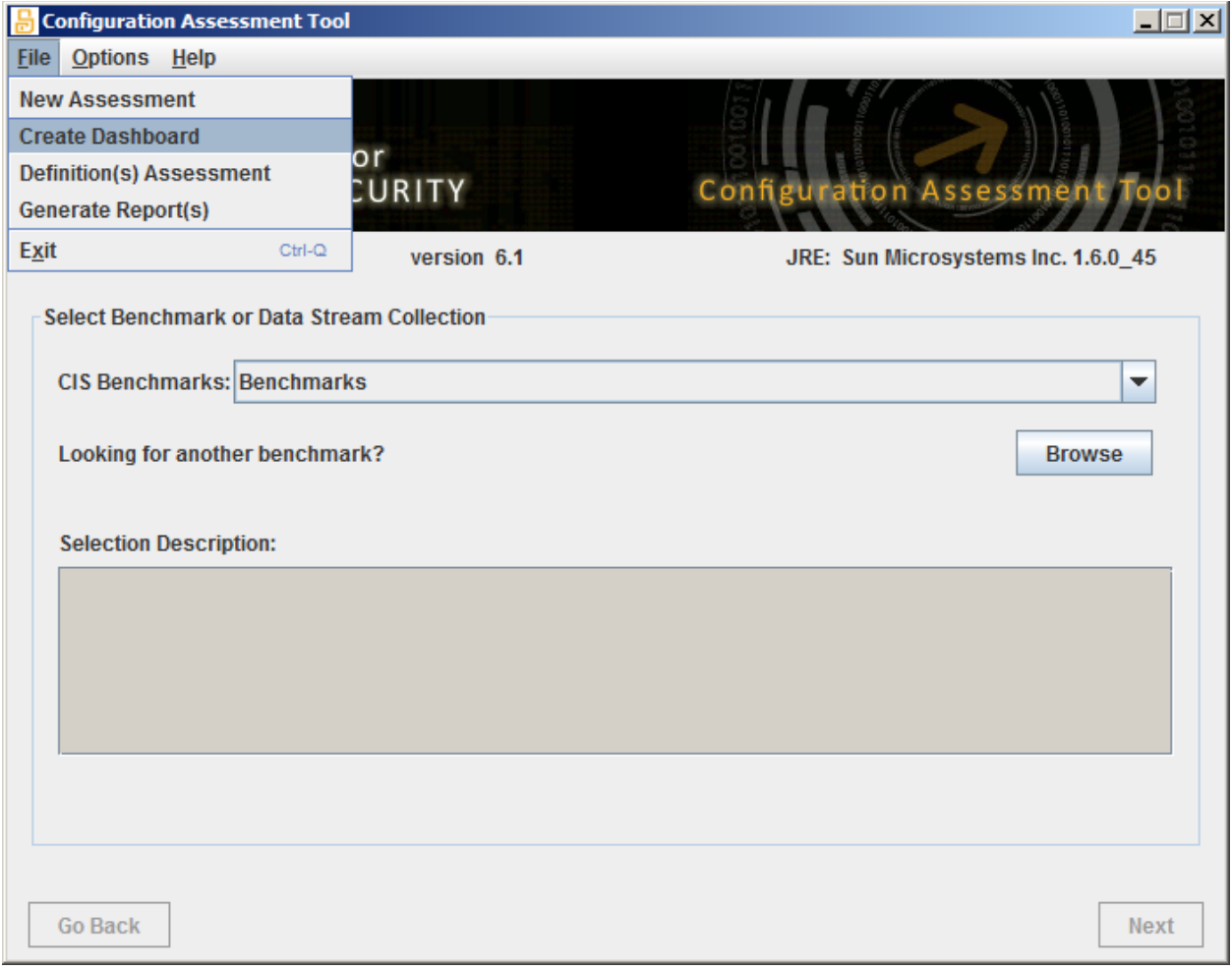

Next, select the directory that contains the CIS-CAT XML results that need to be summarized.

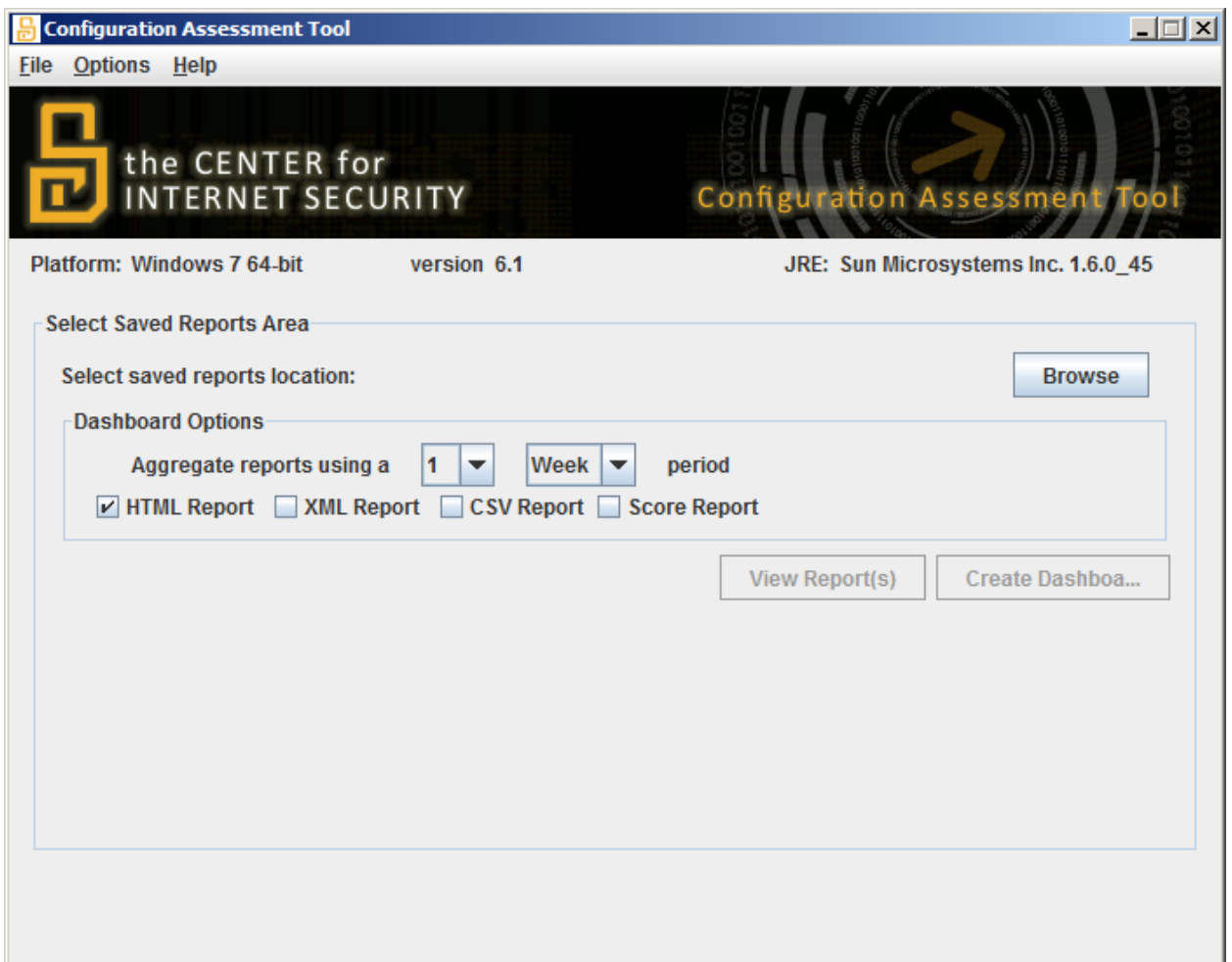

Next, provide CIS-CAT with an aggregation period. By default, CIS-CAT will report aggregate configuration results on a weekly basis. This configuration will cause CIS-CAT to summarize all reports that occur within the same calendar week. Similarly, if the aggregation period is set to 1 month, CIS-CAT will summarize all reports that occur in the same calendar month.

Next, click Create Dashboard to start the aggregation process. Once the aggregation is complete, the last line in the status window will tell you the location of the aggregation file.

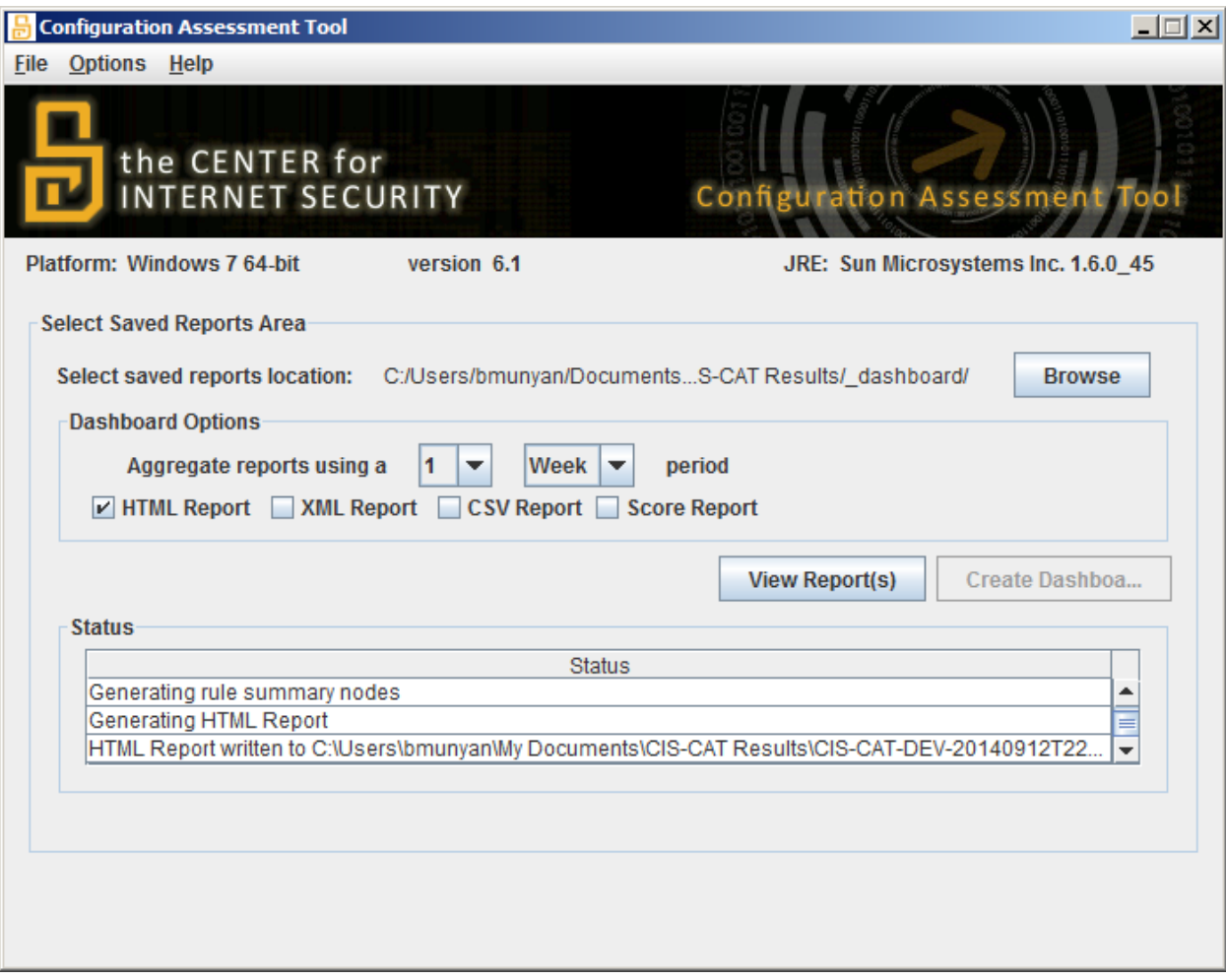

## <span id="page-31-0"></span>Configuring Dashboard Report Groups

The CIS-CAT dashboard can be configured to enable selection of hierarchical and time-trend reports for various groups. A group could be defined as a technical or management resource accountable for a set of devices, a set of benchmarks, etc. These groups may only be configured in the CIS-CAT properties file (a default "ciscat.properties" file is contained in the "misc" folder of a typical CIS-CAT installation) and must begin with the prefix "dashboard.group".

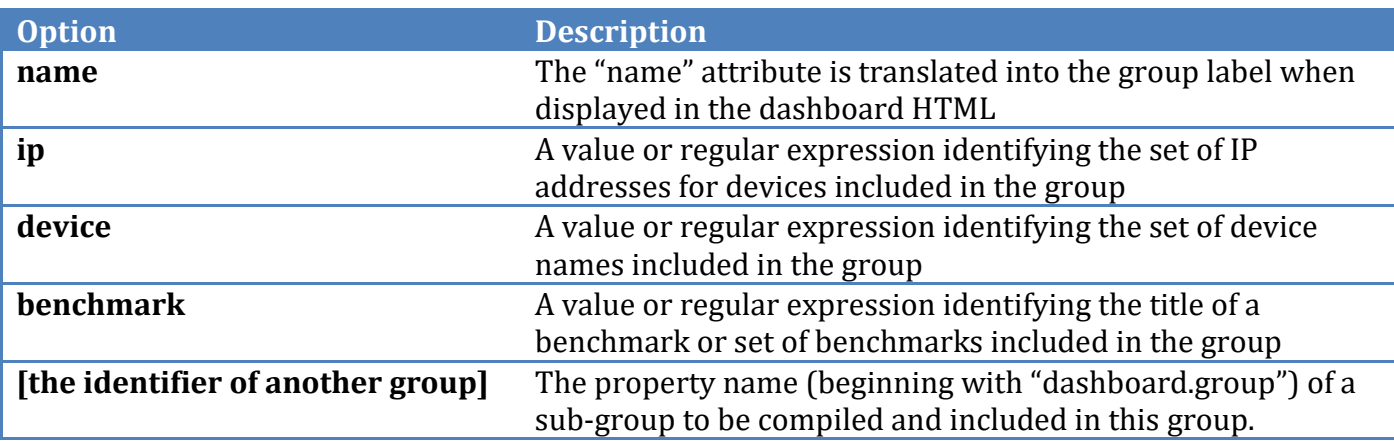

The following options may be included in a dashboard group:

Any number of options may be included in a dashboard group, each option separated by a pipe character "|", and options are additive, meaning a group with multiple options will include assessment information for all matching items, not the intersection of items matching each option.

An example properties file, defining three dashboard report groups might look as follows:

```
# Dashboard Group Specification...
dashboard.group.first=name:John Doe|ip:192.168.41.58
dashboard.group.second=name:Development Machines|device:^DEV.*
dashboard.group.third=name:All Windows Benchmarks|benchmark:^.*Windows.*$
```
The first entry defines a group collecting all reports generated from a specific IP Address. The second entry defines a group collecting all reports from machines with a device name beginning with "DEV".

The third entry defines a group collecting all reports from machines which assessed a Windows benchmark.

#### <span id="page-31-1"></span>Ad-Hoc Report Generation

CIS-CAT can also be used to re-generate various reports using existing XML results. If a previous execution of CIS-CAT has generated an XML report, a user can, at a later time, use CIS-CAT to create the HTML, CSV, and/or Text reports using the ad-hoc report generation functionality.

From the CIS-CAT GUI, select the File -> Generate Report (s) menu option:

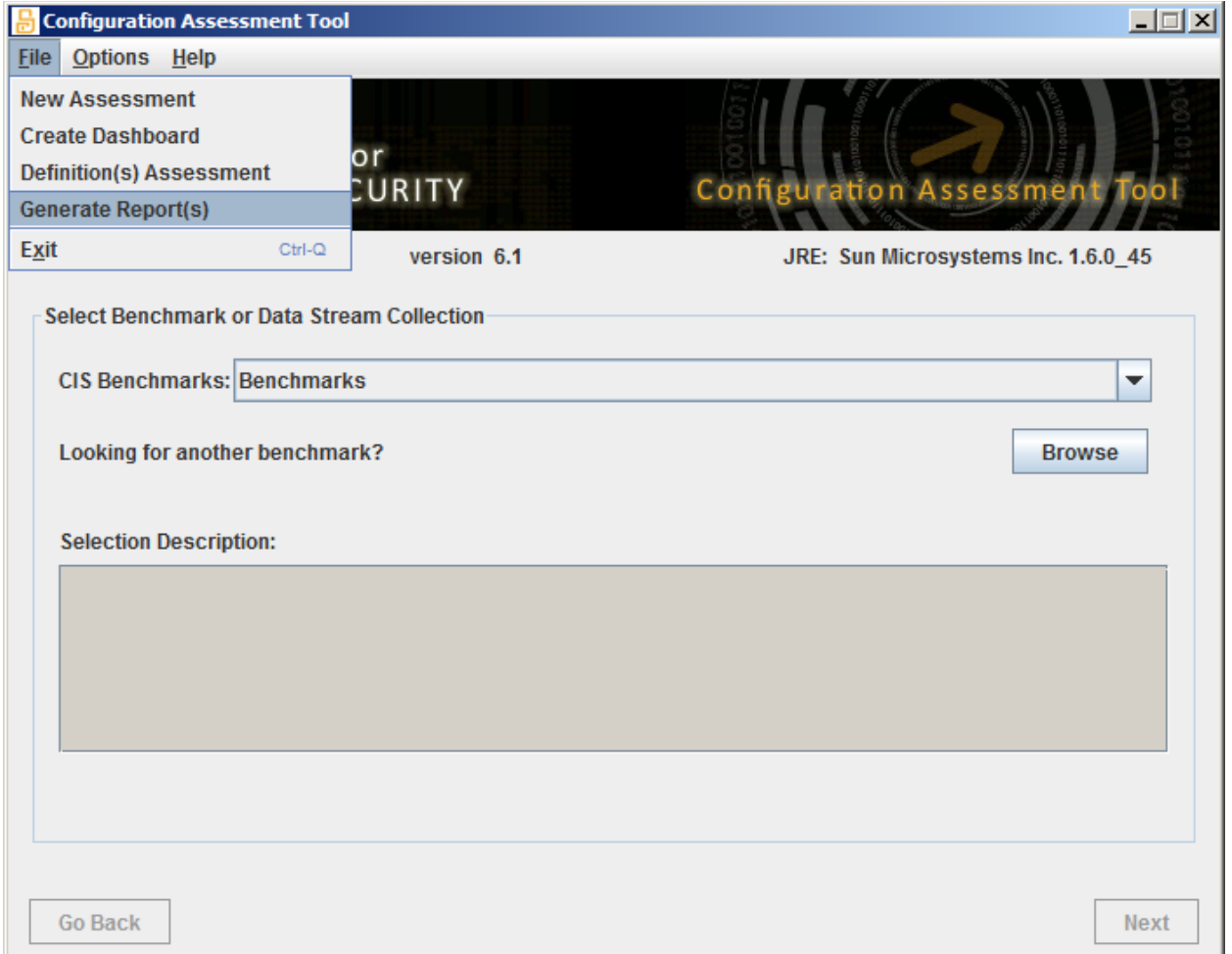

Once opened, the user has the option to either select a single XML report for generation, or select a directory from which all XML reports will be processed, generating the selected report types for each discovered XML report.

When an XML report or a directory has been selected, the user can then configure the report output options, selecting any combination of HTML, CSV, or Text reports to be generated.

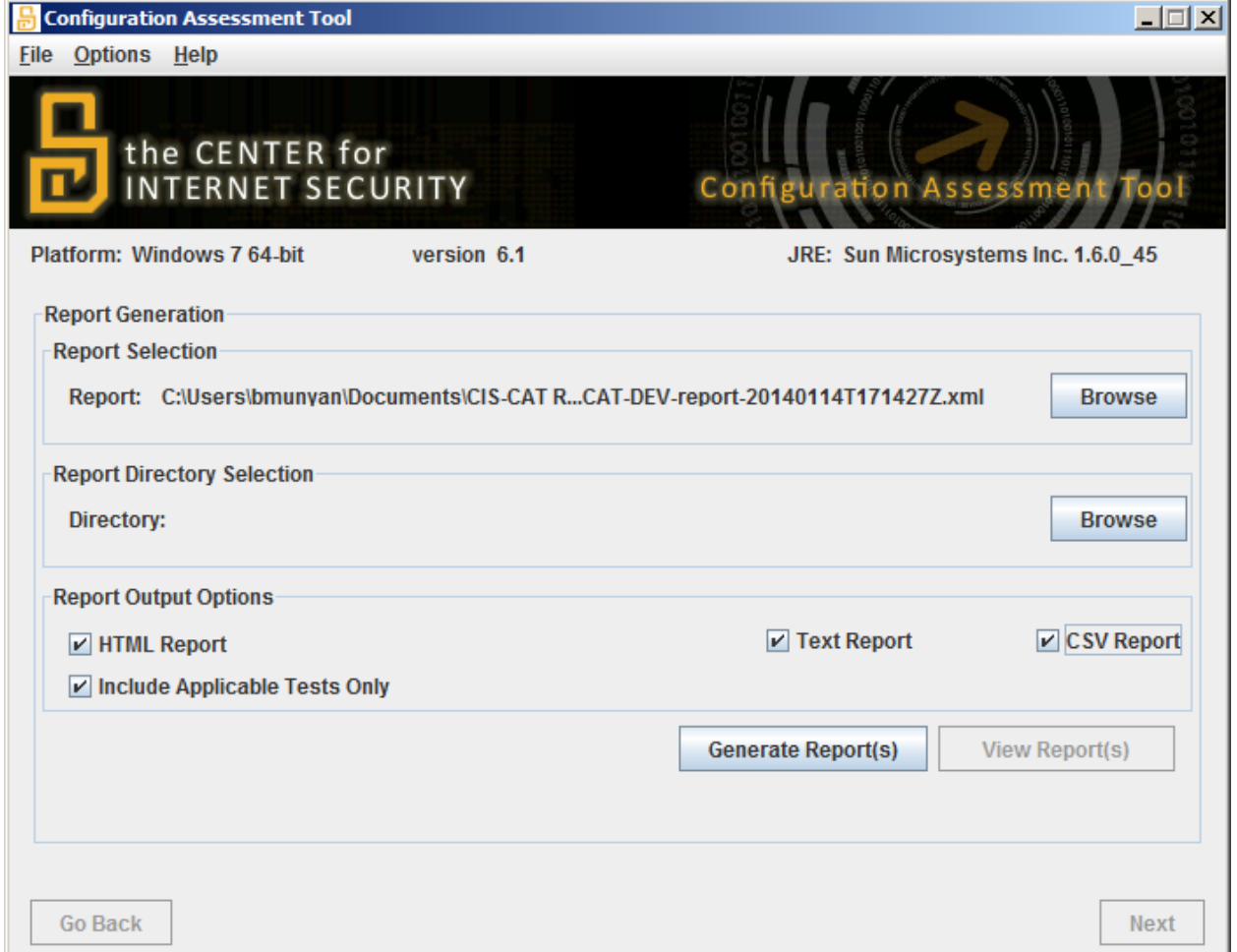

Once report output options have been selected, the user can then click the Generate Report(s) button to proceed. Following the completion of report generation, the View Report(s) button will become enabled to allow the user to select and view the newly created reports.

#### <span id="page-33-0"></span>Executing a Vulnerability Assessment

CIS-CAT contains the capability to perform a vulnerability assessment against various platforms. To perform a vulnerability assessment separate from any other benchmark assessments, select the Options -> Run Vulnerability Assessment menu option:

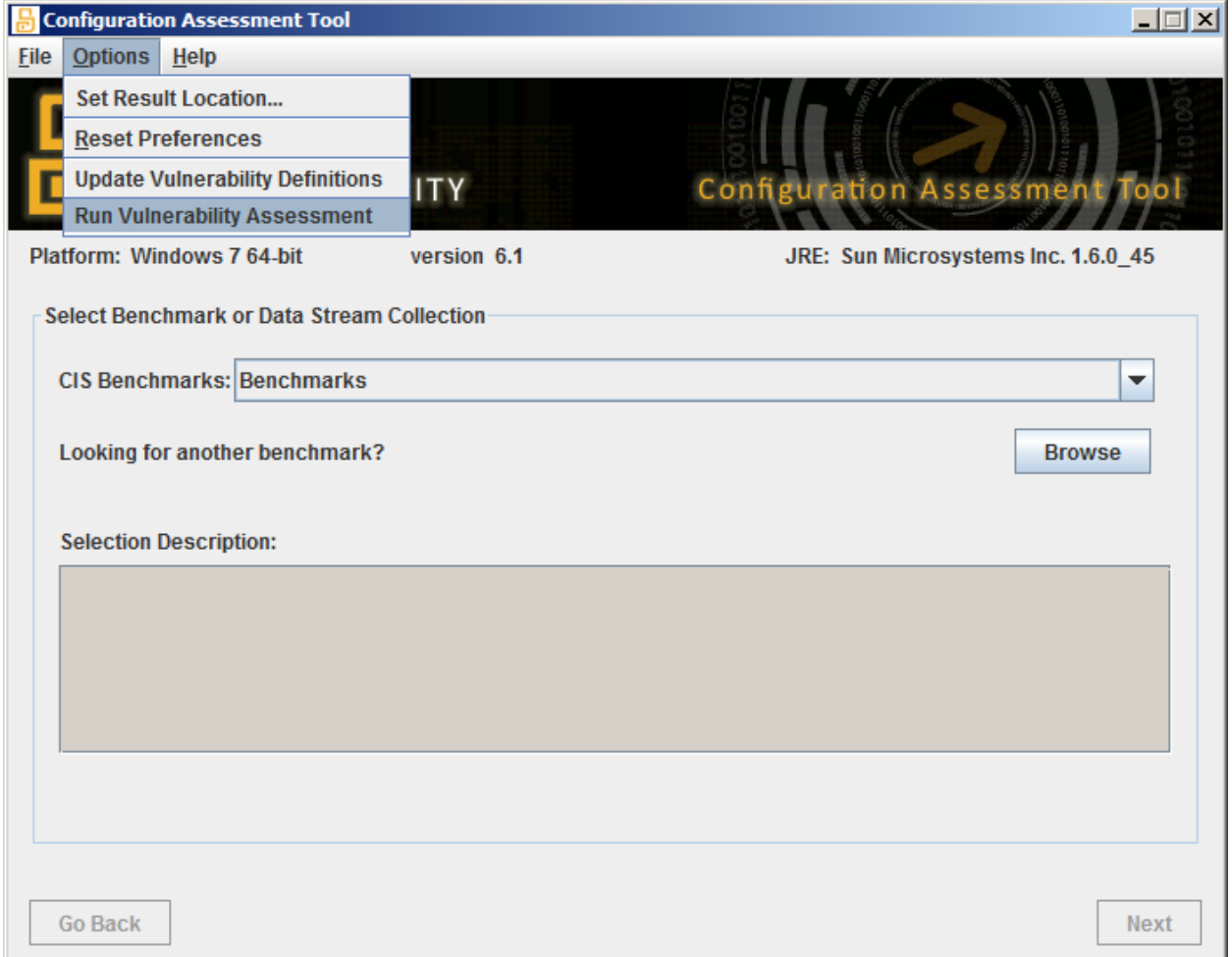

Once the Vulnerability Assessment screen opens, verify or select a report destination and click the Start Assessment button:

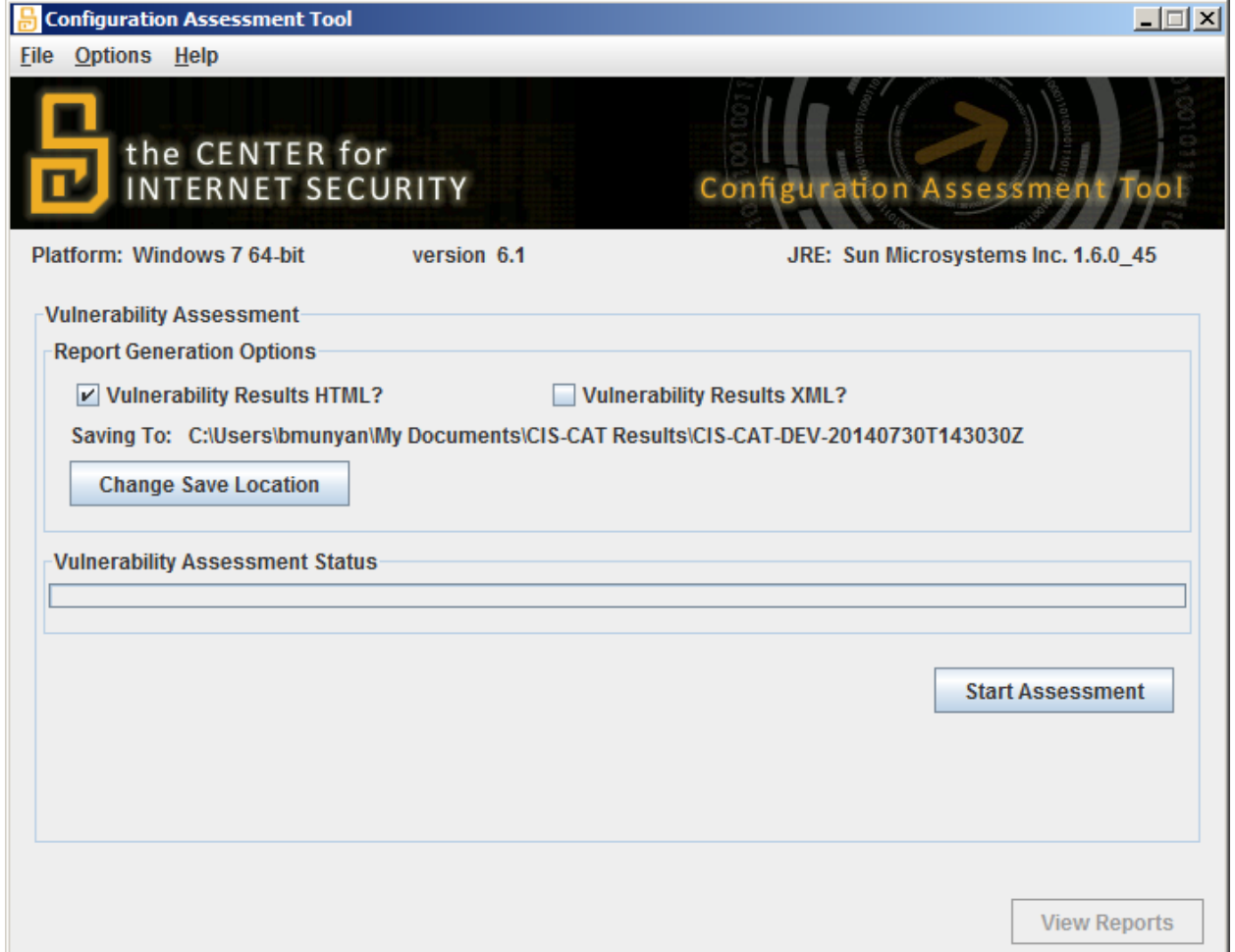

The status of the vulnerability assessment will be displayed using the progress bar. Once the assessment has completed and reports generated, the View Reports button will become enabled in order to view the CIS-CAT results reports.

#### <span id="page-35-0"></span>*Vulnerability Definition Blacklist*

A number of vulnerability definitions downloaded from the various repositories have been found to cause false positives, due to the definitions being written against security bulletins/patches which have since been superseded by newer ones. In order to mitigate the number of false positives, CIS has bundled a "blacklist" of OVAL vulnerability definitions which, when executing a vulnerability assessment, will not be evaluated.

The most recent version of the list is bundled with CIS-CAT, under the "lib" folder of a standard CIS-CAT installation, and is named "blacklist.xml". When a user manually updates to the latest vulnerability definitions, the latest version of the CIS blacklist will also be downloaded.

Individual organizations may create their own blacklist in order to suppress the evaluation of certain OVAL definitions.

#### **NOTE: A user-defined blacklist** *must* **be named "**blacklist.xml**" and be saved to the "**custom**" folder of a CIS-CAT installation in order to be processed.**

A template of a blacklist entry is as follows:
```
<?xml version="1.0" encoding="UTF-8"?>
<blacklist id="blacklist_com.your_organization_1.0.0" version="1.0.0">
     <entry id="THE OVAL DEFINITION ID" type="false positive">
            <notes>Any notes pertinent to the OVAL definition blacklist item</notes>
            <notes>More than 1 note is allowed</notes>
     </entry>
</blacklist>
```
The first highlighted item defines an id for the user-created blacklist.

Each blacklist <entry> contains the Definition ID of the OVAL definition to be blacklisted. The type attribute's allowed values are "false positive", "performance", and "other", and is mandatory. An <entry> may have multiple <notes>, which are transferred to the OVAL results when processing a blacklist entry.

## Updating Vulnerability Definitions

When executing a CIS-CAT benchmark assessment, a user is also able to enable an assessment of vulnerability definitions. These definition files are not bundled with each release of CIS-CAT, and must therefore be downloaded from the respective repository sources. For Microsoft Windows platforms, the definitions are downloaded from the official [OVAL repository](https://oval.cisecurity.org/repository) (curated by CIS). Red Hat Enterprise Linux vulnerability definitions are drawn from [Red Hat's repository](https://www.redhat.com/security/data/oval/). SuSE vulnerability definitions are drawn from a repository hosted by [Novell.](https://support.novell.com/security/oval/) Ubuntu vulnerability definitions are drawn from *[Canonical's repository](https://people.canonical.com/~ubuntu-security/oval/)*. These repositories are updated regularly, and thus CIS-CAT has the capabilities to download the latest versions of the supported OVAL definitions files.

From the CIS-CAT GUI, select Options -> Update Vulnerability Definitions

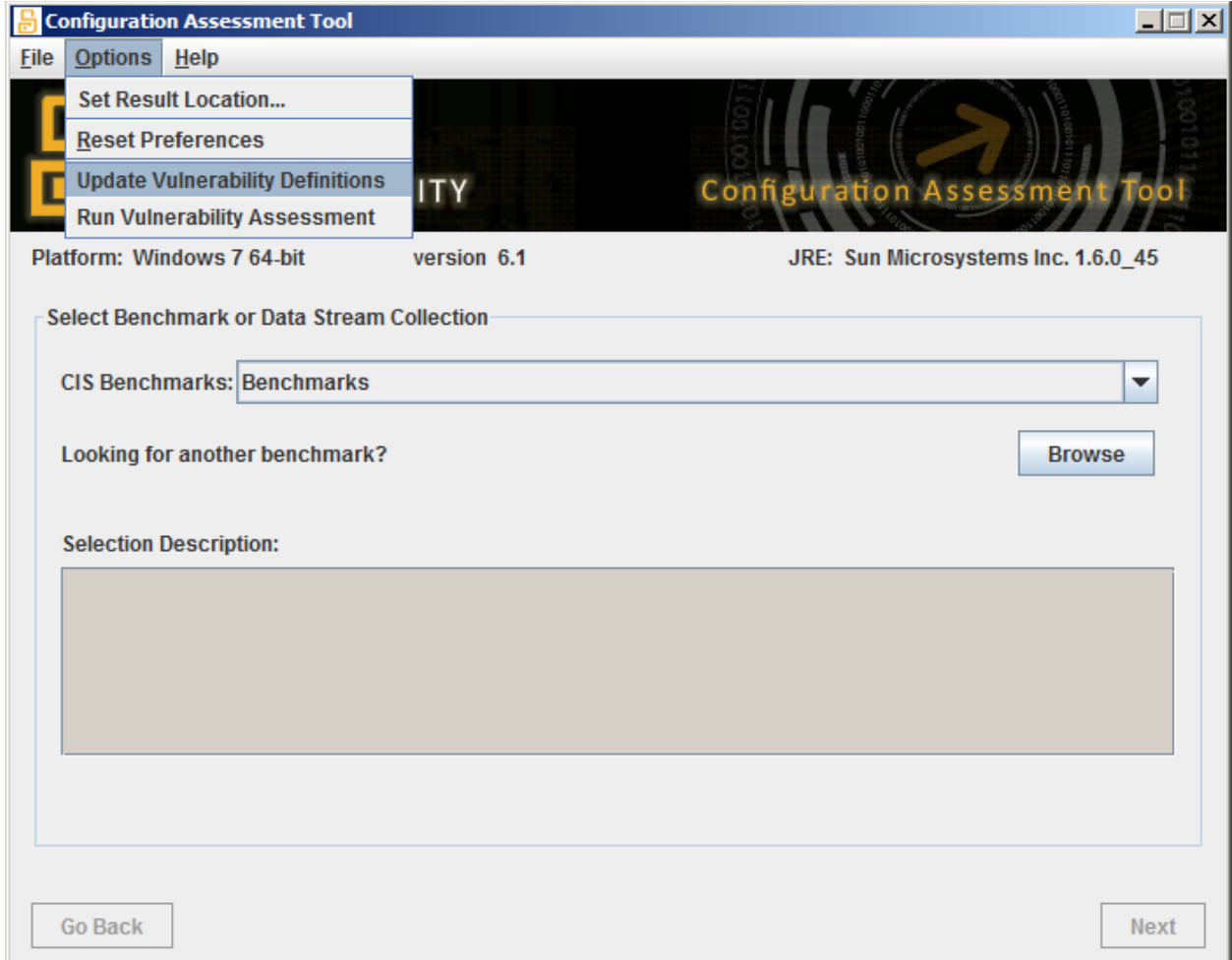

Once selected, a pop-up window will appear displaying the status of the download.

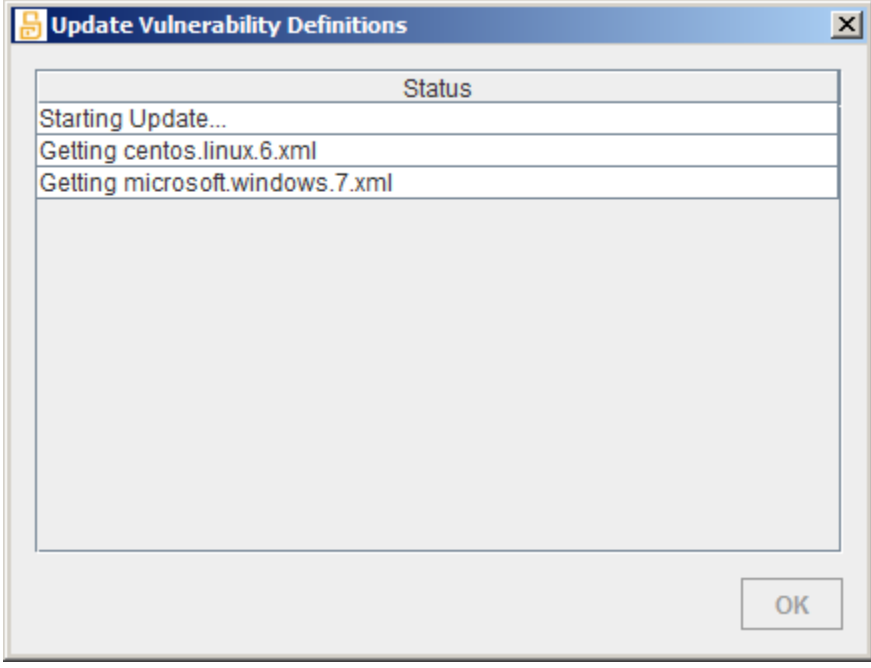

NOTE 1: This may take a few minutes, as many of the downloaded vulnerability definitions files are large.

Following the completion of the download, the OK button will become enabled and the user can return to the main CIS-CAT window.

NOTE 2: The "Update Vulnerability Definitions" process downloads information from the following sources:

- [CIS:](https://oval.cisecurity.org/repository) The OVAL repository, currently hosted by CIS (formerly hosted by MITRE), is used to download the latest vulnerability definitions for the supported Microsoft Windows platforms.
- [Red Hat:](https://www.redhat.com/security/data/oval/) Red Hat maintains an OVAL repository of vulnerability definitions for the various Red Hat Enterprise Linux platforms.
- [Novell:](https://support.novell.com/security/oval/) Novell maintains an OVAL repository of vulnerability definitions for the various SUSE Linux platforms.
- [Canonical:](https://people.canonical.com/~ubuntu-security/oval/) Canonical maintains an OVAL repository of vulnerability definitions for the various supported Ubuntu Linux platforms.
- [CIS:](https://community.cisecurity.org/) Any CIS-maintained OVAL definition blacklists are downloaded from the CIS community site. When downloading the latest blacklist information, CIS-CAT will send basic usage information, such as CIS-CAT version, Operating System, and Java Runtime Environment, back to CIS.

# **Using CIS-CAT within a Command Line Interface (CLI)**

CIS-CAT can also be executed from a CLI. To get a list of runtime options for CIS-CAT, execute the following (regardless of OS platform):

```
shell> java –jar CISCAT.jar –help
usage: 
-a,--accept-terms Accepts terms of use w/o saving acceptance to disk
-aa, --auto-assess Performs automatic benchmark inventory and 
                              Assessment.
-ap,--aggregation-period <arg> The width of a dashboard aggregation
                             period, ex. 1M, 13W, 20D
-ar,--aggregate-reports <arg> Create a CIS-CAT Dashboard by aggregating all the
                             XML reports in the specified directory 
-arf, --report-arf Creates an ARF report (SCAP 1.2 Data-Stream
                              Collections Only)
-as, --aggregation-status Report Aggregation Status information is displayed.
-b,--benchmark <arg> Path to benchmark to run
-c,--reset Reset preferences
-csv,--report-csv Creates a CSV report
-d,--benchmark-dir <arg> Override default location for
                              benchmarks. Used with --list and --find.
-db, --database <arg>
Test connectivity to a SQL database using its
                              JDBC connection string.
-dbs, --database-sysdba Used with -db, this option indicates to attempt
                              to connect to a database as SYSDBA.
-ds, --datastream-id <arg>
Specifies a particular data-stream to select (SCAP
                              1.2 Data-Stream Collections Only)
-esxi, --esxi-connection <arg> Test connectivity to an ESXi host using a
                              connection string formatted as user/password@host.
-f,--find Interactively select a benchmark
-h,--help Prints help for this application
-1,--list List all benchmarks in default benchmark
                              location
-n,--report-no-html No HTML report will be created, by
                              default an HTML report is created
-od, --oval-definitions <arg> Specifies an OVAL definitions file to process
-or, --oval-results Creates an OVAL Results HTML report
-orx, --oval-results-xml Creates an OVAL Results XML report
```
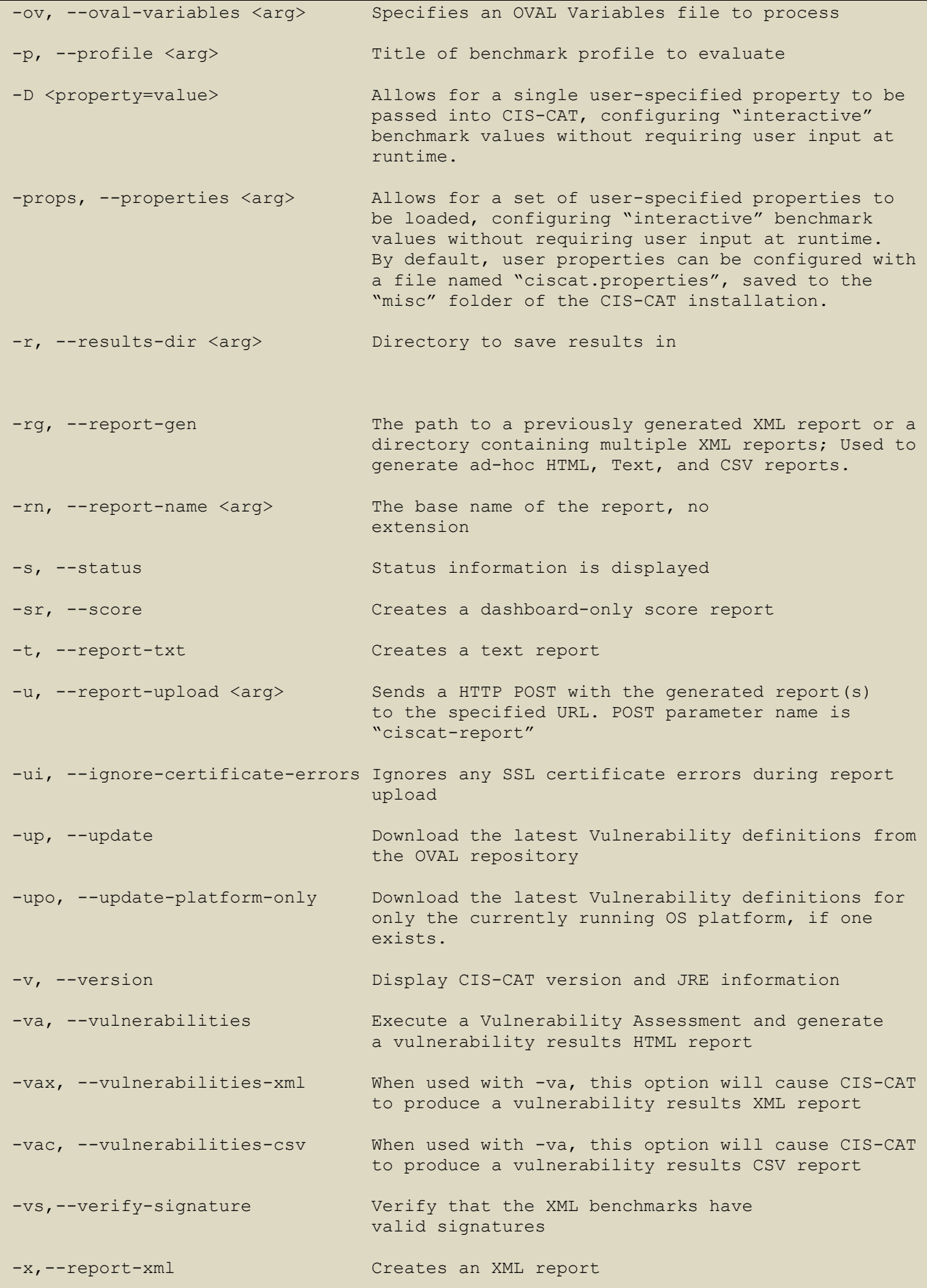

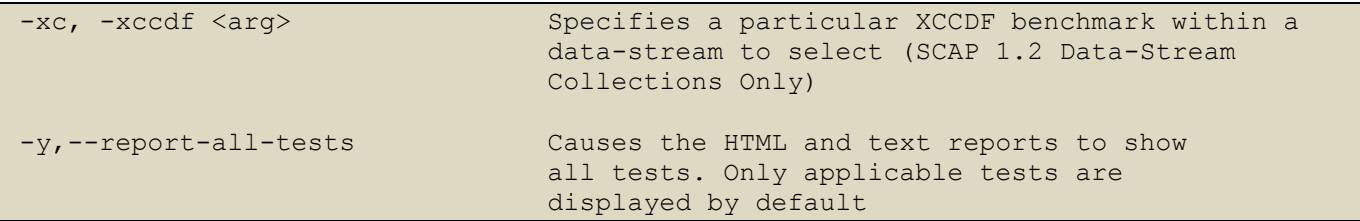

The Java portions of the above command can be avoided by utilizing platform specific wrapper scripts provided within the CIS-CAT bundle, as described in the following table:

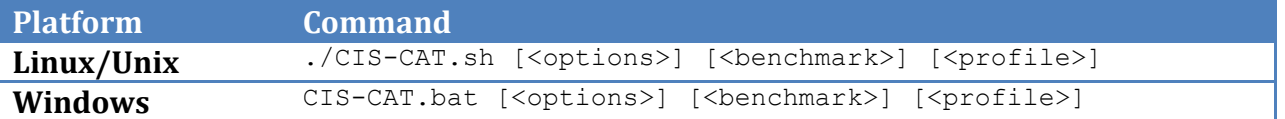

## Listing Available Benchmarks

To produce a list of all benchmarks packaged with CIS-CAT, perform the following:

```
Windows> CIS-CAT.bat –-list
Unix> ./CIS-CAT.sh –-list
Here are the available benchmarks:
#1 Center for Internet Security AIX Benchmark version 1.0.1.1
file:/C:/cis-cat/benchmarks/aix-benchmark.xml
...
```
## Choosing a Benchmark and Profile

CIS-CAT provides two mechanisms to select the desired Benchmark and Profile to evaluate; by expressing each as command line arguments and by interactively selecting each. To interactively select a Benchmark and Profile, perform the following:

```
Windows> CIS-CAT.bat –-find
Unix> ./CIS-CAT.sh –-find
```
When the  $-\text{-find}$  option is used, CIS-CAT will enumerate all XCCDF documents located in the benchmarks directory. For each discovered benchmark, the title and version will be displayed. This is demonstrated below:

```
Here are the available benchmarks:
... 
#13 Windows XP Professional Benchmark version 2.0.1.3
file:/C:/cis-cat/benchmarks/windows-xp-benchmark.xml
Which benchmark should be used? (return to exit) 13
```
Select the desired benchmark by typing the number located to the left of the benchmark title. In the above example, the *Windows XP Processional Benchmark* was selected by entering 13. Once a benchmark has been selected, CIS-CAT will display the list of profiles defined in the benchmark. If no list is provided, the benchmark does not contain a profile. The following demonstrates the profile listing associated with the *Windows XP Processional Benchmark:*

```
Selected C:\cis-cat\benchmarks\windows-xp-benchmark.xml
This benchmark has 15 profiles.
1: SP1 Legacy (legacy-profile-sp1)
2: SP2 Legacy Standalone (legacy-profile-sp2-standalone)
```

```
3: SP2 Legacy Domain Member (legacy-profile-sp2-domain)
...
15: NIST Specialized (NIST-Specialized)
Which profile should be used? (return for none) 1
```
Once a profile is selected, CIS-CAT will evaluate the local system against that profile.

## Running a specific Benchmark and Profile

If the desired benchmark and optional profile is already known, they can be provided to CIS-CAT as command line arguments. The following, which is equivalent to the example above, demonstrates this:

Windows> CIS-CAT.bat benchmarks\windows-xp-benchmark.xml legacy-profile-sp1 Unix> ./CIS-CAT.sh benchmarks/hpux-benchmark.xml base

Additionally a user can specify the benchmark through the command-line arguments  $-b$  and optionally a profile with  $-p$ . If no profile is selected the first profile in the benchmark is used. An example of this would look like:

```
Windows> CIS-CAT.bat –b benchmarks\windows-xp-benchmark.xml [-p legacy-profile-sp1] 
Unix> ./CIS-CAT.sh –b benchmarks/hpux-benchmark.xml [-p base]
```
Note: The benchmark profile can be reference as either the  $\text{xccdf:profitled}$  attribute of the xccdf:title. When using the profile title, for titles that contain spaces, you will need to use quotes as shown below:

```
Windows> CIS-CAT.bat –b benchmarks\windows-xp-benchmark.xml -p "Legacy Standalone"
Unix> ./CIS-CAT.sh –b benchmarks/hpux-benchmark.xml –p "Base Profile"
```
If benchmarks are stored in a location other than  $b$ enchmarks/, use the  $-d$  option to cause CIS-CAT to list or find benchmarks in that location.

### **NOTICE:**

If you plan to use the [CIS-CAT Dashboard,](#page-47-0) you must export assessment results in XML format. See the [Configuring Report](#page-46-0) Output section for additional details.

## Evaluating a Data Stream Collection, Data Stream, Collection and Profile

If the desired SCAP 1.2-compliant data stream collection, data stream, checklist and profile are already known, they can be provided to CIS-CAT as command line arguments. The data stream collection filename may be specified either with or without the  $-b$  command-line argument:

### *Data Stream Collection Only*

When only a data stream collection is specified, the first data stream, checklist and profile will automatically be selected for assessment.

```
Windows> CIS-CAT.bat [-b] benchmarks\scap_gov.nist_USGCB-Windows-7.xml
Unix> ./CIS-CAT.sh [-b] benchmarks/scap_gov.nist_USGCB-Windows-7.xml
```
### *Data Stream Collection and Data Stream*

When a data stream collection and data stream are specified, the first checklist and profile will automatically be selected for assessment.

```
Windows> CIS-CAT.bat [-b] benchmarks\scap_gov.nist_USGCB-Windows-7.xml -ds
scap_gov.nist_datastream_USGCB-Windows-7-1.2.3.1.zip
Unix> ./CIS-CAT.sh [-b] benchmarks/scap_gov.nist_USGCB-Windows-7.xml -ds
scap_gov.nist_datastream_USGCB-Windows-7-1.2.3.1.zip
```
### *Data Stream Collection, Data Stream, and Checklist*

When a data stream collection, data stream, and checklist are specified, the first profile will automatically be selected for assessment.

```
Windows> CIS-CAT.bat [-b] benchmarks\scap_gov.nist_USGCB-Windows-7.xml -ds
scap_gov.nist_datastream_USGCB-Windows-7-1.2.3.1.zip -xc
xccdf_gov.nist_benchmark_USGCB-Windows-7
Unix> ./CIS-CAT.sh [-b] benchmarks/scap_gov.nist_USGCB-Windows-7.xml –ds 
scap_gov.nist_datastream_USGCB-Windows-7-1.2.3.1.zip -xc
xccdf_gov.nist_benchmark_USGCB-Windows-7
```
### *Data Stream Collection, Data Stream, Checklist, and Profile*

When a data stream collection, data stream, checklist, and profile are specified, the selected profile will be assessed.

```
Windows> CIS-CAT.bat [-b] benchmarks\scap_gov.nist_USGCB-Windows-7.xml -ds
scap_gov.nist_datastream_USGCB-Windows-7-1.2.3.1.zip -xc
xccdf gov.nist benchmark USGCB-Windows-7 -p
xccdf gov.nist profile united states government configuration baseline version 1.2.3.
1
Unix> ./CIS-CAT.sh [-b] benchmarks/scap_gov.nist_USGCB-Windows-7.xml –ds 
scap_gov.nist_datastream_USGCB-Windows-7-1.2.3.1.zip -xc
xccdf gov.nist benchmark USGCB-Windows-7 -p
xccdf gov.nist profile united states government configuration baseline version 1.2.3.
1
```
Note: When specifying a profile for evaluation, either the profile's unique ID or the profile title may be specified.

### *Data Stream Collection, Data Stream, and Definitions*

When a data stream collection, data stream, and OVAL definitions component are specified, all available definitions referenced in that data stream component are assessed, and OVAL results are produced.

```
Windows> CIS-CAT.bat [-b] benchmarks\scap_gov.nist_USGCB-Windows-7.xml -ds
scap_gov.nist_datastream_USGCB-Windows-7-1.2.3.1.zip -od scap_gov.nist_comp_USGCB-
Windows-7-oval.xml
```
Unix> ./CIS-CAT.sh [-b] benchmarks/scap\_gov.nist\_USGCB-Windows-7.xml -ds scap\_gov.nist\_datastream\_USGCB-Windows-7-1.2.3.1.zip -od scap\_gov.nist\_comp\_USGCB-Windows-7-oval.xml

Note: When specifying an OVAL Definitions component, either the component reference ID in the data stream, or the component's unique ID may be specified.

## Displaying Status Information during Evaluation

To view detailed status information while executing CIS-CAT from a command line interface, pass CIS-CAT the -s or --status flag. The following demonstrates this use case:

```
Windows> CIS-CAT.bat -s -b benchmarks\windows-2003-benchmark.xml -p "legacy profile -
domain controller"
```

```
1/169 Current Service Pack Installed <1 second Fail
2/169 All Critical and Important...date have been installed. <1 second N/A
...
168/169 HKU\.Default\Software\Micr...cates\Root\ProtectedRoots <1 second Pass
169/169 HKLM \SOFTWARE\Microsoft\W...NT\CurrentVersion\SeCEdit <1 second Fail
Total Evaluation Time: 28 seconds
Results written to: CIS-CAT Results\test-result-20100126T184725Z.xml
Report written to: CIS-CAT Results\test-report-20100126T184725Z.html
```
## Accepting Terms of Use

When CIS-CAT is executed for the first time on a given computer, it will prompt the user to accept the terms of use. In environments where CIS-CAT is deployed en masse, it may be beneficial to accept the terms of use via the command line to ensure the prompt does not disrupt automated invocations of CIS-CAT. To accept the terms of use via the command line, specify the  $-a$  option as shown below:

```
Windows> CIS-CAT.bat –b benchmarks\windows-xp-benchmark.xml -a
Unix> ./CIS-CAT.sh –b benchmarks/slackware-benchmark.xml -a
```
### Reset CIS-CAT Preferences

To reset the CIS-CAT preferences, specify the  $-c$  option as shown below:

```
Windows> CIS-CAT.bat –c 
Unix> ./CIS-CAT.sh –c
This is CIS-CAT version 2.1.4
All preferences removed
```
## Configuring Result Location

Before evaluating a system against a CIS benchmark, it is recommended that the Result Location be specified. The default location for results is articulated below:

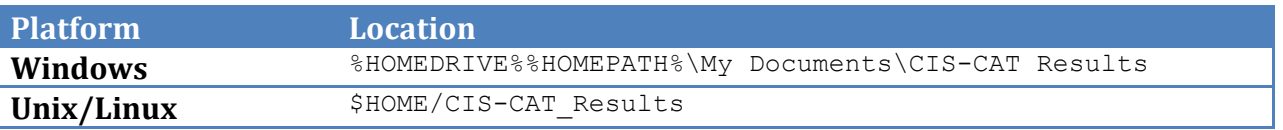

To change the report location, specify the  $-r$  option as shown below:

```
Windows> CIS-CAT.bat –r d:\reports –b benchmarks\windows-xp-benchmark.xml
Unix> ./CIS-CAT.sh –r /cis-cat-results –b benchmarks/slackware-benchmark.xml
```
## Configuring Report Name

To change the report name for all formats use the  $\text{-rn}$  argument. Using this will change all of the report names to be the value supplied appended with either .html, .xml or .txt depending on the specified report output type. The following command will cause CIS-CAT to save the report as quarterlyAssessment.html under the reports directory.

```
Windows> CIS-CAT.bat -r d:\reports -rn quartelyAssessment ...
Unix> ./CIS-CAT.sh -r /reports -rn quartelyAssessment
```
## <span id="page-46-0"></span>Configuring Report Output

By default CIS-CAT will output an HTML report with only applicable tests. It is possible to generate a text  $(-t)$ , an XML  $(-x)$  report or CSV  $(-csv)$  report. When CIS-CAT is executed against a data stream collection, OVAL results  $(-\infty r)$  and an Asset Reporting Format report  $(-\infty r)$  may also be generated. The following command will cause CIS-CAT to save the following four reports under the reports directory and the report:

- 1. quarterlyAssessment.txt
- 2. quarterlyAssessment.csv
- 3. quarterlyAssessment.html
- 4. quarterlyAssessment.xml

```
Windows> CIS-CAT.bat -r d:\reports -rn quartelyAssessment -t -x -csv ...
Unix> ./CIS-CAT.sh –r /reports –rn quartelyAssessment -t –x –csv ...
```
To have all tests included in the report, including tests that are not selected for a given profile, specify the command argument  $-y$ .

```
Windows> CIS-CAT.bat -r d:\reports -rn quartelyAssessment -t -x -csv -y
Unix> ./CIS-CAT.sh –r /reports –rn quartelyAssessment –t –x –csv -y
```
To generate OVAL results and an Asset Reporting Format report, specify the  $-\text{or}$  and  $-\text{arf}$ command arguments.

```
Windows> CIS-CAT.bat –r d:\reports –rn quartelyAssessment –or -arf
Unix> ./CIS-CAT.sh –r /reports –rn quartelyAssessment –or -arf
```
## Configuring Interactive Values

A number of CIS benchmarks require values to be set at runtime. An example would be the various CIS database benchmarks, such as Oracle and Microsoft SQL Server. When selected for assessment, a user must interactively enter values specific to the database being assessed, such as a JDBC connection string.

Users can modify the benchmark XML in order to convert these "interactive" values, hard-coding these settings to specific values. However, this presents an issue when there is a requirement to assess multiple databases. In this case, multiple copies of the benchmark would be necessary, each with specific configurations for the database it is meant to assess.

In order to address this need, functionality has been integrated into CIS-CAT allowing for a "properties" file to be created, configuring the settings for the "interactive" values without the need to edit the XML benchmark content.

By default, CIS-CAT will always search for user configuration settings in a file named ciscat.properties, located in the misc folder of the CIS-CAT installation. In order to configure a benchmark's "interactive" values, a user may simply edit the ciscat.properties file, adding a name/value pair representing the "interactive" value's ID and the configured value. For example, the Oracle database benchmark requires user intervention to enter a setting for the xccdf org.cisecurity value jdbc.url value. In the ciscat.properties file, a user can simply add an entry:

xccdf\_org.cisecurity\_value\_jdbc.url=jdbc:oracle:thin:sys/password1@localhost:1521:CIS DB1

When CIS-CAT executes, it will first check for a matching value in the user-defined properties. If no value matching the "interactive" value ID is present, the standard prompts will be displayed to the user for manual entry.

From the Command-Line User Interface, a user may also configure the location of the user-defined properties file to be used during an assessment. This allows, for example, the ability to configure a number of properties files, one for each database to be assessed. This is a significant decrease in complexity from maintaining a copy of the Oracle database benchmark for each database to be assessed. Once a user-defined properties file is configured and saved, it can be used in a CIS-CAT assessment using the -props command-line option:

> CIS-CAT.bat -b path\to\benchmark.xml -props path\to\propfile.properties

When a single or few interactive properties are needed, or perhaps when scripting user-supplied properties, a user can pass individual properties to the CIS-CAT command-line with the "-D" option (NOTE the capital "D"). Instead of creating an entire properties file for a single JDBC connection string, for example, a user can supply the value right on the command-line:

```
> CIS-CAT.bat -b path\to\benchmark.xml -D 
xccdf_org.cisecurity_value_jdbc.url=jdbc:oracle:thin:sys/pwd@database
```
Users may pass multiple –D property=value pairs into CIS-CAT from the command-line:

> CIS-CAT.bat –D prop1=value1 –D prop2=value2

## <span id="page-47-0"></span>Creating a CIS-CAT Dashboard

To run report aggregation use the  $-\alpha r$  parameter followed by the location of all the CIS-CAT XML results to be summarized. By default report aggregation will use a timeframe of one week for each benchmark, profile, computer combination. Meaning only one of these combinations will show up in that timeframe. It is possible to change this timeframe by using the  $-\alpha p$  argument and passing in a value in the format of *<LENGTH OF TIMEFRAME>* followed by either: m (months), d (days) or w (weeks).

### Uploading a CIS-CAT Results File

<?php

To send the results after a CIS-CAT scan is done to a URL specify the -u argument. CIS-CAT will attempt to upload each report format specified by the various reporting command-line options. The URL specified can be either HTTP or HTTPS. If uploading to a HTTPS URL and the SSL certificate is not valid passing in the  $-\overline{u}$  argument will cause CIS-CAT to not validate the SSL certificate. When the CIS-CAT results files are sent to the website they will be sent over as a POST and the report data will be associated with the parameter name ciscat-report. The following is an example command:

```
Windows> CIS-CAT.bat -ui -u https://www.cisecurity.org/ciscat-handler.php ...
Unix> ./CIS-CAT.sh –ui –u https://www.cisecurity.org/ciscat-handler.php ...
```
Below is an example handler that would receive the request:

if(isset(\$\_POST['ciscat-report']) && !empty(\$\_POST['ciscat-report'])) { mail("yourname@example.com", "CIS-CAT Results File", \$ POST['ciscat-report']); }

## Executing a Vulnerability Assessment

Performing a vulnerability assessment from the command-line is simply a matter of adding the "  $v_{\alpha}$ " option. This command-line option can be used on its own, or utilized in conjunction with a benchmark assessment.

To perform only a vulnerability assessment, execute the following from the command-line: > ./CIS-CAT.sh -va

To include a vulnerability assessment along with a benchmark assessment, simply add the " $-\text{va}$ " command-line option. For example, to execute the CIS CentOS 6 benchmark assessment, using the Level 1 profile, adding a vulnerability assessment:

> ./CIS-CAT.sh –b benchmarks/CIS\_CentOS\_Linux\_6\_Benchmark\_v1.0.0.xml –p xccdf\_org.cisecurity.benchmarks\_profile\_Level\_1 **-va**

### *Vulnerability Definition Blacklist*

A number of vulnerability definitions downloaded from the various repositories have been found to cause false positives, due to the definitions being written against security bulletins/patches which have since been superseded by newer ones. In order to mitigate the number of false positives, CIS has bundled a "blacklist" of OVAL vulnerability definitions which, when executing a vulnerability assessment, will not be evaluated.

The most recent version of the list is bundled with CIS-CAT, under the "lib" folder of a standard CIS-CAT installation, and is named "blacklist.xml". When a user manually updates to the latest vulnerability definitions, the latest version of the CIS blacklist will also be downloaded.

Individual organizations may create their own blacklist in order to suppress the evaluation of certain OVAL definitions.

### **NOTE: A user-defined blacklist** *must* **be named "**blacklist.xml**" and be saved to the "custom" folder of a CIS-CAT installation in order to be processed.**

A template of a blacklist entry is as follows:

```
<?xml version="1.0" encoding="UTF-8"?>
<blacklist id="blacklist com.your organization 1.0.0" version="1.0.0">
     <entry id="THE OVAL DEFINITION ID" type="false positive">
           <notes>Any notes pertinent to the OVAL definition blacklist item</notes>
           <notes>More than 1 note is allowed</notes>
     </entry>
</blacklist>
```
The first highlighted item defines an id for the user-created blacklist.

Each blacklist <entry> contains the Definition ID of the OVAL definition to be blacklisted. The type attribute's allowed values are "false positive", "performance", and "other", and is mandatory. An <entry> may have multiple <notes>, which are transferred to the OVAL results when processing a blacklist entry.

## Updating Vulnerability Definitions

From the CIS-CAT command-line interface, a user may download the latest vulnerability definitions using the "-up" option.

>CIS-CAT.bat –up

NOTE 1: This may take a few minutes, as many of the downloaded vulnerability definitions files are large.

NOTE 2: The "Update Vulnerability Definitions" process downloads information from the following sources:

- [The OVAL Repository:](https://oval.cisecurity.org/repository/download/5.10/vulnerability) The OVAL repository, currently hosted by CIS, is used to download the latest vulnerability definitions for the supported Microsoft Windows platforms.
- [Red Hat:](https://www.redhat.com/security/data/oval/) Red Hat maintains an OVAL repository of vulnerability definitions for the various Red Hat Enterprise Linux platforms.
- [SuSE:](https://support.novell.com/security/oval/) SuSE vulnerability definitions are drawn from a repository hosted by Novell.
- [Ubuntu:](https://people.canonical.com/~ubuntu-security/oval/) Ubuntu vulnerability definitions are drawn from a repository hosted by Canonical.
- [CIS:](https://community.cisecurity.org/) Any CIS-maintained OVAL definition blacklists are downloaded from the CIS community site. When downloading the latest blacklist information, CIS-CAT will send basic usage information, such as CIS-CAT version, Operating System, and Java Runtime Environment, back to CIS.

## Ad-Hoc Report Generation

Using the "-rg" command-line option CIS-CAT is configured to execute the ad-hoc report generation workflow. The user is required to specify either a path to an existing XML report or a path to a directory containing XML reports to be processed, along with the command-line options representing the report types to be generated. By default, the HTML report will always be regenerated.

To configure CIS-CAT to generate an HTML, CSV, and Text report, >CIS-CAT.bat -rg <path to xml report> -csv -t

In order to configure CIS-CAT to NOT generate an HTML report, >CIS-CAT.bat -rg <path\_to\_xml\_report> -n

In order to configure CIS-CAT to report all test results, analogous to un-checking the "Include Applicable Tests Only" checkbox,

>CIS-CAT.bat -rg <path to xml report> -y

## Command-Line Error Codes

When executing CIS-CAT using the command-line user interface, one of a number of error codes may result due to errors in execution, invalid benchmark selection, etc. The following listing describes the potential error codes which could be displayed to a user on the command-line:

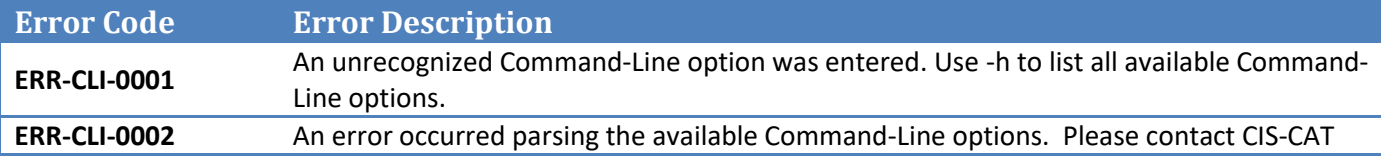

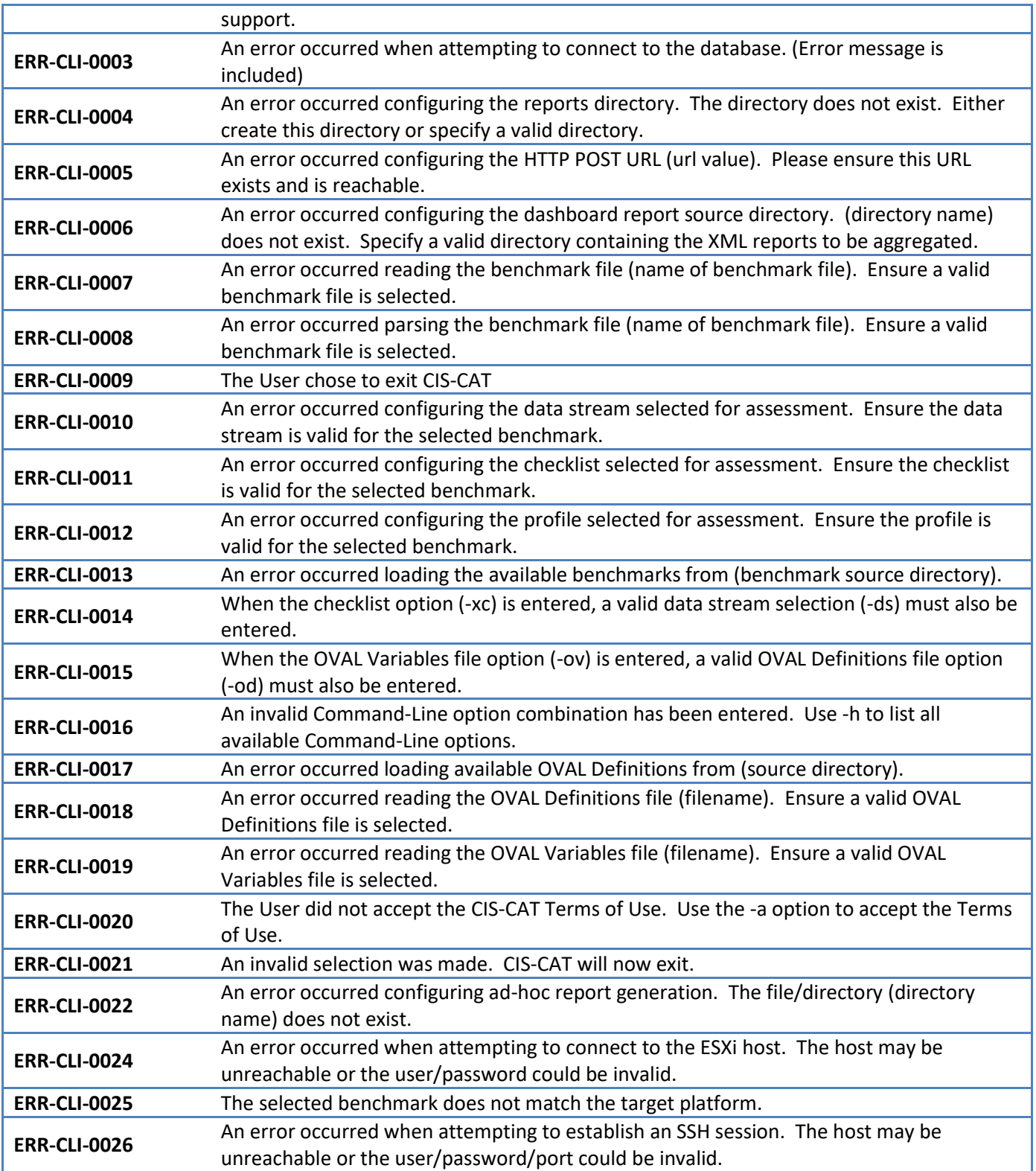

## Configurable Runtime Properties

CIS-CAT executes using a default set of runtime properties. These properties can control certain types of content validation, benchmark-to-platform verifications, report output, and interfaces to CIS-CAT Pro Dashboard. The runtime properties are stored in the ciscat.properties file, contained in the misc folder, and the following table describes them. Unless otherwise noted as (true/false), each property value is a string.

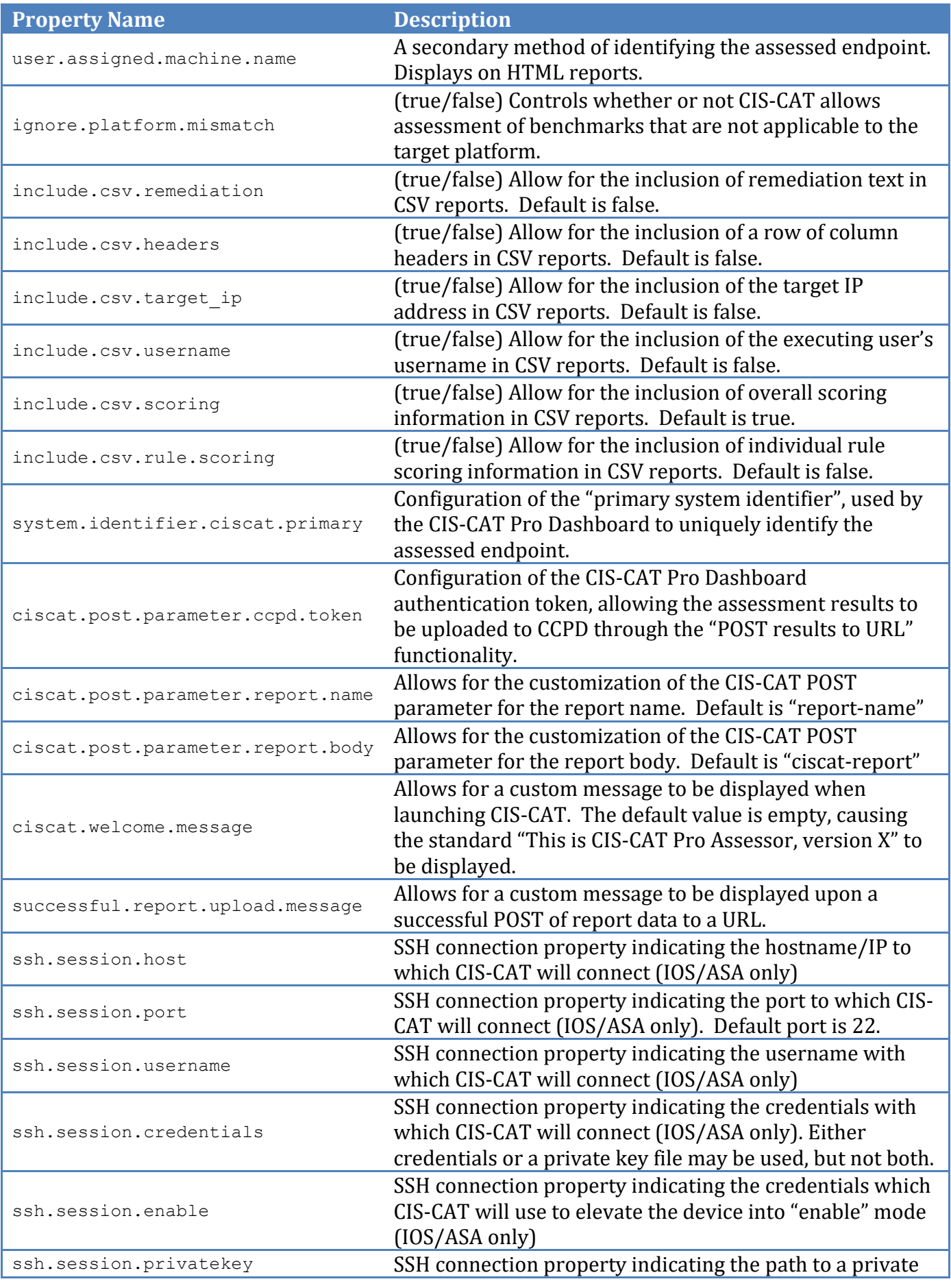

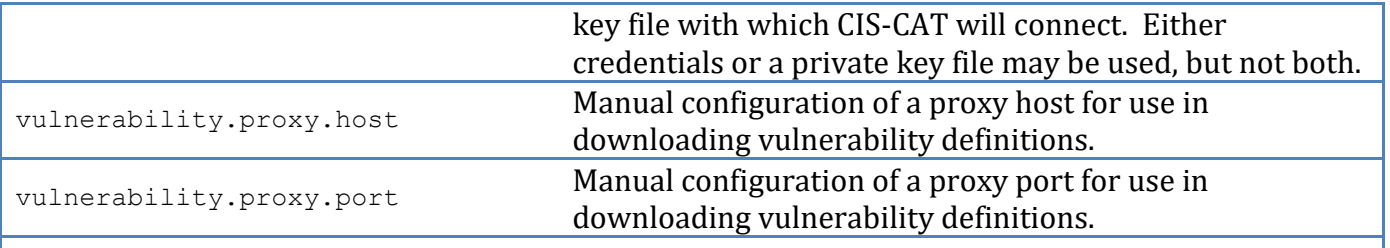

Any or all of these properties, as well as any "interactive" XCCDF value ID's, may be specified using the CIS-CAT command-line interface by using the "-D" option. When options are specified on the command-line, they are used only for that single execution of CIS-CAT and are not propagated to the ciscat.properties file.

For example, in order to disable platform verification when searching for a benchmark to assess, the user may utilize the following command-line:

> ./CIS-CAT.sh –f **–D ignore.platform.mismatch=true**

By adding the –D option, the command-line is instructing CIS-CAT to temporarily ignore any platform verification errors. Also note that many –D options are allowed on a single command-line: > ./CIS-CAT.sh –f **–D ignore.platform.mismatch=true –D include.csv.remediation=true** – csv

The above command-line allows the user to interactively select a benchmark and profile for assessment (-f), ignore any platform verification errors, include remediation information in the CSV report, and generate the CSV report (-csv).

# **Interpreting Evaluation Results**

Once CIS-CAT has completed evaluating the target system it will store results at the location described in [Configuring Report Location.](#page-10-0) Two files will be created:

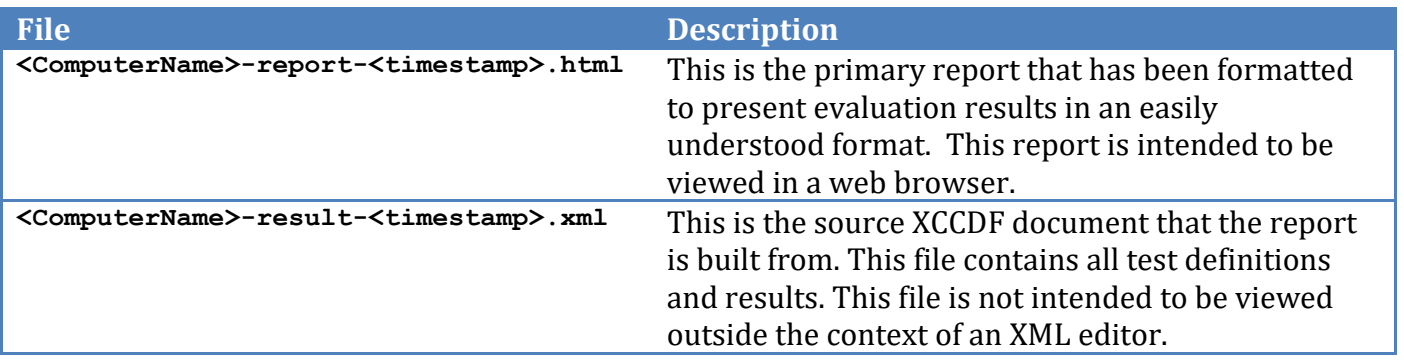

## Summary of Results

The summary section of the report provides a high level overview of the target system's conformance to the configuration profile defined in the selected Benchmark and Profile.

### **Summary**

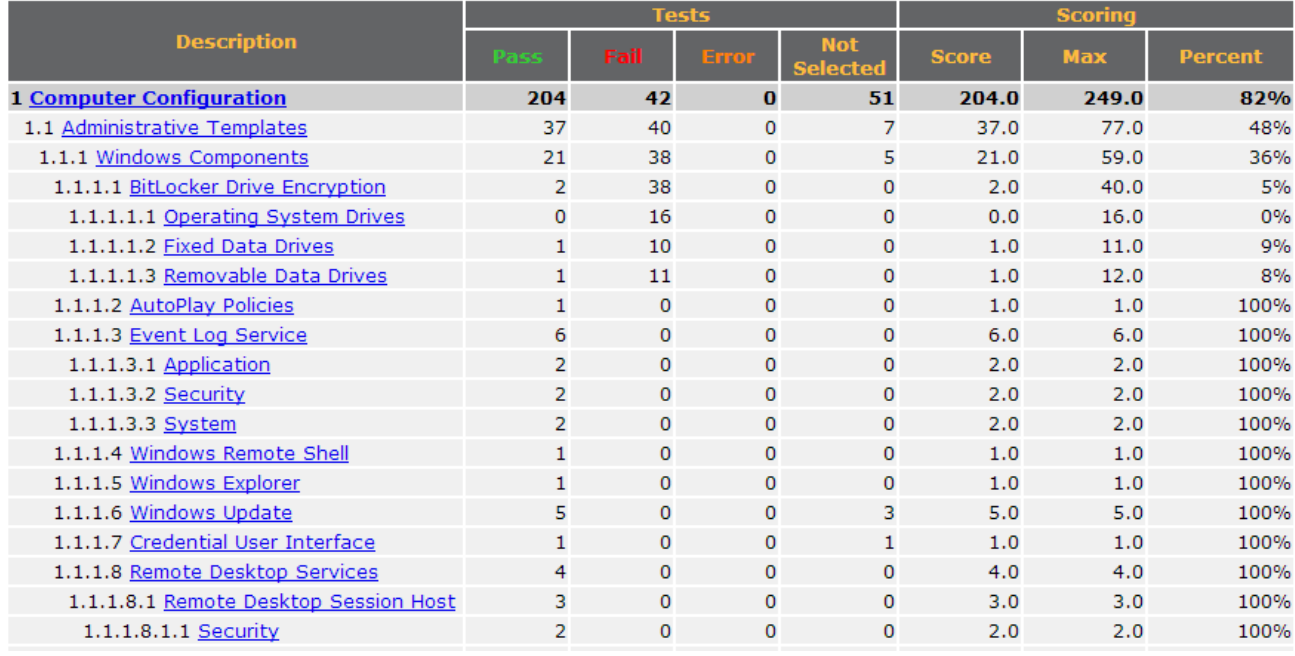

In the above example, there are three major sections, each with their own score. The following details the significant values in the above summary:

- Values in the Pass column represent the number of rules that passed in the respective section. In the above illustration, we can see that two (2) rules passed in the *BitLocker Drive Encryption* section.
- Values in the Fail column represent the number of rules that failed in the respective section. In the above illustration, we can see that 38 rules failed in the *BitLocker Drive Encryption* section.
- Values in the Error column represent the number of rules that resulted in an error. No success or failure result is derived from this column.
- Values in the Not Selected column represent the number of rules that are informational only. These rules do not impact the final score of the evaluation.
- Values in the Score column represent the rules that passed in a given section.
- Values in the  $Max$  column represent the maximum score for the given section.
- Values in the Percent column represent the percent of rules passed in the given section out of all scorable (Max) items. For example, the score for the *BitLocker Drive Encryption* section is 5%. This value is derived by dividing the number of rules passed, two (2), by the number of total rules, forty (40).

At the bottom of the summary area there is a  $\text{Total row}$  which is the aggregate of all sections.

## Assessments Results

The Assessments section of the report details all rules defined in the benchmark, as seen in the following illustration:

### **Assessment Results**

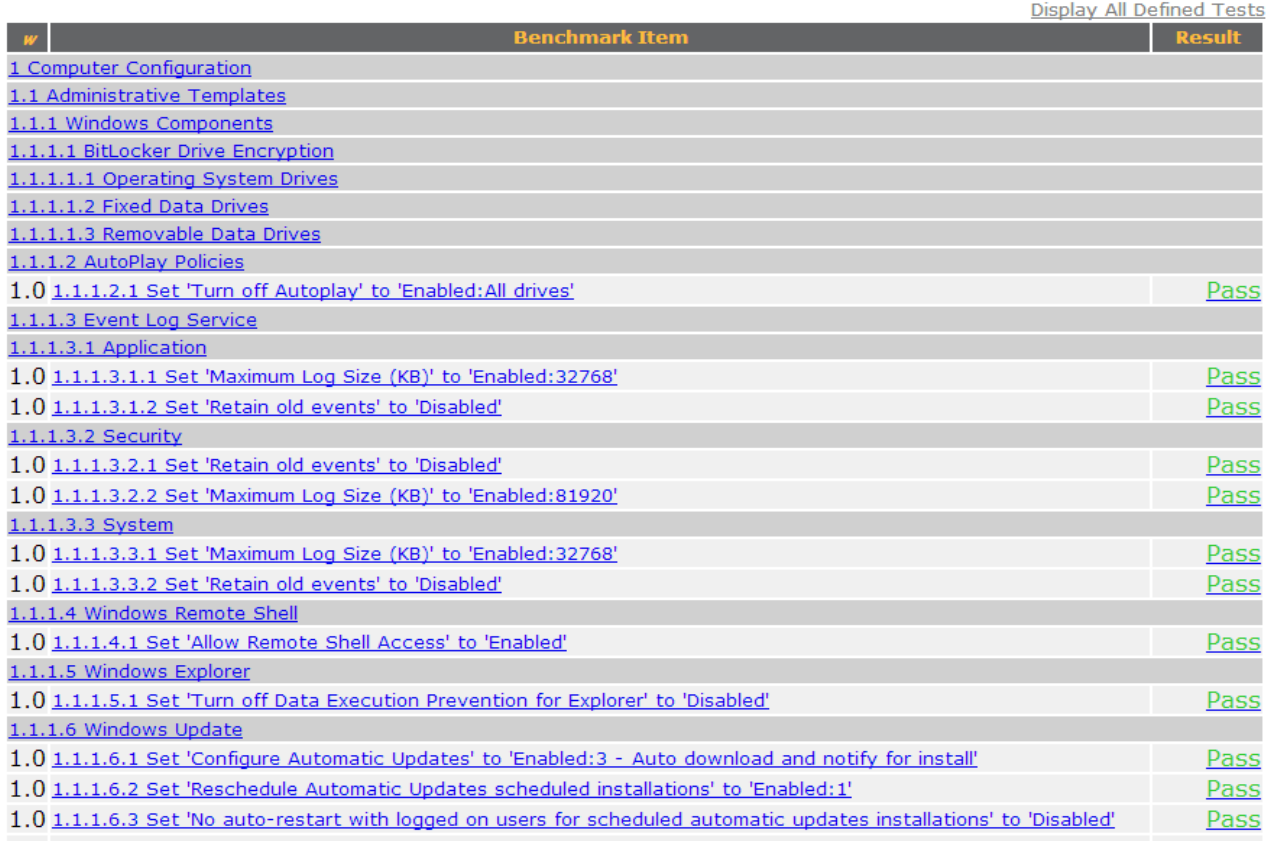

The following details the significant values in the above checklist:

- $\bullet$  The value in the w column indicates the scoring weight of the given Benchmark Item. Currently, all benchmark items are weighted equally – 1.0.
- The Benchmark Item column contains the title of a given Benchmark rule. Each item in this column is a link to [Result Details.](#page-55-0)
- The Result column displays the result of a given test. Possible values are: Fail, Pass, Error, Unknown and Not Selected.

## <span id="page-55-0"></span>Assessment Details

The Details section of the report contains the following information for each Benchmark recommendation:

- All information in the  $\text{Checklist}$  section including Description, CCE (if applicable), Remediation, and Audit information for the given rule.
- The details of the assessment performed, including the applicable evidence which CIS-CAT collected and used to determine pass/fail status.

The following illustrates this:

### 1.2.1.1.1.74 Set 'User Account Control: Virtualize file and registry write failures to per-user locations' to 'Enabled'

Pass

#### **Description:**

This policy setting controls whether application write failures are redirected to defined registry and file system locations. This policy setting mitigates applications that run as administrator and write run-time application data to %ProgramFiles%, %Windir%, %Windir%\system32, or HKLM\Software. The options are: . Enabled: (Default) Application write failures are redirected at run time to defined user locations for both the file system and registry. . Disabled: Applications that write data to protected locations fail.

#### **Rationale:**

This setting reduces vulnerabilities by ensuring that legacy applications only write data to permitted locations.

#### **Remediation:**

To implement the recommended configuration state, set the following Group Policy setting to 1. Computer Configuration\Windows Settings\Security Settings\Local Policies\Security Options\User Account Control: Virtualize file and registry write failures to per-user locations

#### Impact:

None. This is the default configuration.

#### **Assessment:**

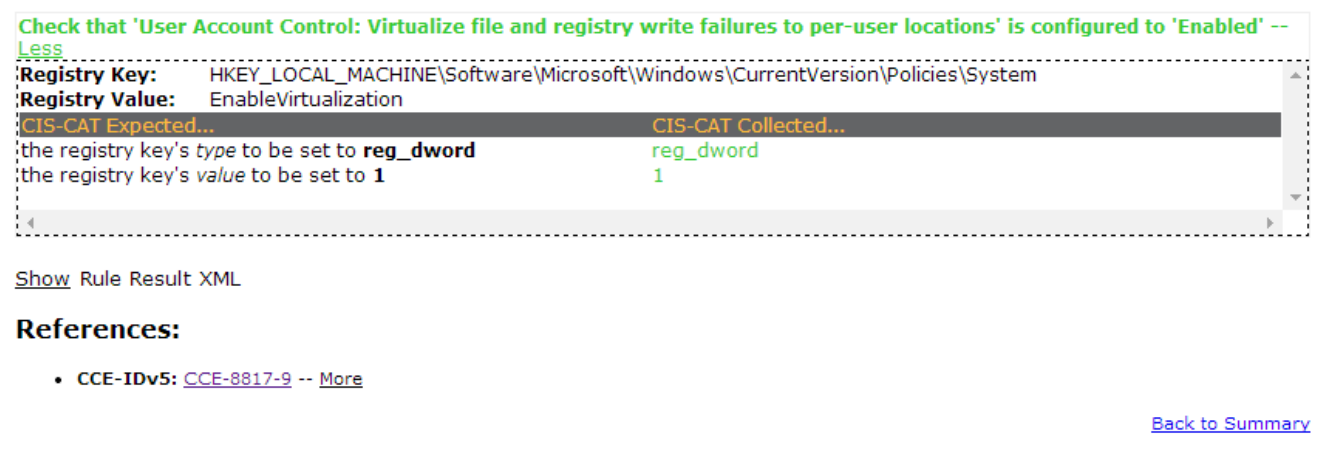

To view the XCCDF constructs, click the Show Rule Result XML link below the "Assessments" section. The information presented when clicking on this link is primarily for debugging purposes and will be covered in a future version of this guide.

# **Assessing Multiple Windows Targets**

It is possible to assess a population of Microsoft Windows targets in an automated manner without installing CIS-CAT or the JRE on each target. The following diagram depicts this deployment pattern:

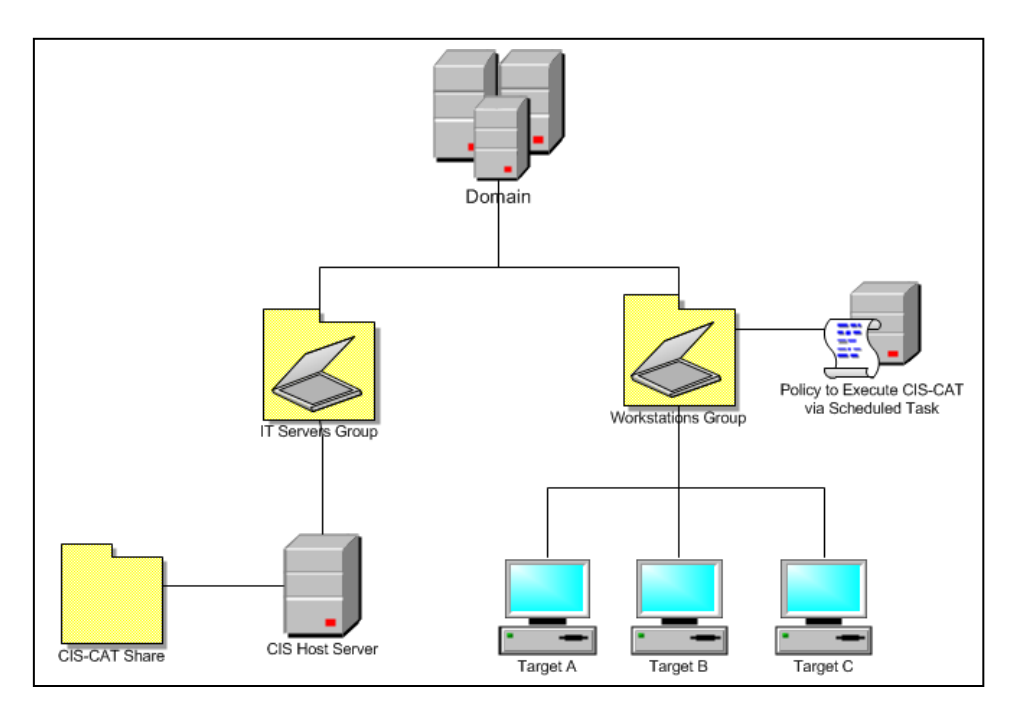

### **CIS Host Server**

The *CIS Host Server* is where the CIS-CAT bundle, Java Runtime Environment, and Reports are placed. Targets within the Workstations Group will access these resources to perform a selfassessment using CIS-CAT.

### **Workstations Group**

The *Workstations Group* represents a population of Microsoft Windows targets to be assessed with CIS-CAT. The Domain Administrator will create Group Policy that causes devices in this group to invoke CIS-CAT via a Scheduled Task.

## **Notice**

[Microsoft security bulletin MS14-025](http://support.microsoft.com/kb/2962486/en-us) notifies Windows users of a vulnerability in Group Policy Preferences which could allow elevation of privileges. Once the appropriate patch has been installed on the various systems, scheduled tasks are no longer allowed to store passwords, because the password was stored insecurely.

In order to address this patch, the "Assessing Multiple Windows Targets" workflow required modification. The scheduled task configured by this process can no longer store the credentials of the *CIS-CAT Domain User*, and in order to maintain a secure configuration of the *CIS Host Server*, authenticated users should only be allowed to execute the "cis-cat-centralized.bat" file.

## **Prerequisites**

- 1. All targets must be joined to an Active Directory Domain
- 2. All targets must have read access to the *CIS-CAT Share* hosted off of the *CIS Host Server*

## Setup

Perform the following steps to cause the *Workstations Group* to execute the CIS-CAT instance on the *CIS Host Server*.

*Create CIS Share on the CIS Hosting Server*

1. Create a shared folder on the *CIS Host Server* named CIS.

Share permissions on the CIS folder should allow the Authenticated Users group the ability to both **Read** and **Change** information in the folder.

To configure the permissions on the CIS share, right-click on the CIS folder and select "Properties". Click on the "Sharing" tab, and select "Advanced Sharing":

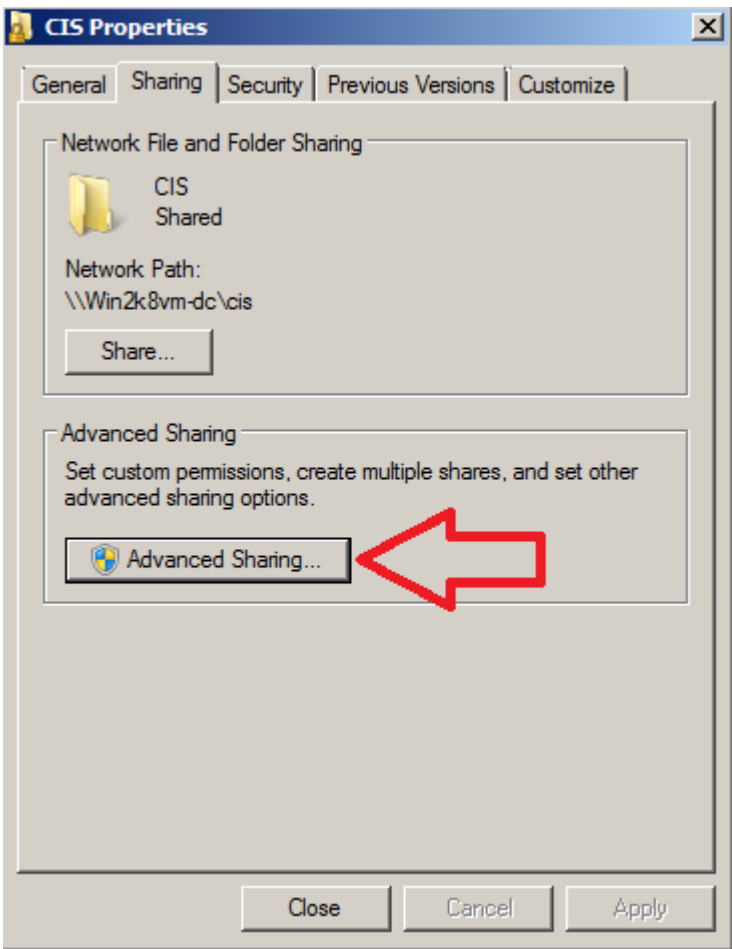

From the "Advanced Sharing" popup, select "Permissions":

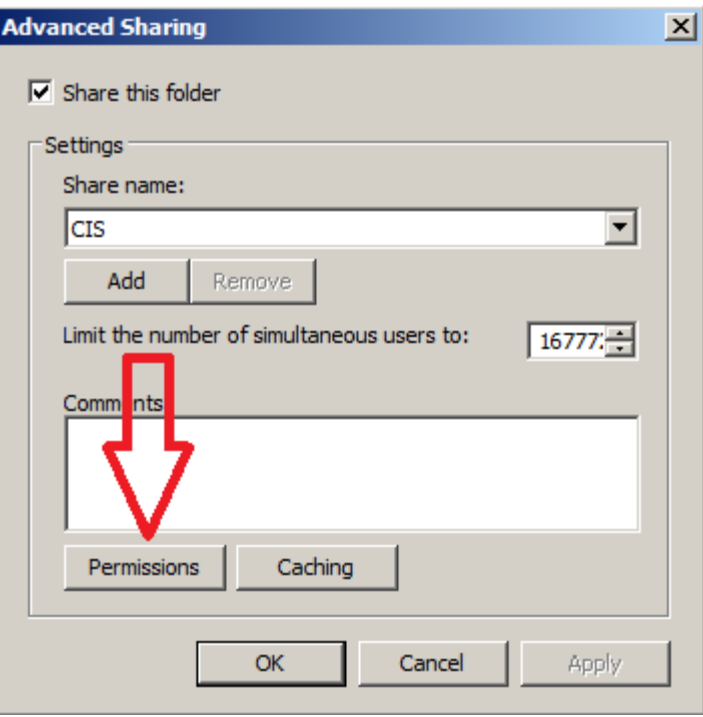

On the "Permissions" popup, grant **Change** and **Read** to the Authenticated Users group:

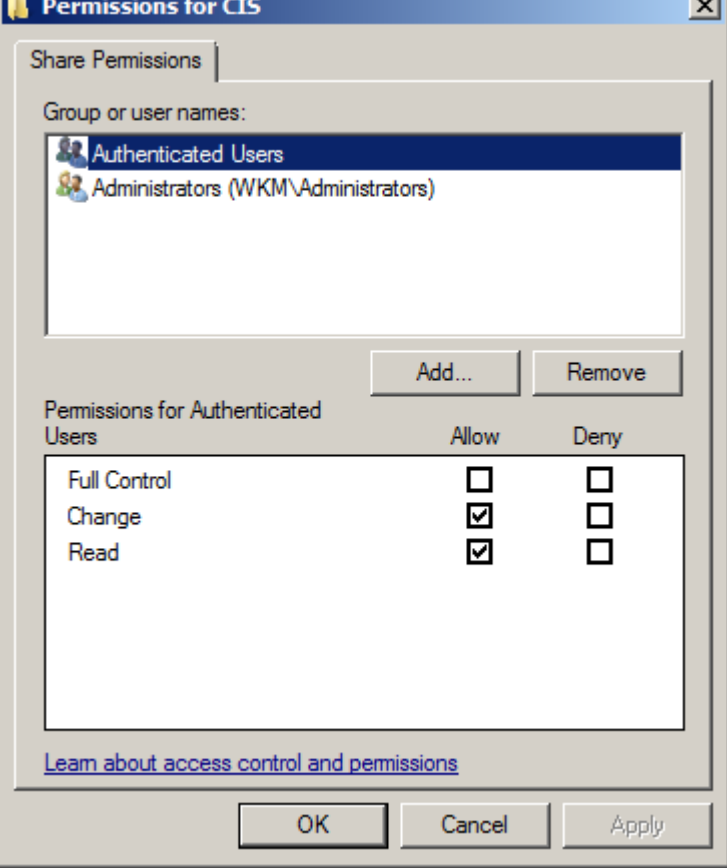

- 2. Unzip the CIS-CAT bundle within the CIS folder on the *CIS Host Server.*
- 3. Create the following directories beneath the CIS folder on the *CIS Host Server*:
	- a. Java
	- b. Java64
	- c. Reports
- 4. To copy the java runtime (JRE) to the CIS folder do the following:
	- a. Browse to the location where Java is installed, by default Java is located at "%ProgramFiles%\Java".
	- b. Copy the 32-bit JRE that applies to the targets you will be evaluating, such as jre1.6.0\_45, to the Java folder you created in step 3.
	- c. Copy the 64-bit JRE that applies to the targets you will be evaluating, such as jre1.6.0\_45, to the Java64 folder you created in step 3.
- 5. Move CIS\cis-cat-full\misc\Windows\cis-cat-centralized.bat to the root of the CIS folder.
- 6. Share the CIS folder as CIS.

The resulting directory structure will be as follows:

- CIS\cis-cat-full
- CIS\cis-cat-full\CISCAT.jar
- CIS\cis-cat-full\benchmarks
- CIS\cis-cat-full\lib
- CIS\cis-cat-full\misc
- CIS\cis-cat-full\docs
- CIS\cis-cat-centralized.bat
- CIS\Java
- CIS\Java64
- CIS\Reports

### *Security Considerations*

The CIS\Reports folder will contain reports that detail configuration related vulnerabilities for each system evaluated by CIS-CAT. As such, "Authenticated Users" should only be granted "Write" and "List Folder Contents" access to the contents of this folder, and read access to the CIS\Reports folder should be restricted to only those personnel who are necessary to the appropriate functioning of the *CIS Host Server*:

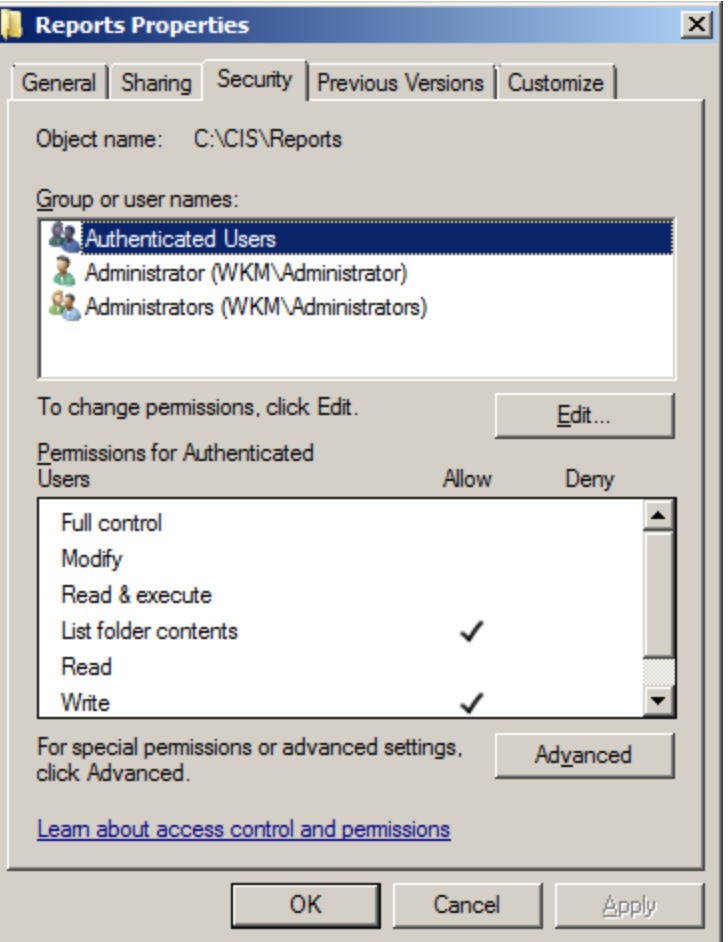

Permissions which should be applied within the CIS folder on the *CIS Host Server*:

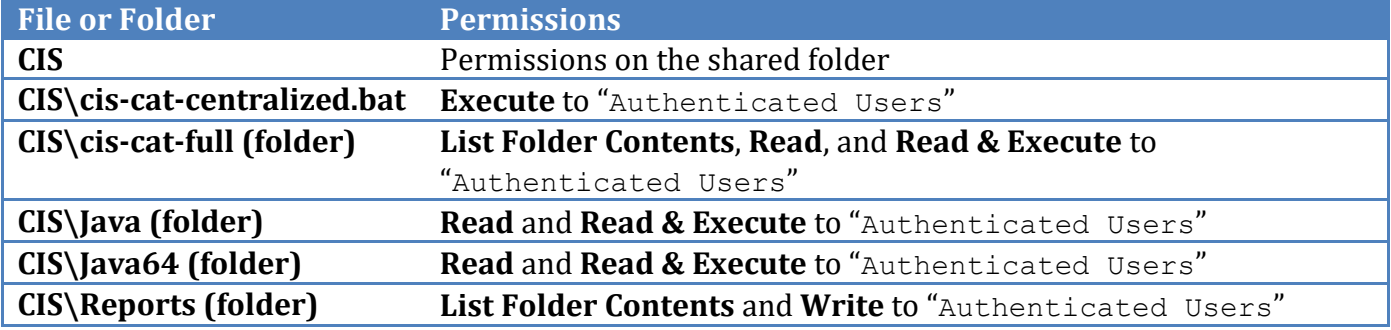

Additionally, Write, Modify, Read and Execute permissions on the above resources should be limited to only those users necessary to the appropriate functioning of the CIS Host Server.

### *Update cis-cat-centralized.bat*

Once the CIS folder is setup on the *CIS Hosting Server,* a few modifications must be made to ciscat-centralized.bat:

#### SET NetworkShare=\\CisHostServer\CIS

Replace CisHostServer with the fully qualified domain name or IP address of the *CIS-CAT Host Server*.

SET JavaPath64=Java64\jre

Note that the 32-bit and 64-bit JRE paths are those installed in step 4 under [Create CIS Share on the](#page-66-0)  [CIS Hosting Server.](#page-66-0)

SET JavaMaxMemoryMB=768

Indicate the maximum amount of memory CIS-CAT will allocate for execution. The default is 768 MB. When executing with 32-bit versions of the JRE, this value can be set to a maximum of 2048 MB. 64-bit JRE's may allocate as much memory as is required, limited by the available memory of machines invoking CIS-CAT.

SET CisCatPath=cis-cat-full

Set the CisCatPath value to the location, relative to the network share, of the installed version of CIS-CAT. For example, the value above indicates the path to CIS-CAT is \\CisHostServer\CIS\cis-cat-full.

SET ReportsPath=Reports

Set the ReportsPath value to the location, relative to the network share, of the folder to which CIS-CAT reports are written. For example, the value above indicates  $\C$ isHostServer $\CIS\$ as the location to which reports are written.

SET CISCAT OPTS=-x -t -csv

Finally, set the various reporting options to be used when launching CIS-CAT.

- $\bullet$   $\rightarrow$   $\times$  indicates generation of the CIS-CAT XML report,
- $-t$  indicates generation of the CIS-CAT Text report,
- $\bullet$   $-\cos y$  indicates generation of the CIS-CAT CSV report,
- $-$ n indicates that CIS-CAT should NOT generate an HTML report.

**Configuration Note**: The "cis-cat-centralized.bat" script sets local environment variables denoting file system paths and folder names. CIS recommends, for simplicity, that these paths do not contain spaces, as without modification to the script, spaces in paths can cause unexpected behavior.

Near line 610 of the "cis-cat-centralized.bat" script, the following code section illustrates the configuration of the CIS-CAT command-line for execution.

```
::
:: Put all the options together and form the CIS-CAT command-line
::
:: When using the timed version of CIS-CAT, the benchmarks are stored in the jar,
:: so the path to the benchmark needs to indicate the resource path, for example
:: /benchmarks/%Benchmark%
:: SET FULL CISCAT CMD=%mJavaPath%\bin\java.exe -Xmx%JavaMaxMemoryMB%M -jar
:: %mCisCatPath%\CISCAT.jar -a -s %CISCAT_OPTS% -b /benchmarks/%Benchmark%
::
IF %TIMED%==1 (
     SET FULL CISCAT CMD=%mJavaPath%\bin\java.exe -Xmx%JavaMaxMemoryMB%M -jar
%mCisCatPath%\CISCAT.jar -a -s %CISCAT_OPTS% -b /benchmarks/%Benchmark% 
) ELSE (
     SET FULL CISCAT CMD=%mJavaPath%\bin\java.exe -Xmx%JavaMaxMemoryMB%M -jar
%mCisCatPath%\CISCAT.jar -a -s %CISCAT_OPTS% -b %mCisCatPath%\benchmarks\%Benchmark%
)
```
When spaces are included in any path names for environment variables, they must be surrounded with quotes to enable the full path to be discovered, for example:

```
SET FULL CISCAT CMD="%mJavaPath%\bin\java.exe" -Xmx%JavaMaxMemoryMB%M -jar
"%mCisCatPath%\CISCAT.jar" -a -s %CISCAT_OPTS% -b 
"%mCisCatPath%\benchmarks\%Benchmark%"
```
### *Validate the Install*

To test the setup, log into one of the target systems in the *Workstation Group* as a user capable of executing commands from an elevated command prompt, such as a domain admin. Execute the following command *from an elevated command prompt:*

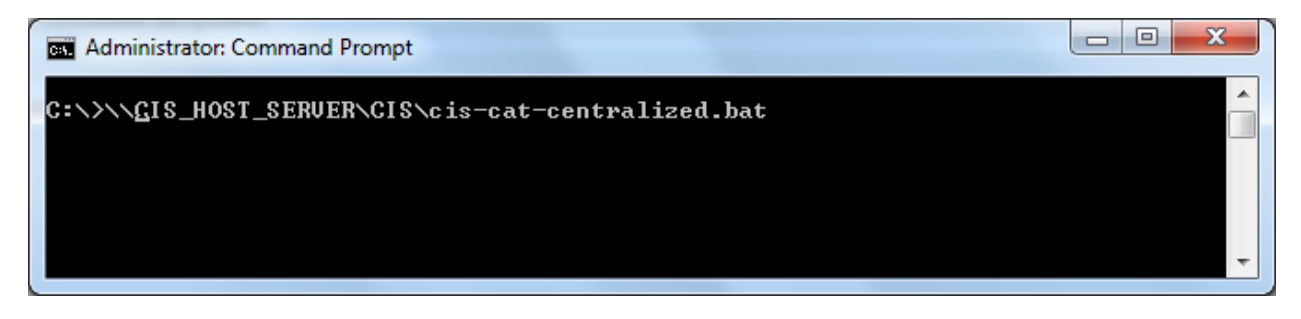

Note that the "CIS\_HOST\_SERVER" value should be substituted with the actual name or IP of the machine configured as the *CIS Host Server*.

If successful, the above command will result in the following output:

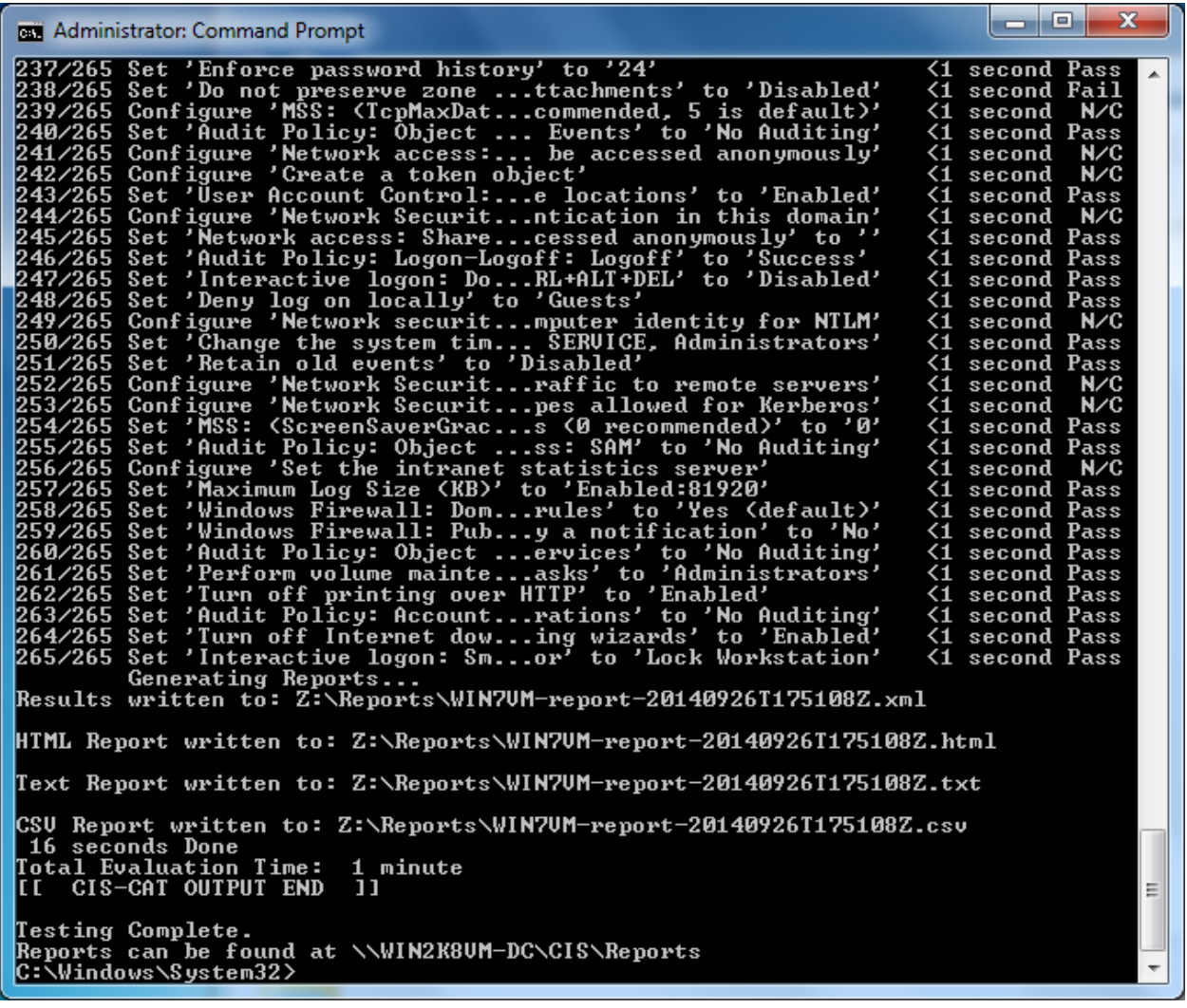

### *Configuring the Scheduled Task via Group Policy*

Perform the following steps to create and assign a Group Policy that will cause target systems in the *Workstation Group* to execute CIS-CAT via a Scheduled Task.

- 1. Run gpmc.msc to modify the group policy
- 2. Select a group policy that is already targeted towards the computers that CIS-CAT needs to scan or create a new policy.
- 3. Next create the scheduled task so go to Computer Configuration -> Preferences -> Control Panel Settings -> Scheduled Tasks once there click on Action -> New -> Scheduled Task (Windows Vista and Later). Fill in the name of the task.
- 4. When setting the user who will be running the task, click the "Change User or Group" button, and click the "Locations" button on the "Select User or Group" popup:

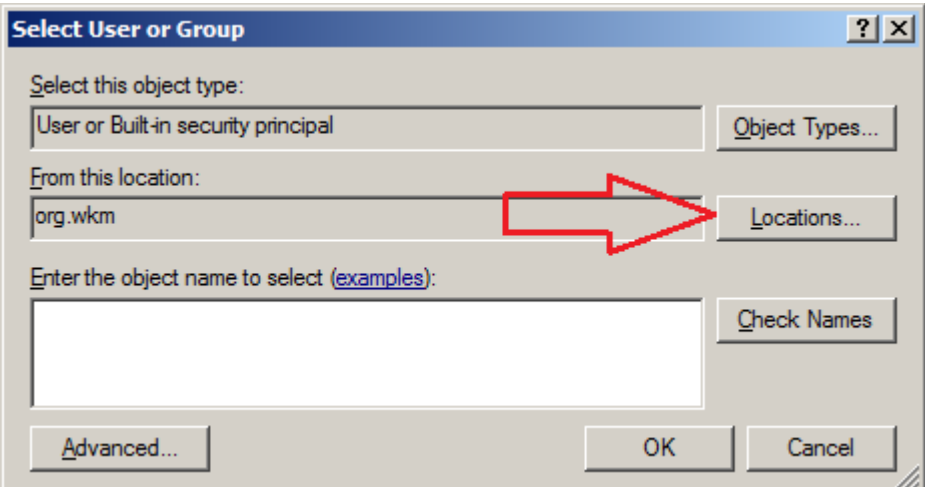

5. On the "Locations" popup, expand the domain selection, select "Builtin" and click OK:

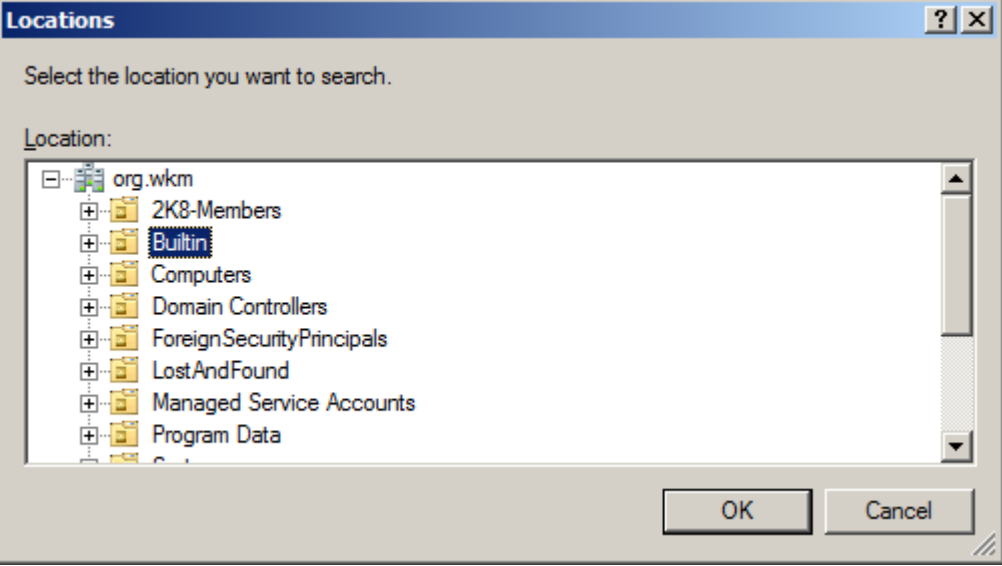

6. Returning to the "Select User or Group" window, enter "SYSTEM" in the "Enter the object name to select" box, and click the "Check Names" button. Select "OK" to select the SYSTEM user:

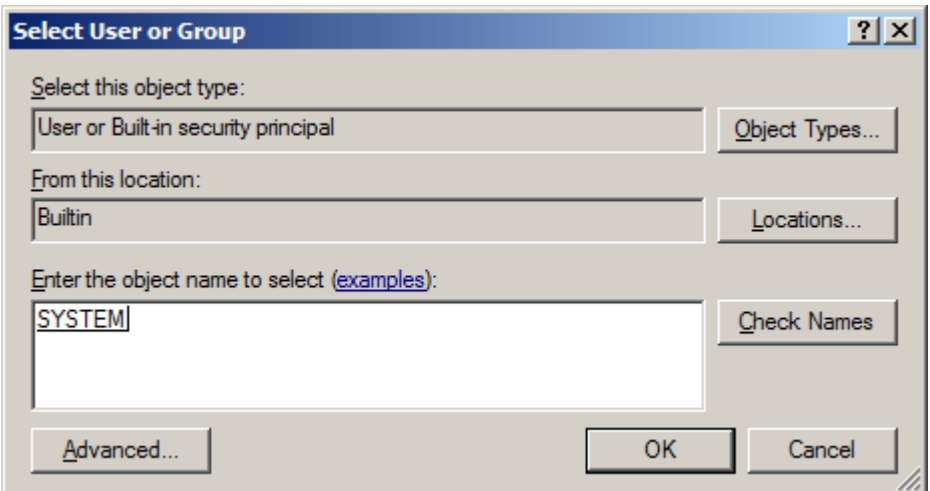

When returned to the scheduled task window, the "NT AUTHORITY\System" user should be indicated in the "When running the task, use the following user account" box.

7. Ensure the "Run whether user is logged on or not" radio button is selected, and make sure "Run with highest privileges" is checked. It should look similar to the below screen shot. Note that the "Do not store password. The task will only have access to local resources." checkbox will automatically be checked and disabled. The inability to store credentials in the scheduled task is the result of applying the patch for [Microsoft security update MS14-025.](http://support.microsoft.com/kb/2962486/en-us)

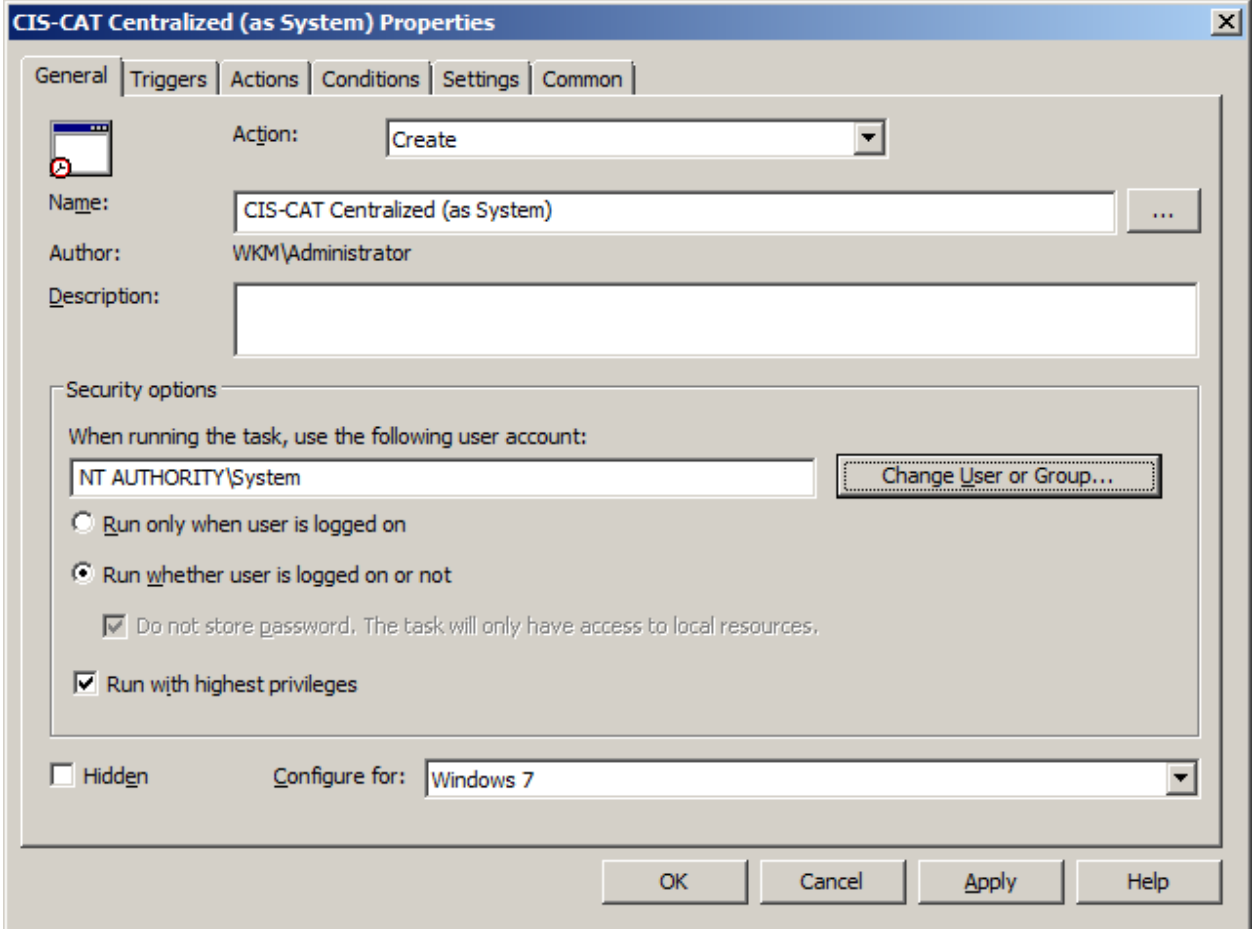

Add in whatever scheduling is needed via the  $Triggers$  tab. Then go to the Actions tab click New and specify the following settings:

- Set the Action drop down to Start a program
- Set Program/script to cmd.exe
- Set Add arguments(optional) to the following value:

#### /c \\<CisHostServer>\CIS\cis-cat-centralized.bat

Once these steps are implemented, the New Action Dialog will look as follows:

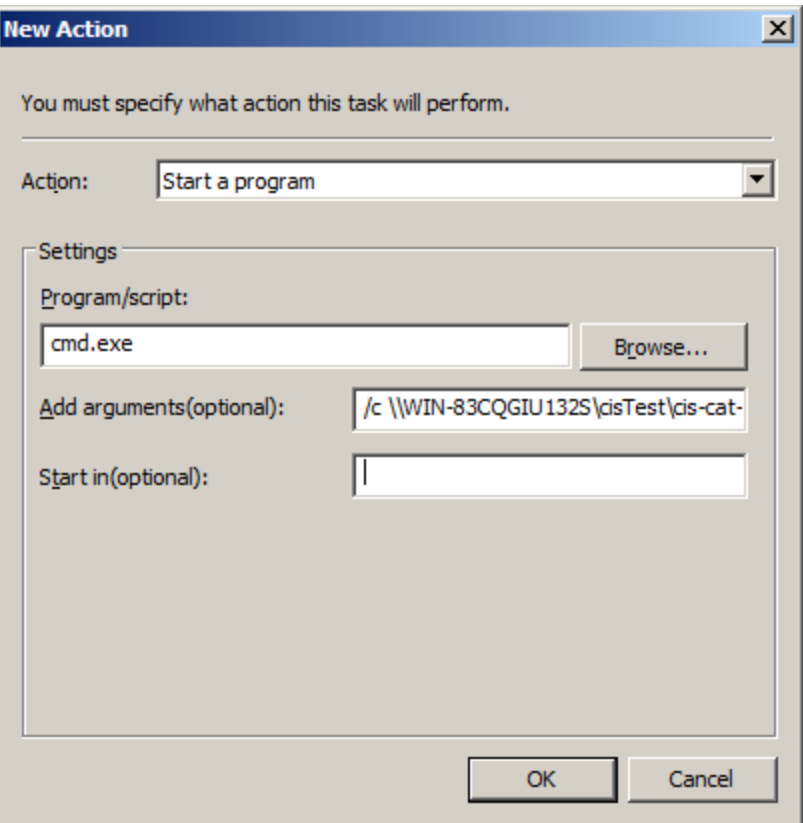

CIS-CAT is now scheduled to run on all computers that are associated with the group policy.

<span id="page-66-0"></span>CIS-CAT reports will be stored at the folder location configured in your web server settings. Using the CIS XML Reports, it is possible to create a [CIS-CAT Dashboard](#page-27-0) that provides a visual representation of your environments configuration posture over time.

### *Bandwidth Considerations*

Through the deployment and testing of the CIS-CAT Centralized workflow, bandwidth utilization can reach approximately 300 MB of data for each machine invoking CIS-CAT. This bandwidth utilization is the cost of invoking CIS-CAT over the network.

# **Using the CIS-CAT Dissolvable Agent**

It is possible to assess a population of Microsoft Windows targets in an automated manner by temporarily installing CIS-CAT and a compatible JRE on each target, executing the assessment, uploading the generated reports, and finally removing CIS-CAT. Using this "dissolvable agent" deployment pattern utilizes approximately 80MB of network bandwidth per target which, depending on member network bandwidth, would significantly reduce the amount of network traffic generated while running CIS-CAT. The following diagram depicts this deployment pattern, which is very similar in its architecture to the "centralized" CIS-CAT deployment in the previous section(s):

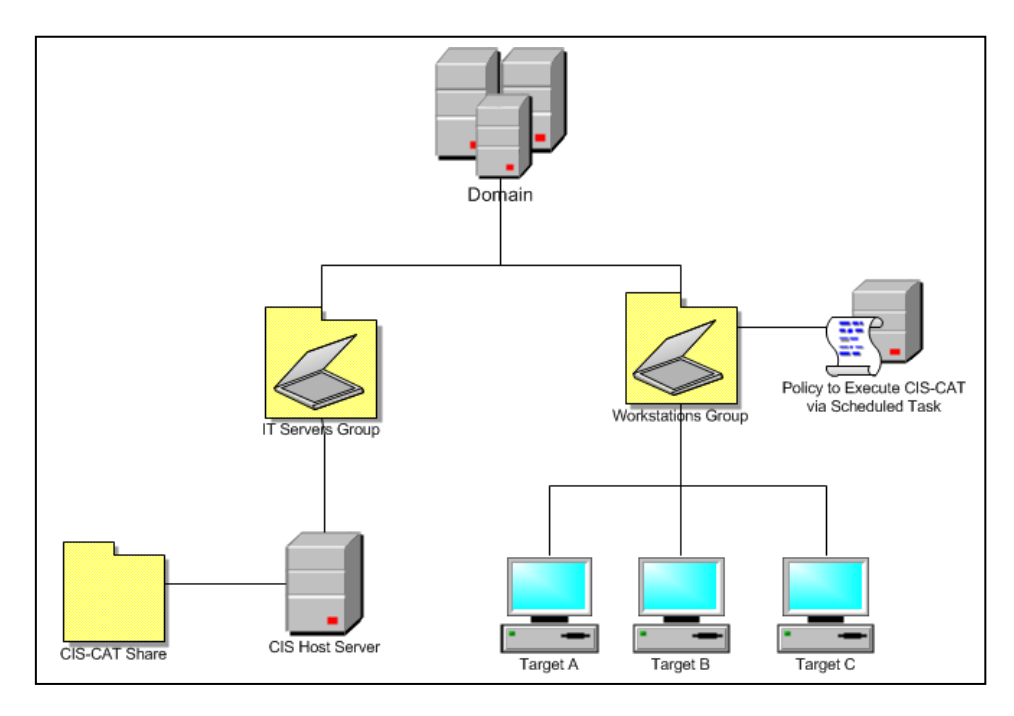

### **CIS Host Server**

The *CIS Host Server* is where the CIS-CAT bundle (including a Java Runtime Environment), the unzipping utility, and Reports are placed. Targets within the Workstations Group will access these resources to perform a self-assessment using CIS-CAT.

### **Workstations Group**

The *Workstations Group* represents a population of Microsoft Windows targets to be assessed with CIS-CAT. The Domain Administrator will create Group Policy that causes devices in this group to invoke CIS-CAT via a Scheduled Task.

### **Notice**

[Microsoft security bulletin MS14-025](http://support.microsoft.com/kb/2962486/en-us) notifies Windows users of a vulnerability in Group Policy Preferences which could allow elevation of privileges. Once the appropriate patch has been installed on the various systems, scheduled tasks are no longer allowed to store passwords, because the password was stored insecurely.

In order to address this patch, the "Using the CIS-CAT Dissolvable Agent" workflow required modification. The scheduled task configured by this process can no longer store the credentials of the *CIS-CAT Domain User*, and in order to maintain a secure configuration of the *CIS Host Server*, authenticated users should only be allowed to execute the "cis-cat-dissolvable.bat" file.

## **Prerequisites**

- 1. All targets must be joined to an Active Directory Domain
- 2. All targets must have read access to the *CIS-CAT Share* hosted off of the *CIS Host Server*

## Setup

Perform the following steps to cause the *Workstations Group* to execute the CIS-CAT instance on the *CIS Host Server*.

### *Create CIS Share on the CIS Hosting Server*

- 1. Create a shared folder on the *CIS Host Server* named CIS.
- 2. Unzip the CIS-CAT dissolvable bundle within the CIS folder on the *CIS Host Server.*
- 3. Create the following directory beneath the CIS folder on the *CIS Host Server*: a. Reports
- 4. Share the CIS folder as CIS.

The resulting directory structure will be as follows:

- CIS\cis-cat-dissolvable.bat
- CIS\cis-cat-dissolvable.zip
- CIS\unzip.exe
- CIS\Reports

### *Security Considerations*

The CIS\Reports folder will contain reports that detail configuration related vulnerabilities for each system evaluated by CIS-CAT. As such, "Authenticated Users" should only be granted "Write" and "List Folder Contents" access to the contents of this folder, and read access to the CIS\Reports folder should be restricted to only those personnel who are necessary to the appropriate functioning of the *CIS Host Server*:

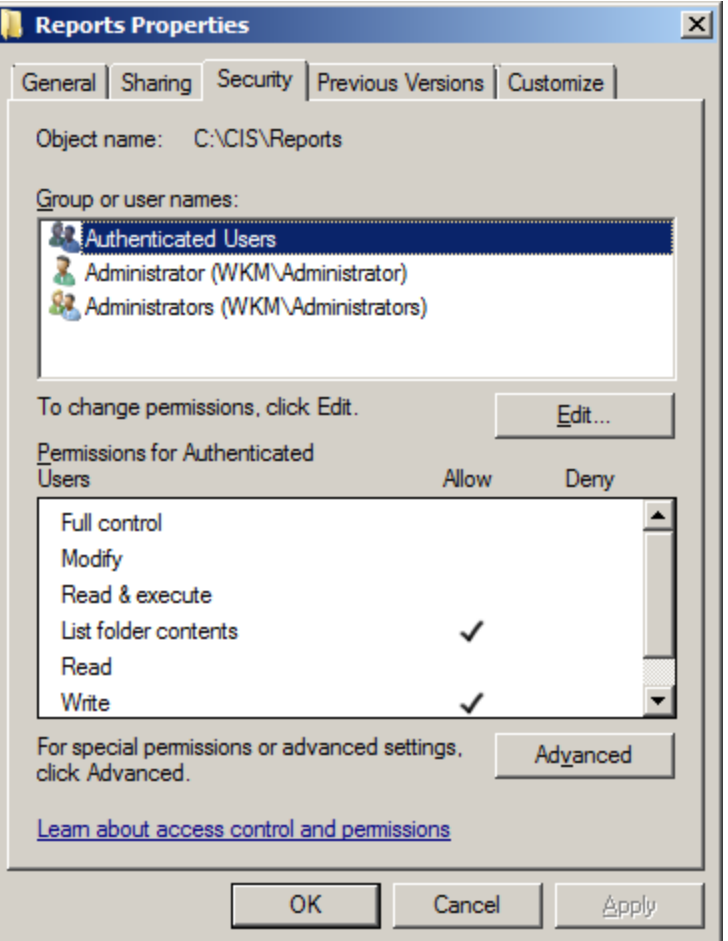

Permissions which should be applied within the CIS folder on the *CIS Host Server*:

![](_page_69_Picture_120.jpeg)

Additionally, Write, Modify, Read and Execute permissions on the above resources should be limited to only those users necessary to the appropriate functioning of the *CIS Host Server*.

## *Update cis-cat-dissolvable.bat*

Once the CIS folder is setup on the *CIS Hosting Server,* a few modifications must be made to ciscat-dissolvable.bat:

![](_page_69_Picture_121.jpeg)

The INCLUDEVULNERABILITY value toggles whether or not CIS-CAT will first attempt to download the latest vulnerability definitions prior to the benchmark assessment. If this value is set to 1, new vulnerability definitions will be downloaded and a vulnerability assessment will be performed in addition to the benchmark assessment.

SET RootDir=%TEMP%

The RootDir value should be set to a valid temporary directory into which the CIS-CAT files can be copied. By default this is set to the %TEMP% environment variable. Any valid directory in which the user executing the script has permissions, may be used. If the RootDir does not resolve to a valid directory, the script will not execute.

SET NetworkShare=\\CisHostServer\CIS

Replace CisHostServer with the fully qualified domain name or IP address of the *CIS-CAT Host Server*.

SET JavaMaxMemoryMB=768

Configure the maximum heap size to be allocated by the JRE, in Megabytes

SET CISCAT OPTS=-x -t -csv

Configure CIS-CAT report generation options:

- $\bullet$  -x : Generate an XML report
- $-t$ : Generate a Text report
- -csv : Generate a CSV report
- $\bullet$   $\rightarrow$  : Causes the HTML and Text reports to display all tests (default is only applicable tests)
- $\bullet$  -n : Do NOT generate an HTML report

### *Validate the Install*

To test the setup, log into one of the target systems in the *Workstation Group* as a user capable of executing commands from an elevated command prompt, such as a domain admin. Execute the following command *from an elevated command prompt:*

![](_page_70_Picture_16.jpeg)

Note that the "CIS HOST SERVER" value should be substituted with the actual name or IP of the machine configured as the *CIS Host Server*.

If successful, the above command will result in the following output:

![](_page_71_Picture_0.jpeg)

### *Configuring the Scheduled Task via Group Policy*

Perform the following steps to create and assign a Group Policy that will cause target systems in the *Workstation Group* to execute CIS-CAT via a Scheduled Task.

- 1. Run  $qpmc$ . msc to modify the group policy
- 2. Select a group policy that is already targeted towards the computers that CIS-CAT needs to scan or create a new policy.
- 3. Next create the scheduled task so go to Computer Configuration  $\rightarrow$  Preferences -> Control Panel Settings -> Scheduled Tasks once there click on Action -> New -> Scheduled Task (Windows Vista and Later). Fill in the name of the task.
- 4. When setting the user who will be running the task, click the "Change User or Group" button, and click the "Locations" button on the "Select User or Group" popup:
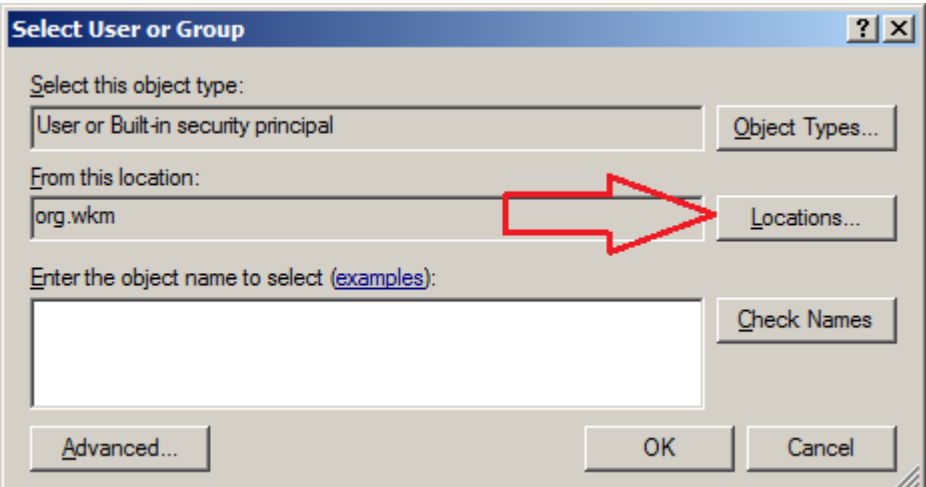

5. On the "Locations" popup, expand the domain selection, select "Builtin" and click OK:

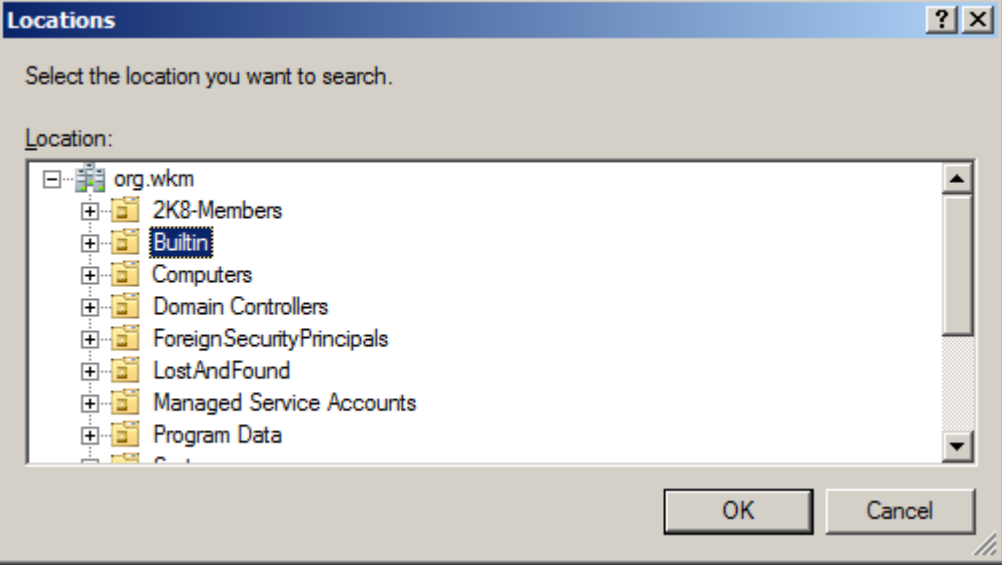

6. Returning to the "Select User or Group" window, enter "SYSTEM" in the "Enter the object name to select" box, and click the "Check Names" button. Select "OK" to select the SYSTEM user:

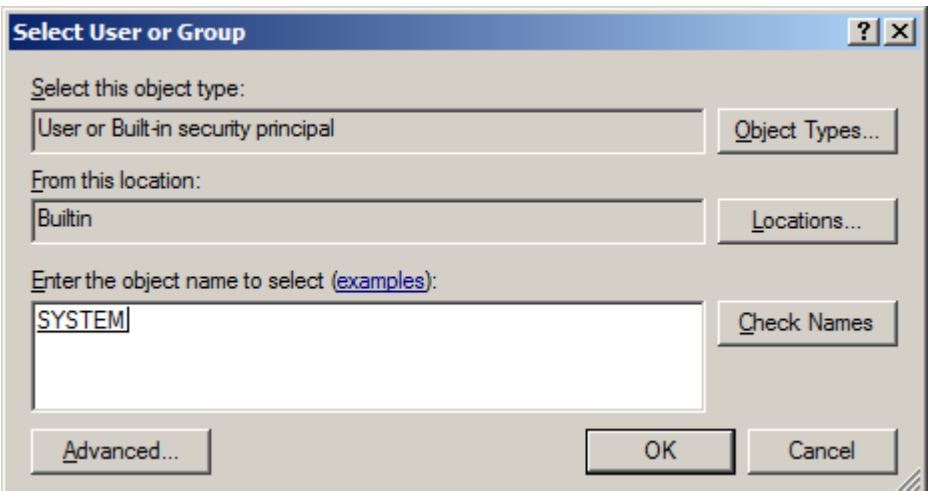

When returned to the scheduled task window, the "NT AUTHORITY\System" user should be indicated in the "When running the task, use the following user account" box.

7. Ensure the "Run whether user is logged on or not" radio button is selected, and make sure "Run with highest privileges" is checked. It should look similar to the below screen shot. Note that the "Do not store password. The task will only have access to local resources." checkbox will automatically be checked and disabled. The inability to store credentials in the scheduled task is the result of applying the patch for [Microsoft security update MS14-025.](http://support.microsoft.com/kb/2962486/en-us)

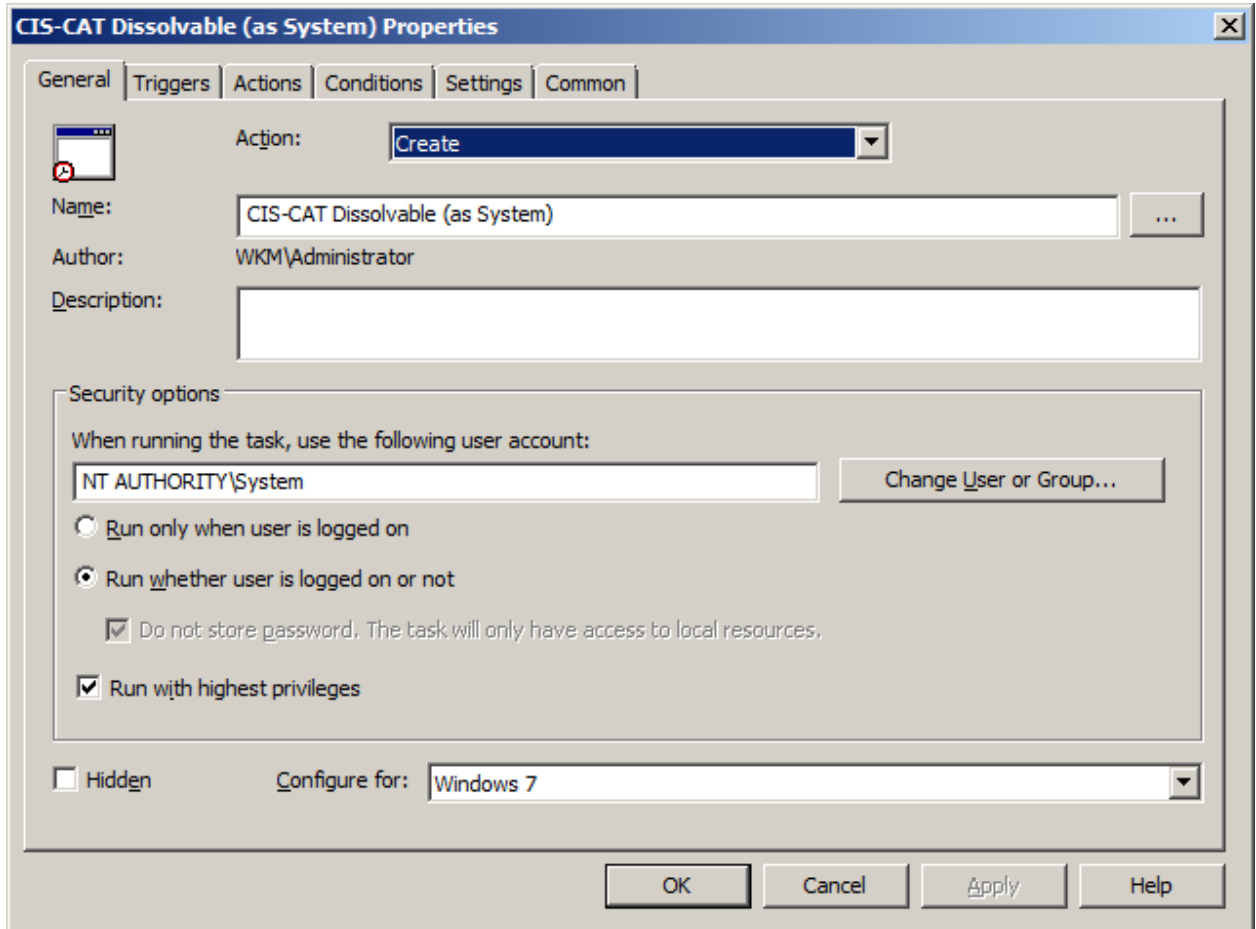

Add in whatever scheduling is needed via the  $Triggers$  tab. Then go to the Actions tab click New and specify the following settings:

- Set the Action drop down to Start a program
- Set Program/script to cmd.exe
- Set Add arguments(optional) to the following value:

/c \\<CisHostServer>\CIS\cis-cat-dissolvable.bat

Once these steps are implemented, the New Action Dialog will look as follows:

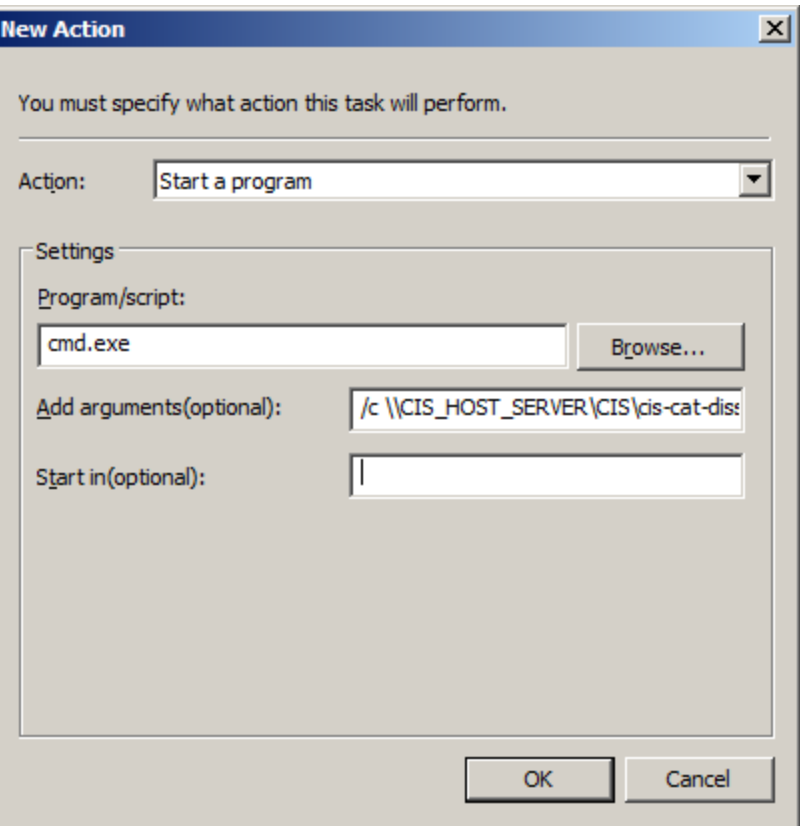

The CIS-CAT dissolvable agent is now scheduled to run on all computers that are associated with the group policy.

CIS-CAT reports will be stored \\<CisHostServer>\CIS\Reports. Using the CIS XML Reports, it is possible to create a [CIS-CAT Dashboard](#page-27-0) that provides a visual representation of your environments configuration posture over time.

#### *Bandwidth Considerations*

Through the deployment and testing of the CIS-CAT Dissolvable workflow, bandwidth utilization can reach approximately 85-90 MB of data for each machine invoking CIS-CAT. This bandwidth is the "up-front cost" of the network traffic involved in downloading the dissolvable bundle from the CIS Host Server to each target machine.

# **Assessing Multiple Unix/Linux Targets**

Similar to the "Assessing Multiple Windows Targets" section above, it is possible to assess multiple Unix, Linux, MacOS, Debian, Solaris, SUSE, etc targets in an automated manner without installing CIS-CAT or the JRE on each target. The  $\text{cis}-\text{cat}-\text{centralized}$ .  $\text{sh}$  script is intended to reside on a centralized file share that is accessible by the computers to be assessed by CIS-CAT.

#### **CIS Host Server**

/cis

The *CIS Host Server* is where the CIS-CAT bundle (including the various Java Runtime Environments), and Reports are placed. Configured target machines will access these resources to perform a self-assessment using CIS-CAT.

Using the default configuration, consider the root folder for this workflow is at /cis. The first setup step is to copy the required scripts to the root folder. The four scripts which are required reside in the misc/Unix-Linux folder of a CIS-CAT installation bundle:

- 1. cis-cat-centralized.sh
- 2. detect-os-variant.sh
- 3. make-jre-directories.sh
- 4. map-to-benchmark.sh

Once the four required scripts have been copied to the workflow's root folder, the default configuration of the folder structure should be as follows:

```
/cis/cis-cat-centralized.sh <-- Copied from misc/Unix-Linux
/cis/detect-os-variant.sh <-- Copied from misc/Unix-Linux
/cis/make-jre-directories.sh <-- Copied from misc/Unix-Linux
/cis/map-to-benchmark.sh <-- Copied from misc/Unix-Linux
/cis/cis-cat-full
/cis/cis-cat-full/CISCAT.jar
...
/cis/reports
/cis/jres
/cis/jres/AIX
/cis/jres/AIX/bin/java
...
/cis/jres/Debian
/cis/jres/HPUX
/cis/jres/Linux
/cis/jres/OSX
/cis/jres/RedHat
/cis/jres/Solaris
/cis/jres/SolarisSparc
/cis/jres/SUSE
```
### *Configuring the JRE sub-folders*

The "cis-cat-centralized.sh" script is configured with an option to create the "jres" subfolder and all OS-specific folders underneath it:

```
/cis> ./cis-cat-centralized.sh --make-jre-directories
```
This command will create the jres/\* directories, but those folders will not contain the actual JRE's appropriate for those OS'. Various URL's are contained within the script detailing locations from which appropriate JRE's may be downloaded.

### *Configuring Environment Variables*

Once the JRE folders have been created, and applicable JRE's have been downloaded and installed in their respective /jres/\* folder, three environment variables must be configured to align with the target-facing file structure.

```
CISCAT_DIR=/cis/cis-cat-full
REPORTS_DIR=/cis/reports
JRE_BASE=/cis/jres
```
#### *Profile Configuration*

The "cis-cat-centralized.sh" script can be configured to execute either the "Level 1" or "Level 2" profile (if available), based on an environment variable value. This variable is named SSLF, and may be set to either 0 or 1. Setting the value to 1 results in CIS-CAT evaluating the "Level 2" profile.

 $SSLF='1'$ 

#### *Validate the Install*

In order to test the proper installation of the "cis-cat-centralized.sh" script, log into one of the target systems in the environment as either a root user or a user capable of executing commands using sudo. Execute the following command, where /path/to/cis represents a file system path to the CIS Host Server:

#### > /path/to/cis/cis-cat-centralized.sh

If the path is correct, and all environment variables are configured correctly, output will be displayed similar to the following:

```
Detected OS as RedHat 7.0
Using JRE located at '/path/to/cis/jres/RedHat/bin/java'
Using CISCAT located at '/path/to/cis/cis-cat-full/CISCAT.jar'
Using Benchmark '/path/to/cis/cis-cat-
full/benchmarks/CIS_Red_Hat_Enterprise_Linux_7_Benchmark_v1.0.0-xccdf.xml'
Using Profile 'Level 2'
Storing Reports at '/path/to/cis/reports'
```
This would be followed by standard status information presented to the user during the assessment.

CIS-CAT reports will be stored at /path/to/cis/reports. Using the CIS XML Reports, it is possible to create a [CIS-CAT Dashboard](#page-27-0) that provides a visual representation of your environments configuration posture over time.

CIS-CAT users can now integrate the invocation of the "cis-cat-centralized.sh" script into a task scheduling system such as cron, to be executed on any schedule deemed prudent for organizational needs. Configuration of a Unix/Linux-based scheduling tool is beyond the scope of this User's Guide.

# **Using CIS-CAT with Database Benchmarks**

# Oracle Database Support

When using CIS' Oracle Database benchmarks it is recommended you connect to the database server with an account that has SYSDBA privileges. The reason for this is that some checks will require these privileges. If it is not possible to connect to the database with SYSDBA privileges the checks that do not have sufficient permissions will be marked with an error instead of pass or fail.

To run CIS-CAT with SYSDBA privileges in the connection string use an account SYSDBA privileges (i.e. sys) and then set the Connect as SYSDBA? parameter to true. It should look similar to the below screen shot.

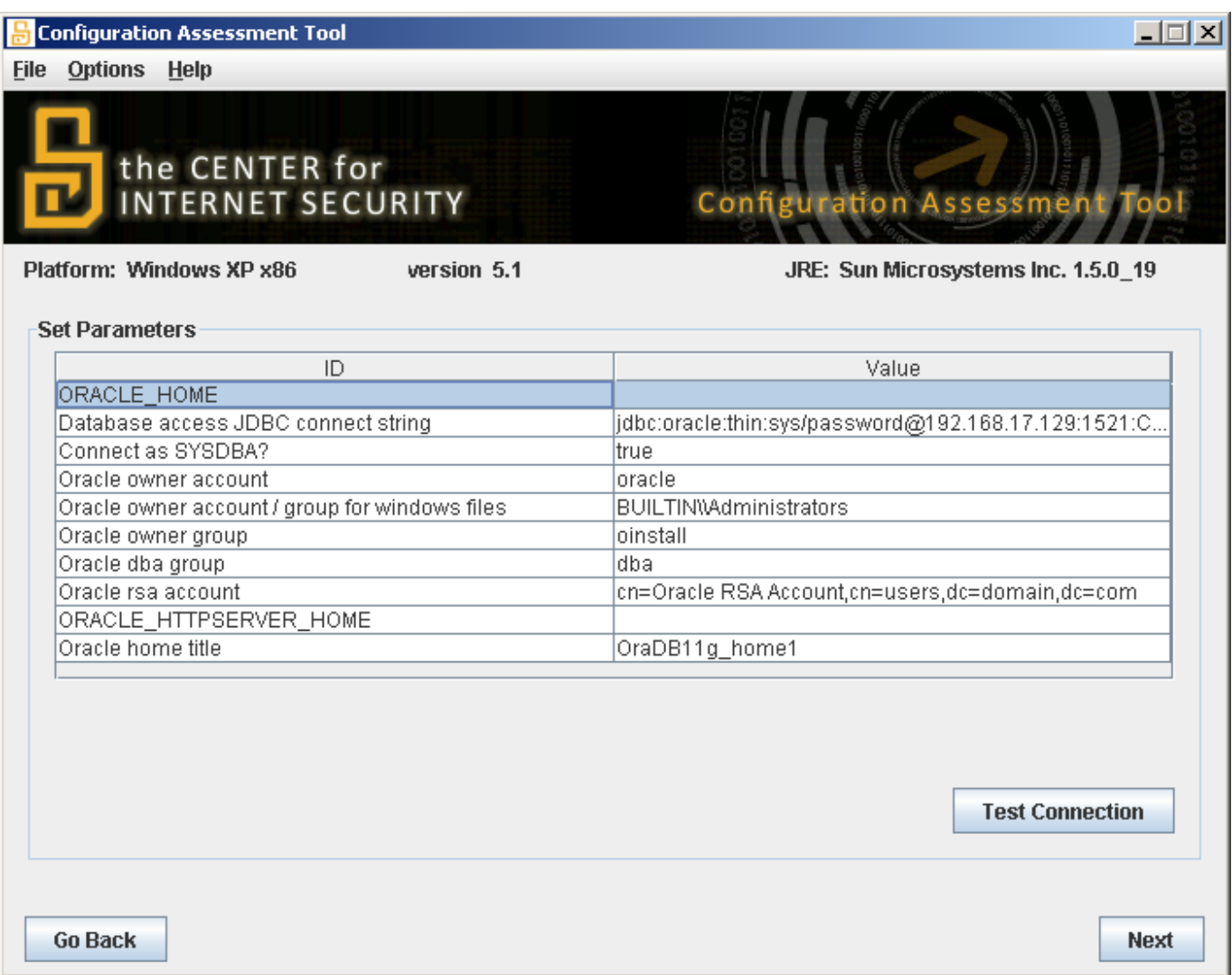

Once the parameters are set continue running the CIS-CAT scan like normal. Below is a description of the parameters:

1. The ORACLE HOME parameter corresponds with the Oracle Database server's ORACLE HOME environment variable. CISCAT will attempt to populate this value from the environment. For more information on the ORACL\_HOME variable, see

[http://docs.oracle.com/cd/E11857\\_01/em.111/e12255/oui2\\_manage\\_oracle\\_homes.ht](http://docs.oracle.com/cd/E11857_01/em.111/e12255/oui2_manage_oracle_homes.htm) [m](http://docs.oracle.com/cd/E11857_01/em.111/e12255/oui2_manage_oracle_homes.htm)

- 2. The JDBC string parameter is the connection string used to connect to and authenticate to the Oracle Database service and instance that CIS-CAT will assess. The Oracle JDBC driver has the ability to connect to Oracle database instances using either the SID or Service Name.
	- a. When to a database using the Oracle SID:

```
jdbc:oracle:thin:[username]/[password]@[hostname]:[port]:[SID]
For Example:
jdbc:oracle:thin:sys as sysdba/pa55w0rd!@servername:1521:ORCL
```
#### b. When connecting to a database using the Oracle Service Name:

```
jdbc:oracle:thin:[username]/[password]@//[hostname]:[port]/[service_name]
For Example:
jdbc:oracle:thin:sys as sysdba/pa55w0rd!@//servername:1521/SERVICE_NAME
```
The following components of the JDBC string must be changed in order for CISCAT to successfully connect to the Oracle instance:

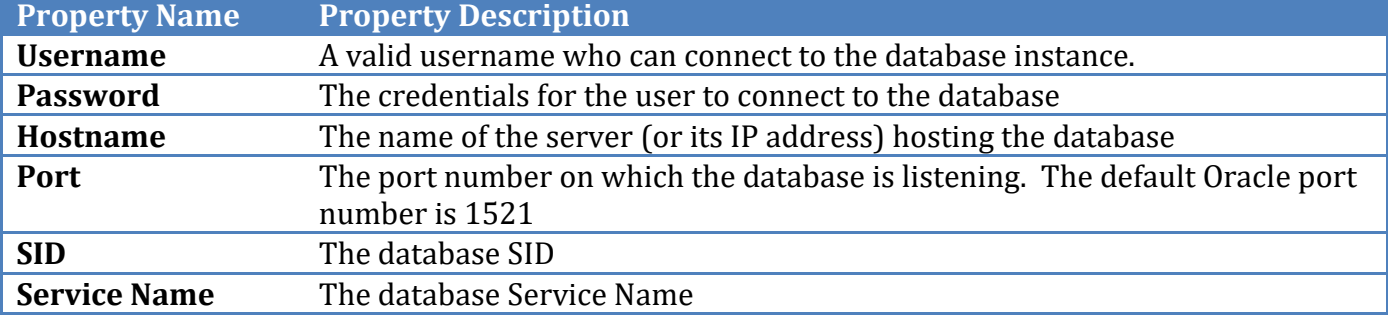

- 3. The Connect as SYSDBA parameter determines if CISCAT will connect to the Oracle instance with the SYSDBA privilege. This is required for CISCAT to accurately assess Oracle databases. Ensure this parameter is set to true. For more information on the AS SYSDBA directive, see [http://asktom.oracle.com/pls/asktom/f?p=100:11:0::::P11\\_QUESTION\\_ID:61866277480](http://asktom.oracle.com/pls/asktom/f?p=100:11:0::::P11_QUESTION_ID:61866277480450) [450.](http://asktom.oracle.com/pls/asktom/f?p=100:11:0::::P11_QUESTION_ID:61866277480450)
- 4. The oracle owner account parameter refers to the Linux user that the Oracle service was installed using. This user typically owns the file system resources associated with the Oracle installation. I.e. "oracle".
- 5. The oracle owner account / group for windows files parameter refers to the Windows principal that the Oracle service was installed as. I.e. "oracle".
- 6. The oracle owner group parameter refers to the Linux group that the Oracle service was installed as. This group typically owns the file system resources associated with the Oracle installation. I.e. "oinstall".
- 7. The oracle dba group parameter refers to the Linux group that Oracle DBAs belong to. I.e "dba".
- 8. The oracle rsa group parameter refers to least privileged restricted service account (RSA) that the Oracle service executes as. This parameter is only applicable to Oracle on Windows.
- 9. The ORACLE HTTPSERVER HOME parameter corresponds with the Oracle Database server's ORACLE\_HTTPSERVER\_HOME environment variable. CISCAT will attempt to populate this value from the environment. For more information on the ORACL\_HOME variable, see [http://docs.oracle.com/cd/E10513\\_01/doc/install.310/e10496/db\\_install.htm](http://docs.oracle.com/cd/E10513_01/doc/install.310/e10496/db_install.htm)

## Further Database Support

Further database support is implemented in CIS-CAT using the OVAL  $sq157$  test, sql57 object, and sql57 state.

The OVAL sql57 constructs are used to check information stored in a database. Connection information is supplied via a JDBC connection string and a query is supplied to retrieve the desired information. Any valid SQL query is usable with one exception; ALL fields must be named in the SELECT portion of the query. For example, "SELECT column1, column2 FROM table" is valid, but "SELECT \* FROM table" is NOT valid.

These OVAL constructs are supported in CIS-CAT content contained in XCCDF 1.2 benchmarks and SCAP 1.2 data streams. See the "[Using CIS-CAT with SCAP Content](#page-97-0)" section for more information.

The most common technical issue users will face when implementing CIS-CAT assessments of database instances, is the construction of the JDBC connection string. Any valid JDBC URL supplied for a given database vendor is supported, and some common formats/examples are provided in the following sections. The following terminology and descriptions apply to the JDBC URL examples:

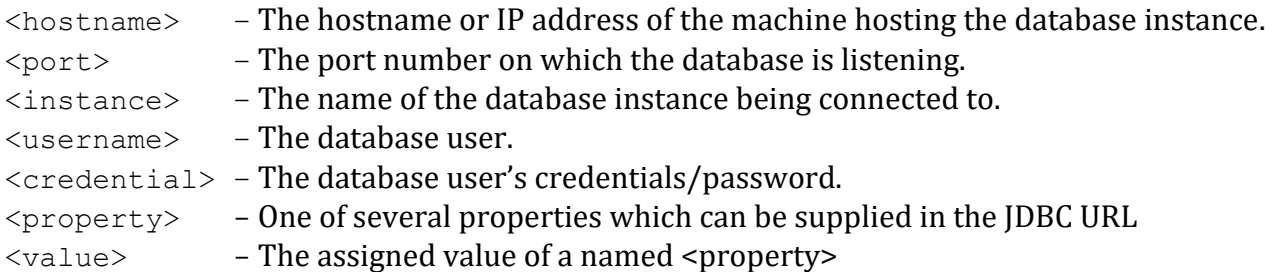

# Microsoft SQL Server Database Support

Microsoft SQL Server database support is implemented using the jTDS open source JDBC driver. The jTDS driver provides support for SQL Server 6.5, 7, 2000, 2005, 2008, and 2012.

The format of the jTDS JDBC URL for MS SQL Server is:

jdbc:jtds:sqlserver://<server>[:<port>][/<database>][;<property>=<value>]

Properties required for the database connection can be provided as  $\langle$ property>= $\langle$ value> pairs, separated by a semi-colon (;).

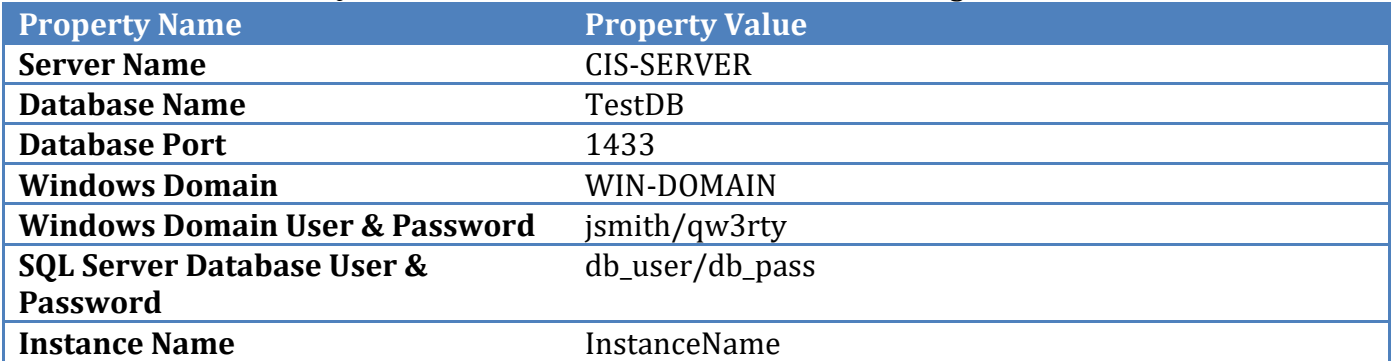

Consider a Microsoft SQL Server database instance with the following information:

#### *Windows Authentication Mode*

Windows Authentication Mode allows a user to connect to a SQL Server instance through a Microsoft Windows user account. This mode allows domain user account information to be supplied in order to establish a connection. The following JDBC URL would be valid for establishing a connection using the above example information:

jdbc:jtds:sqlserver://CIS-SERVER:1433/TestDB;domain=WIN-DOMAIN;user=jsmith;password=qw3rty;instance=InstanceName

Windows Authentication Mode may also be used against databases running on machines not joined to a domain (standalone servers). When authenticating with Microsoft Windows user accounts to non-domain joined servers, substitute in the computer name for the domain. For example, if the name of the standalone server is SQLSERVER, the JDBC URL would look as such:

jdbc:jtds:sqlserver://CIS-SERVER:1433;DatabaseName=TestDB;domain=SQLSERVER;user=jsmith;password=qw3rty;instance =InstanceName

**NOTE**: When connecting to a SQL Server using Windows Authentication, a common error message indicates that "the user is attempting to log in from an untrusted domain" (or similar message). In order to resolve this issue, add the useNTLMv2=true property/value:

jdbc:jtds:sqlserver://CIS-SERVER:1433;DatabaseName=TestDB;domain=SQLSERVER;user=jsmith;password=qw3rty;instance =InstanceName;useNTLMv2=true

#### *SQL Server Authentication or Mixed Mode*

SQL Server Authentication provides the ability for connections to a database instance to be made using trusted username and password information, allowing SQL Server to perform the authentication itself by checking to see if a SQL Server login account has been setup and if the password matches one previously recorded for that user. The following JDBC URLs would be valid for establishing a connection using the above example information:

```
jdbc:jtds:sqlserver://CIS-
SERVER:1433/TestDB;user=db_user;password=db_pass;instance=InstanceName
-or-jdbc:jtds:sqlserver://CIS-
SERVER:1433;DatabaseName=TestDB;user=jsmith;password=qw3rty;instance=InstanceName
```
#### **NOTES**:

• The default port number for MS SQL Server databases is 1433.

 The full set of connection properties supported by jTDS can be found at <http://jtds.sourceforge.net/faq.html#urlFormat>

# Oracle MySQL Database Support

Oracle MySQL database support is implemented using the MariaDB JDBC driver. The MariaDB driver provides support for MySQL 5.6 in CIS-CAT.

The format of the MariaDB JDBC URL for MySQL is:

jdbc:mysql://<host>:<port>/<database>?<key1>=<value1>&<key2>=<value2>...

Consider a MySQL database instance with the following information:

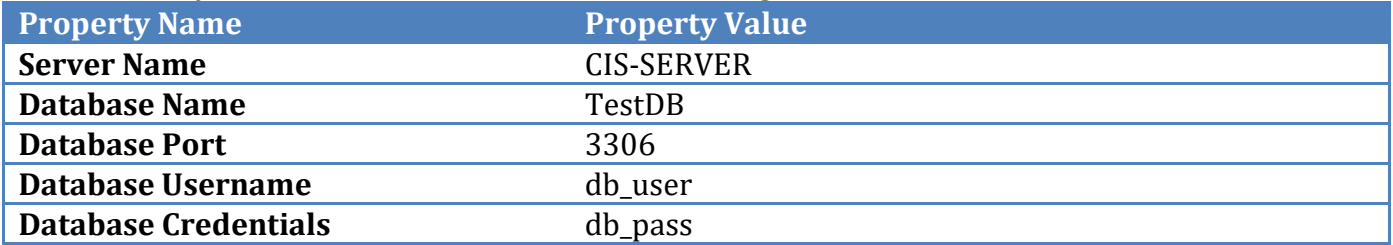

When configuring the JDBC URL information in CIS-CAT, the above connection information would be entered as:

jdbc:mysql://CIS-SERVER:3306/TestDB?user=db\_user&password=db\_pass

Notable optional URL parameters involve ensuring JDBC connections are made via SSL:

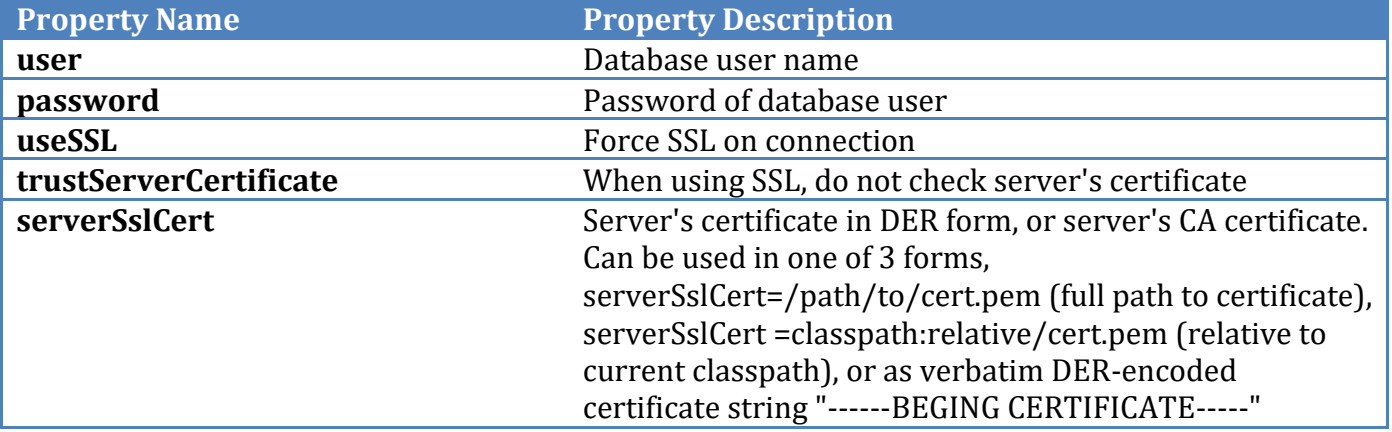

#### **NOTES**:

- The default port number for MySQL databases is 3306.
- The full set of connection properties/optional URL parameters supported by MariaDB can be found at [https://mariadb.com/kb/en/mariadb/about-the-mariadb-java-client/.](https://mariadb.com/kb/en/mariadb/about-the-mariadb-java-client/)

## PostgreSQL Database Support

CIS-CAT has implemented support for assessments against PostgreSQL database instances using the PostgreSQL JDBC driver. The format for the database connection URL for PostgreSQL is:

jdbc:postgresql://<host>:<port>/<database>?<key1>=<value1>&<key2>=<value2>...

Consider a PostgreSQL database instance with the following information:

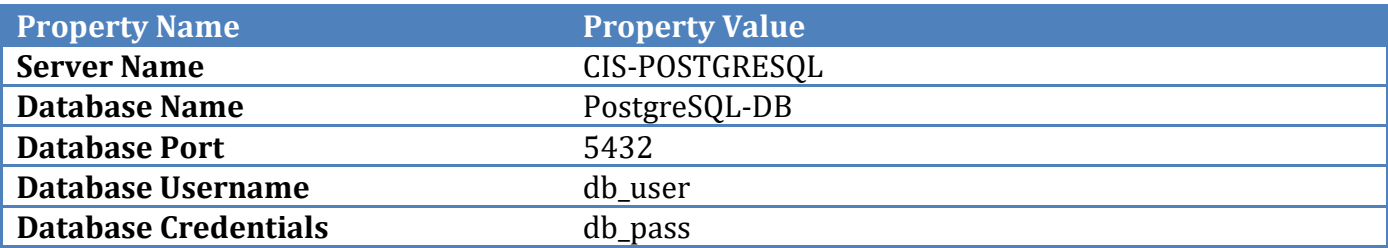

When configuring the JDBC URL information in CIS-CAT, the above connection information is entered as:

jdbc:postgresql://CIS-POSTGRESQL:5432/PostgreSQL-DB?user=db\_user&password=db\_pass

Notable optional URL parameters involve ensuring JDBC connections are made via SSL:

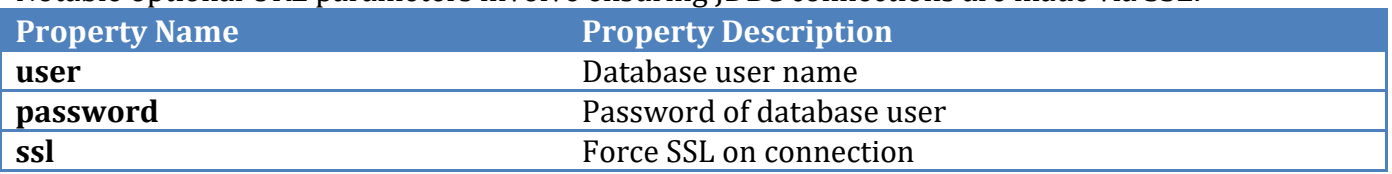

#### **NOTES**:

- The default port number for PostgreSQL databases is 5432.
- The full set of connection properties/optional URL parameters supported by PostgreSQL can be found at [https://jdbc.postgresql.org/documentation/head/connect.html.](https://jdbc.postgresql.org/documentation/head/connect.html)

### Sybase Database Support

Sybase Adaptive Server Enterprise database support is implemented using the jTDS open source JDBC driver. The jTDS driver provides support for Sybase Adaptive Server Enterprise 10, 11, 12, and 15.

The format of the jTDS JDBC URL for Sybase is:

jdbc:jtds:sybase://<hostname>[:<port>][/<instance>][;<property>=<value>]

#### **NOTES**:

- The default port number for Sybase databases is 7100
- The full set of connection properties supported by jTDS can be found at <http://jtds.sourceforge.net/faq.html#urlFormat>

# **Using CIS-CAT with VMware Benchmarks**

# VMware ESXi 5.5 Support

CIS' support for assessments of VMware ESXi hosts is supported through developed interfaces with VMware PowerCLI. VMware PowerCLI contains snap-ins of cmdlets based on Microsoft PowerShell for automating ESXi and vSphere administration. It provides C# and PowerShell interfaces to VMware ESXi, which are leveraged in CIS-CAT assessments.

Because of CIS-CAT's usage of PowerCLI, and therefore Microsoft PowerShell, assessments can be executed against ESXi hosts which are not local to the machine executing CIS-CAT. However, **the machine being used to execute CIS-CAT must have PowerCLI installed**. PowerCLI can be [downloaded here,](https://www.vmware.com/support/developer/PowerCLI/index.html) and may only be installed on the following operating systems:

- Server
	- o Windows Server 2012 R2
	- o Windows Server 2008 R2 SP1
- Workstation
	- o Windows 8.1
	- o Windows 7 SP1

# Pre-Configuration

Prior to executing CIS-CAT, ensure that the appropriate dynamic link libraries (DLL's) have been "unblocked". When assessing VMware benchmarks, CIS-CAT communicates with VMware through a connection using the PowerCLI interface. Because of the tool's use of .NET, some of the dll's are subject to .NET restrictions. These restrictions sometimes come into play when Windows believes that certain executable code is downloaded from the internet, and CIS-CAT then attempts to initialize that code. Windows marks those dll's as "unsafe".

Users can resolve this issue by "unblocking" the dll's being used by CIS-CAT. First navigate a Windows Explorer to the CIS-CAT installation folder, and enter the "lib" folder. Sort that list by Type and scroll to the CISCATLibrary.dll. Note the number of dll's highlighted below:

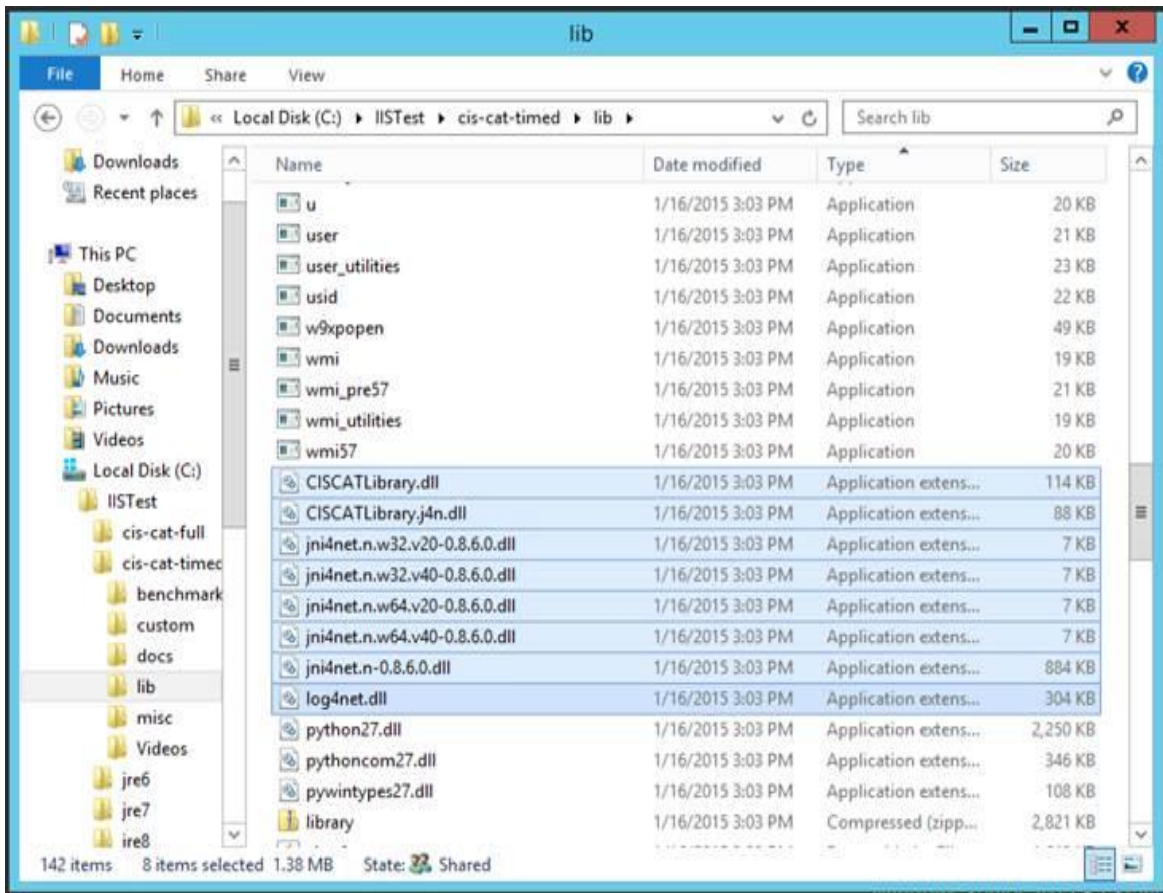

Users will have to "unblock" *each of these dll's*. Right-Click on each of the dll's and select "Properties". On the main "Properties" screen, the user should see an "Unblock" button:

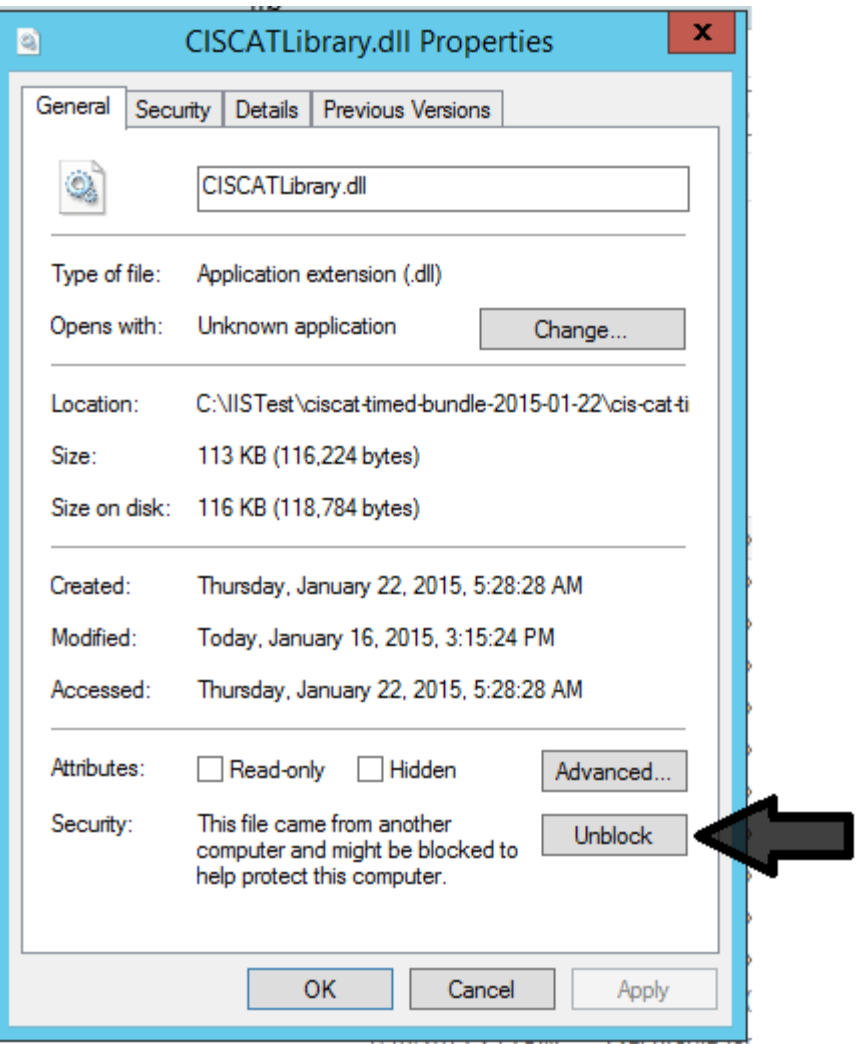

Click "Unblock", then click "OK" to close the Properties dialog. This "unblock" process *must* be completed for *EVERY DLL* highlighted above.

# Connecting to VMware ESXi

Once a user has started CIS-CAT and selected an applicable VMware ESXi benchmark, he/she will be prompted to enter connection information for the ESXi host. The format of this connection string is user/password@host, for example root/qu3rty@192.168.41.60. Using the CIS-CAT graphical user interface, the connection string is entered on the parameter entry screen:

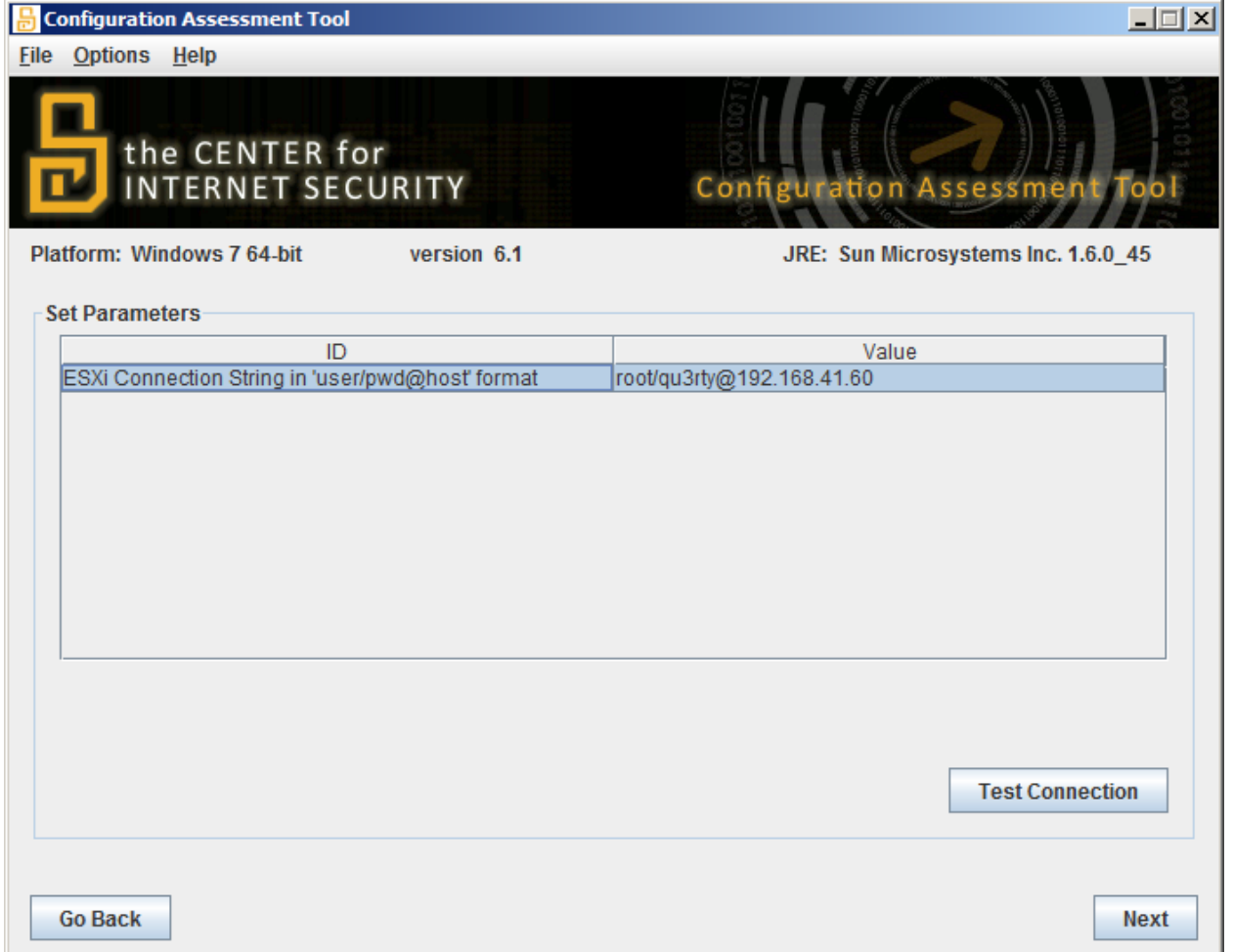

Once a connection string has been entered, the user can test its validity using the "Test Connection" button. A message box will alert the user of either a successful connection or a failed attempt.

Following the entry of connection information, and optional connection validation, CIS-CAT execution will proceed as normal, assessing the ESXi host against the appropriate benchmark recommendations.

CIS has developed a schema describing the various tests that have been implemented in support of the assessment of VMware ESXi hosts:

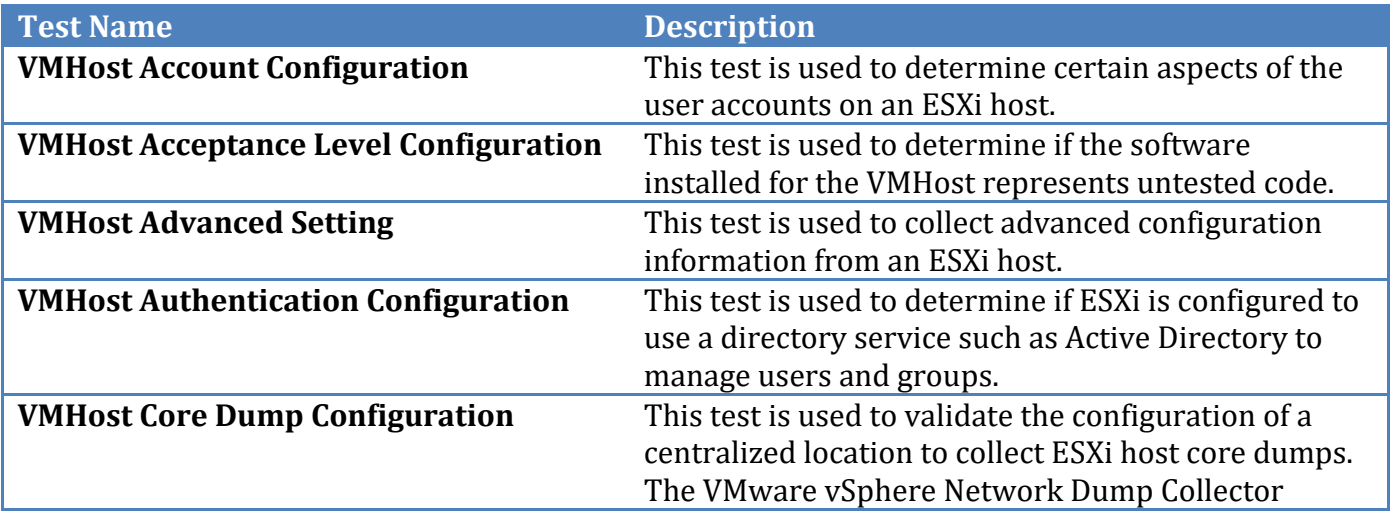

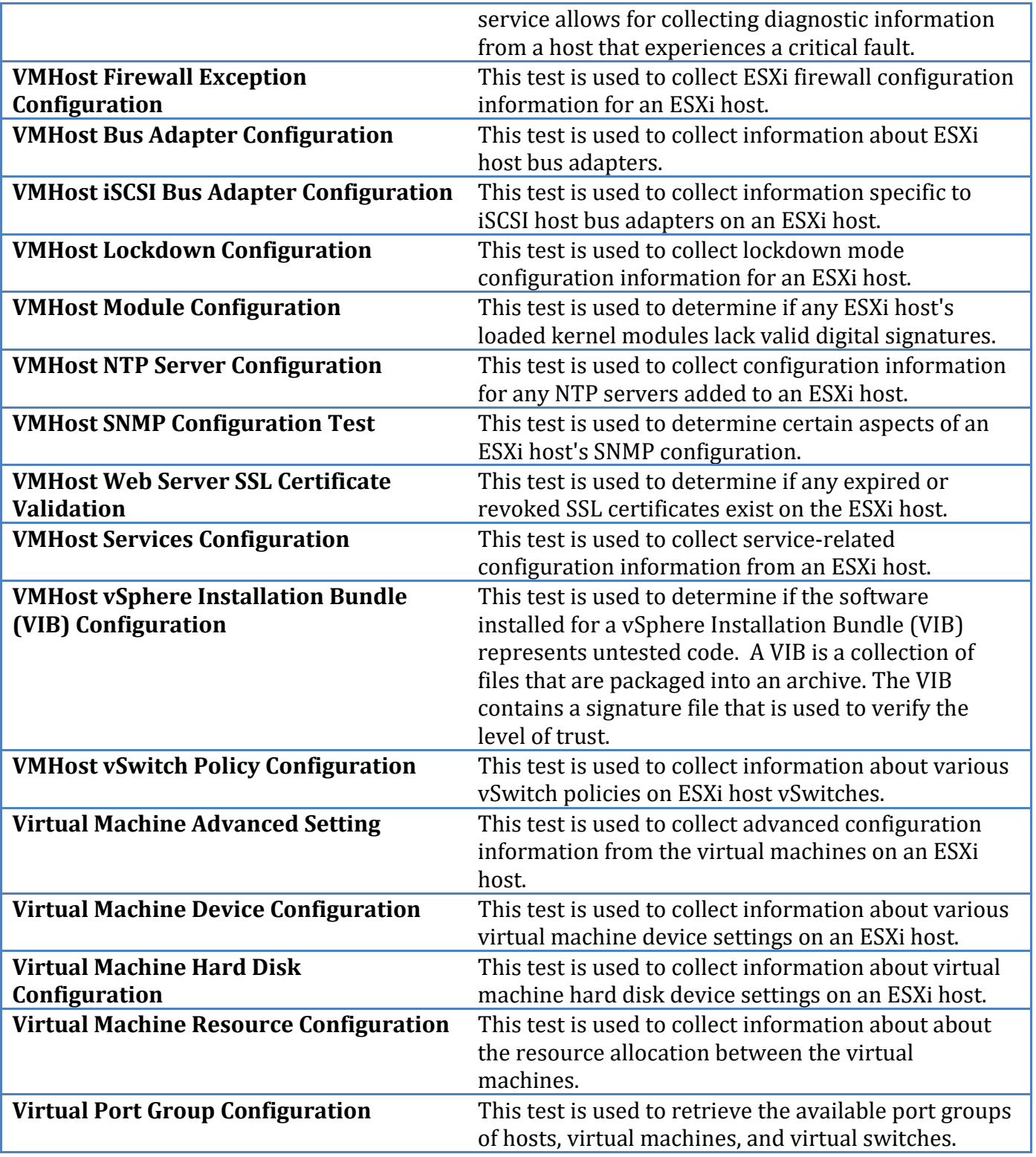

# **Using CIS-CAT with IIS Benchmarks**

# IIS 7/7.5 and IIS 8/8.5 Support

CIS' support for assessments of Microsoft IIS hosts is supported through developed interfaces with the Microsoft Web Administration libraries. These libraries provide C# interfaces to IIS servers, sites, applications and virtual directories, which are leveraged in CIS-CAT assessments.

- Microsoft IIS 7 is available as a server role on machines running Windows Server 2008,
- Microsoft IIS 7.5 is available as a server role on machines running Windows Server 2008 R2
- Microsoft IIS 8 is available as a server role on machines running Windows Server 2012,
- Microsoft IIS 8.5 is available as a server role on machines running Windows Server 2012 R2

In order to install the required Microsoft Web Administration libraries, the server hosting IIS will need to configure the IIS Management Console. To enable the console, turn the feature on:

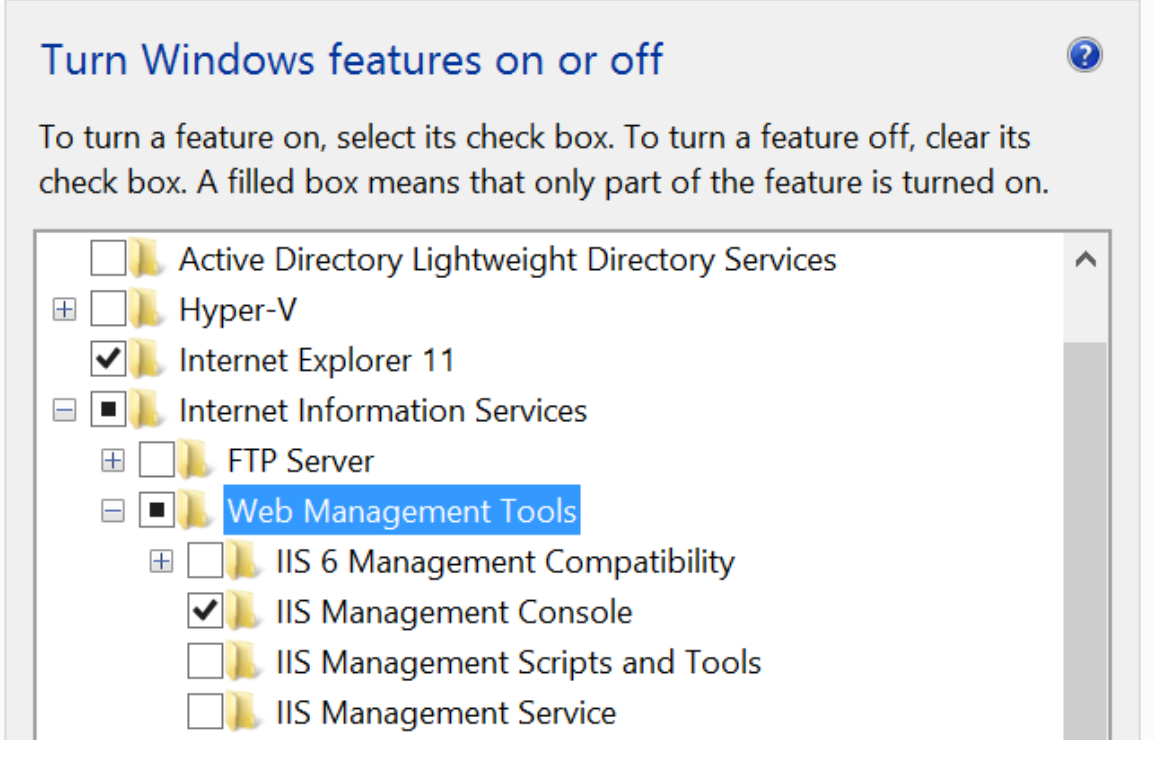

# Pre-Configuration

Prior to executing CIS-CAT, ensure that the appropriate dynamic link libraries (DLL's) have been "unblocked". When assessing IIS benchmarks, CIS-CAT communicates with IIS through the Microsoft Web Administration interface. Because of the tool's use of .NET, some of the dll's are subject to .NET restrictions. These restrictions sometimes come into play when Windows believes that certain executable code is downloaded from the internet, and CIS-CAT then attempts to initialize that code. Windows marks those dll's as "unsafe".

Users can resolve this issue by "unblocking" the dll's being used by CIS-CAT. First navigate a Windows Explorer to the CIS-CAT installation folder, and enter the "lib" folder. Sort that list by Type and scroll to the CISCATLibrary.dll. Note the number of dll's highlighted below:

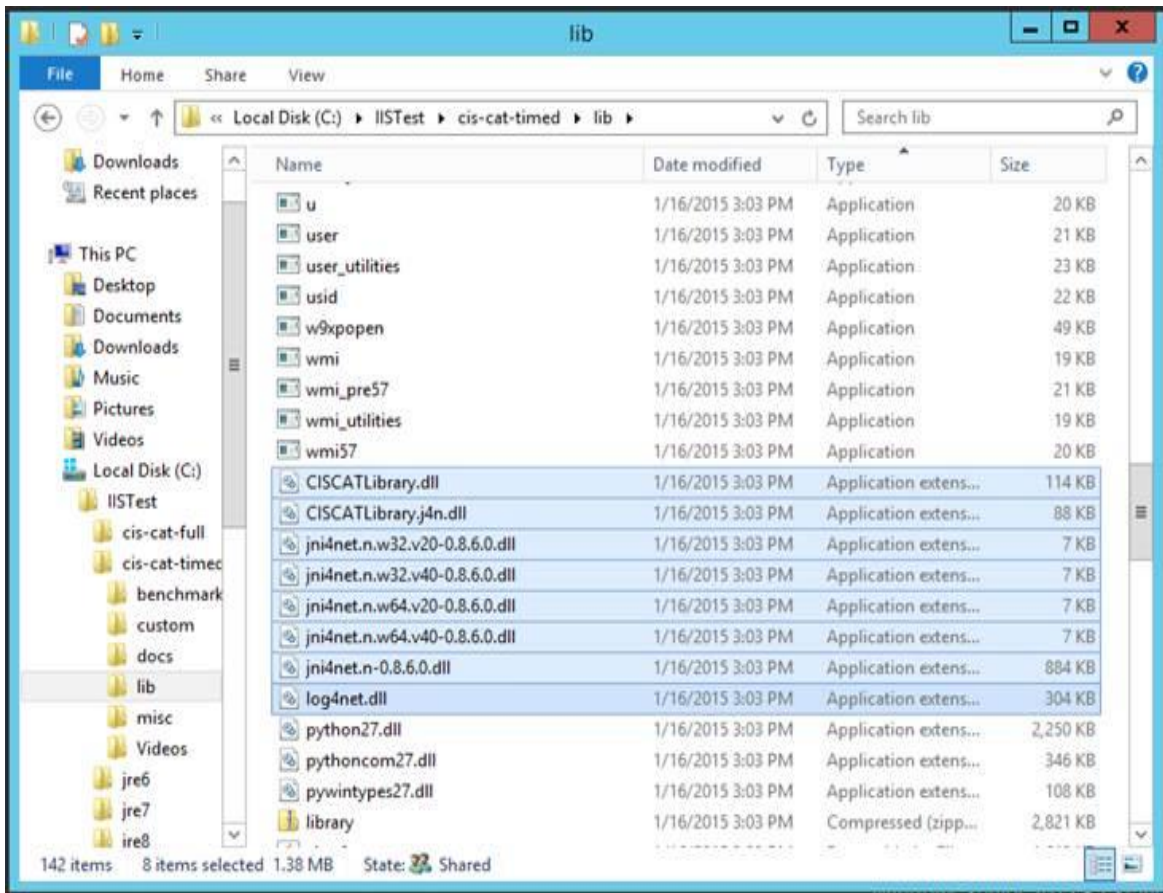

Users will have to "unblock" *each of these dll's*. Right-Click on each of the dll's and select "Properties". On the main "Properties" screen, the user should see an "Unblock" button:

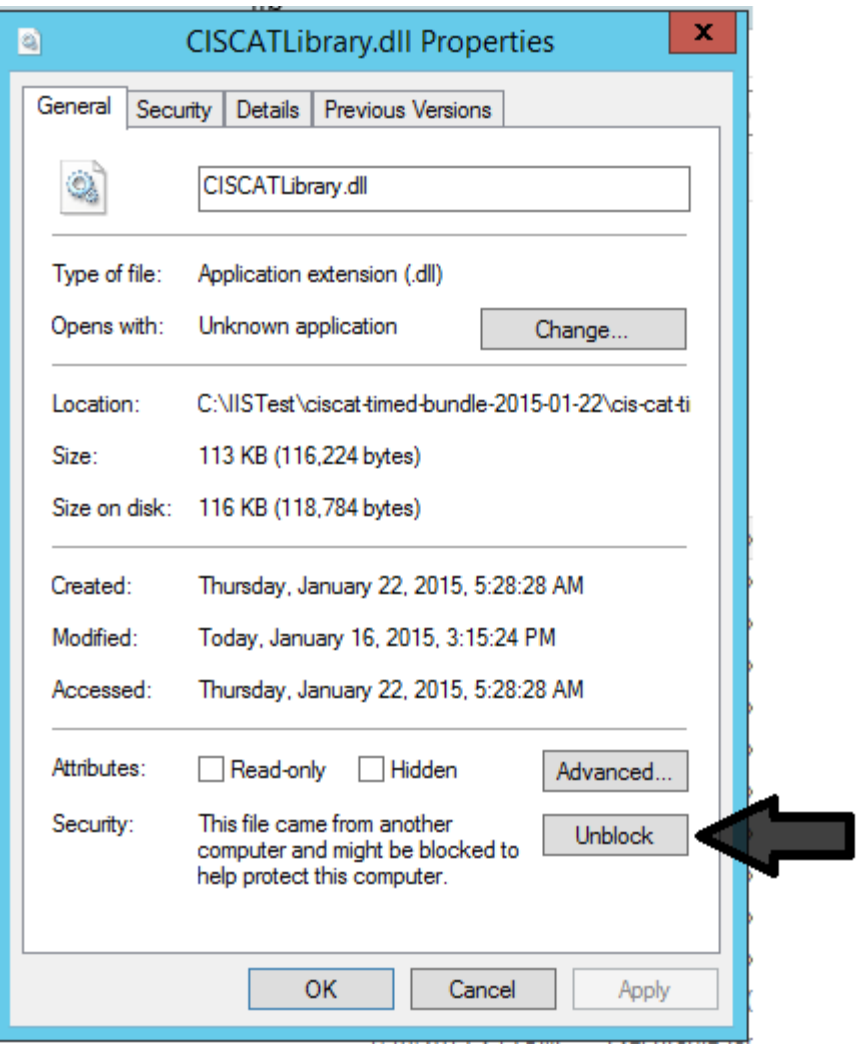

Click "Unblock", then click "OK" to close the Properties dialog. This "unblock" process *must* be completed for *EVERY DLL* highlighted above.

CIS has developed a schema describing the various tests that have been implemented in support of the assessment of Microsoft IIS 7, 7.5,  $\overline{8}$ , and 8.5:

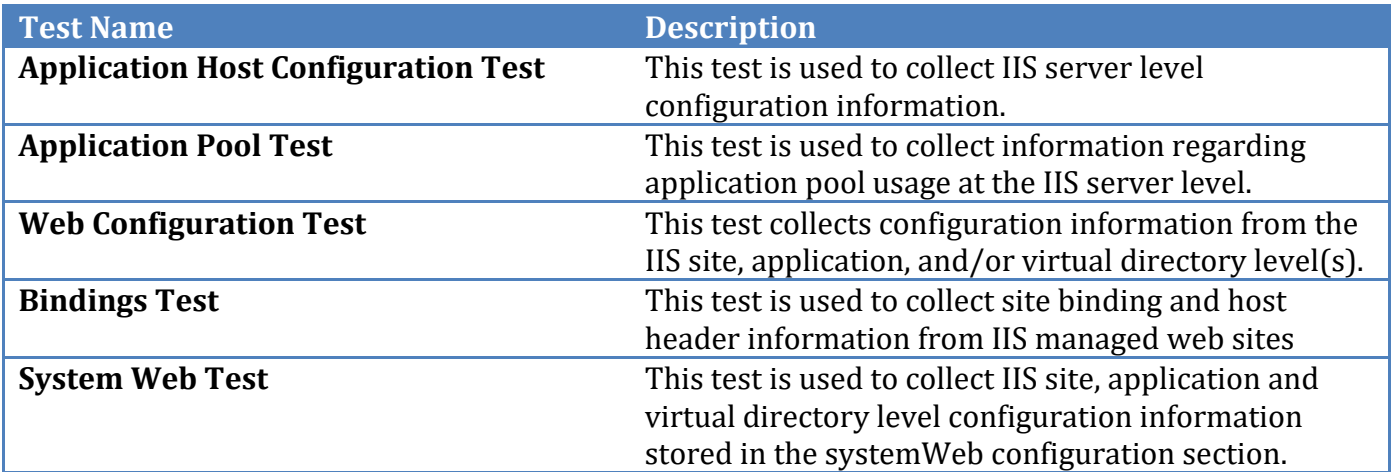

# **Using CIS-CAT with Cisco Benchmarks**

# Cisco IOS Support

CIS-CAT's support for assessments of Cisco IOS devices is supported through SSH connections to the applicable devices and execution of commands based on the application of OVAL-based constructs utilizing the device's running configuration.

When CIS-CAT recognizes a test or set of tests to be evaluated which require a SSH connection to be made, the user is presented with either a GUI screen or CLI prompts in order to enter the appropriate SSH configurations, such as the host and port, along with a username and credentials (or path to a private key file).

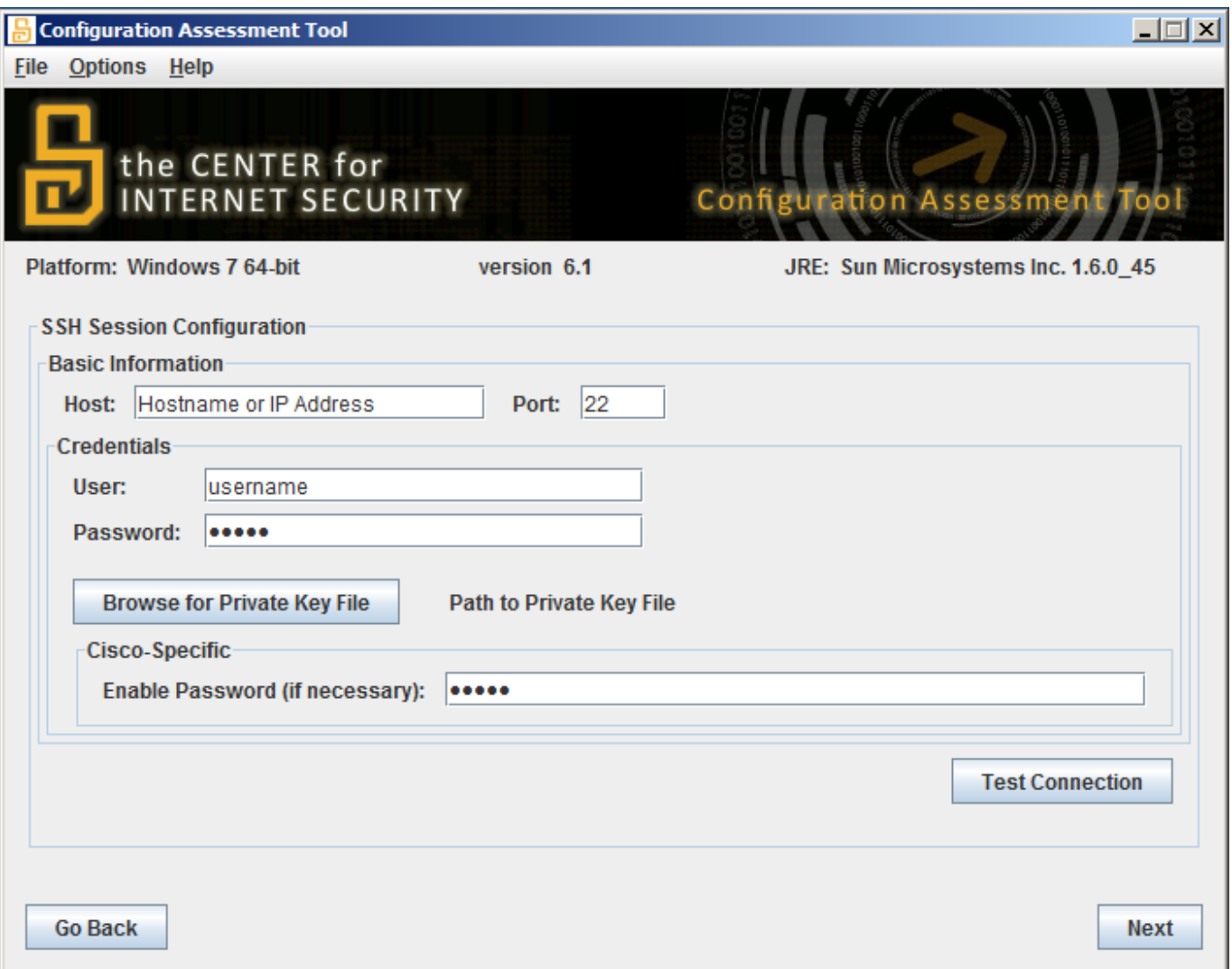

When performing assessments against Cisco devices, the user is also able to enter their "enable" credentials in order to execute privileged commands. For Cisco IOS assessments, the user used to connect to the device *must* be a privileged user, allowed to execute commands against the current running configuration. Similar to database benchmark assessments, the "Test Connection" button is available for users to verify host and credential information.

CIS-CAT has implemented the following OVAL 5.11 tests in support of assessments of Cisco IOS devices:

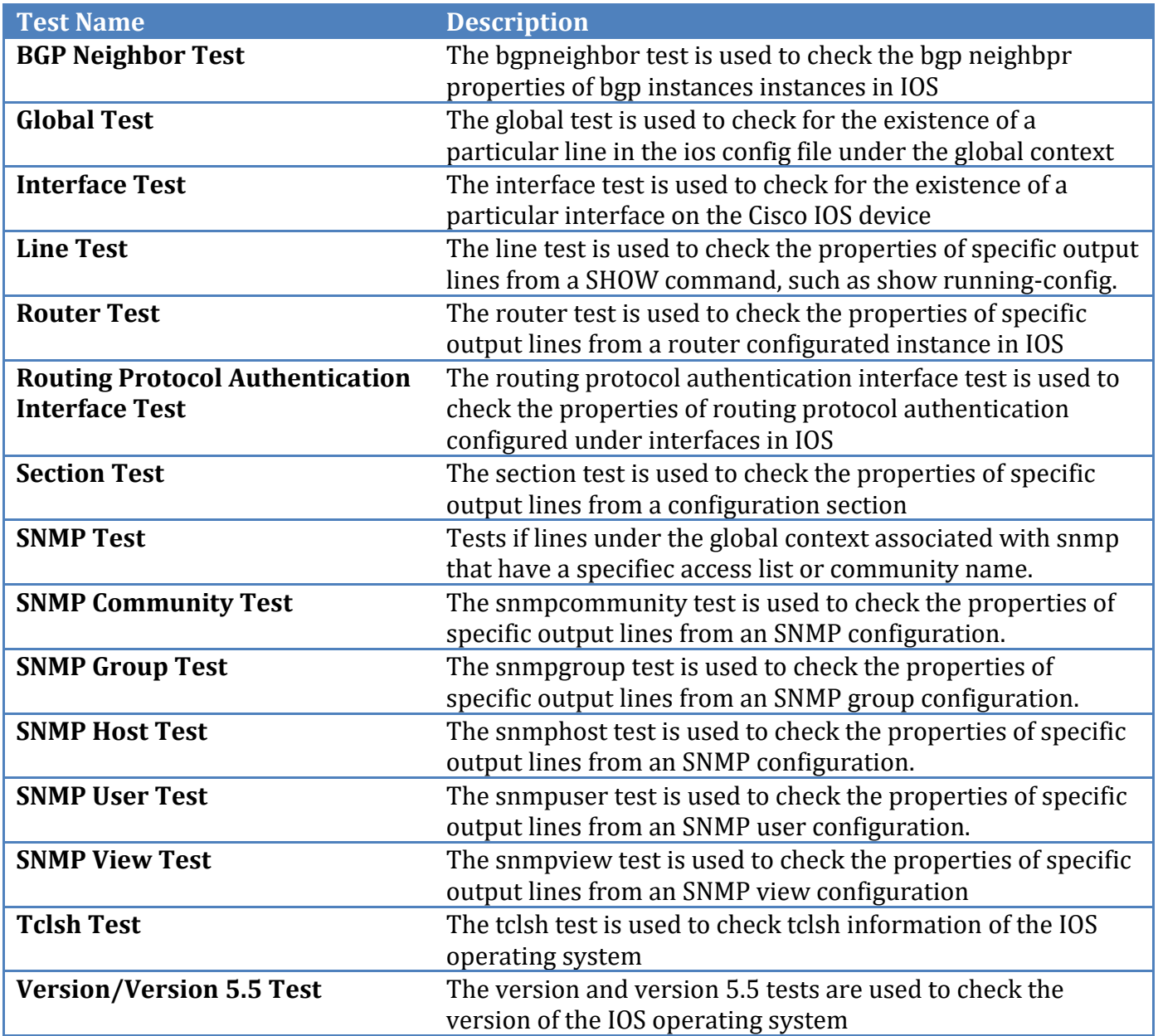

## Cisco ASA Support

CIS-CAT's support for assessments of Cisco ASA devices is supported through SSH connections to the applicable devices and execution of commands based on the application of OVAL-based constructs utilizing the device's running configuration.

When CIS-CAT recognizes a test or set of tests to be evaluated which require a SSH connection to be made, the user is presented with either a GUI screen or CLI prompts in order to enter the appropriate SSH configurations, such as the host and port, along with a username and credentials (or path to a private key file).

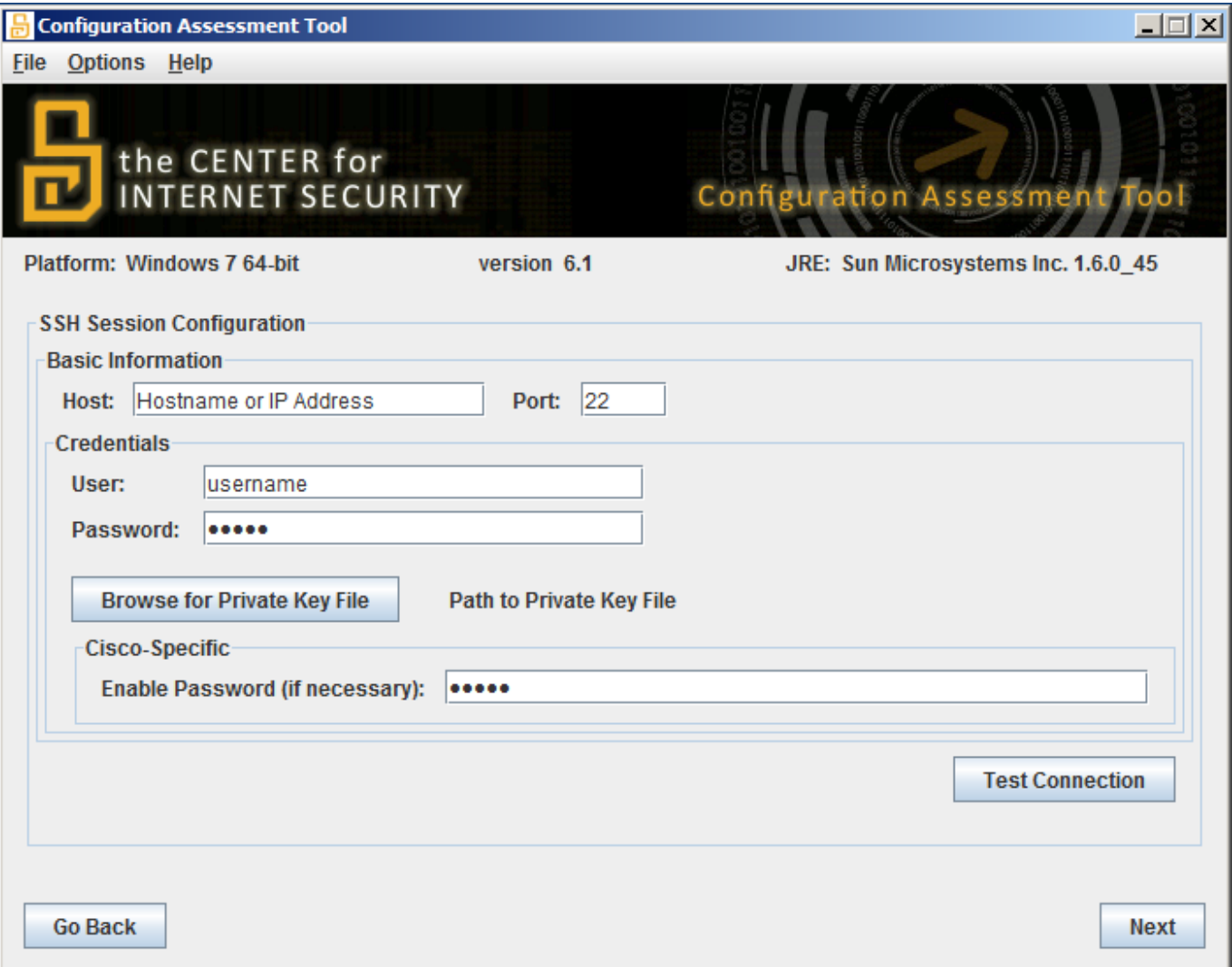

When performing assessments against Cisco devices, the user is also able to enter their "enable" credentials in order to execute privileged commands. For Cisco ASA assessments, the user used to connect to the device *must* be a privileged user, allowed to execute commands against the current running configuration. Similar to database benchmark assessments, the "Test Connection" button is available for users to verify host and credential information.

As of this writing, a number of recommendations in the Cisco ASA benchmark require some organization-specific information regarding "untrusted interfaces" and "internet facing interfaces". This information is received from the user at assessment-time using "interactive" values. Using the CIS-CAT GUI, users are presented the [Interactive Parameters](#page-17-0) screen, allowing for values to be entered. The CIS-CAT Command Line interface will allow users to enter values in the terminal used to execute the assessment. The following table provides information regarding the "interactive" values required for ASA:

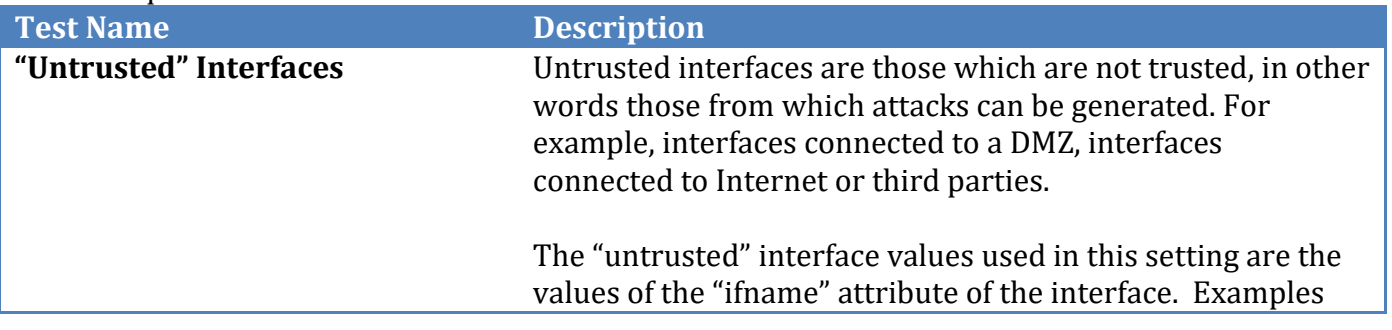

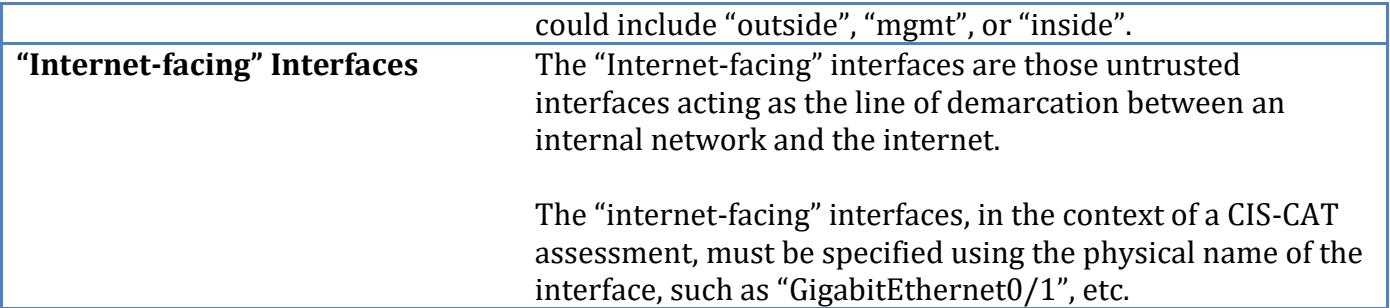

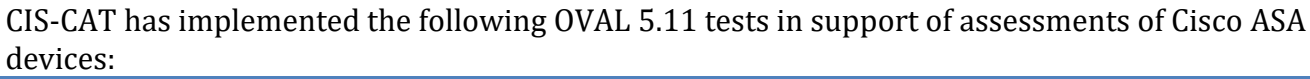

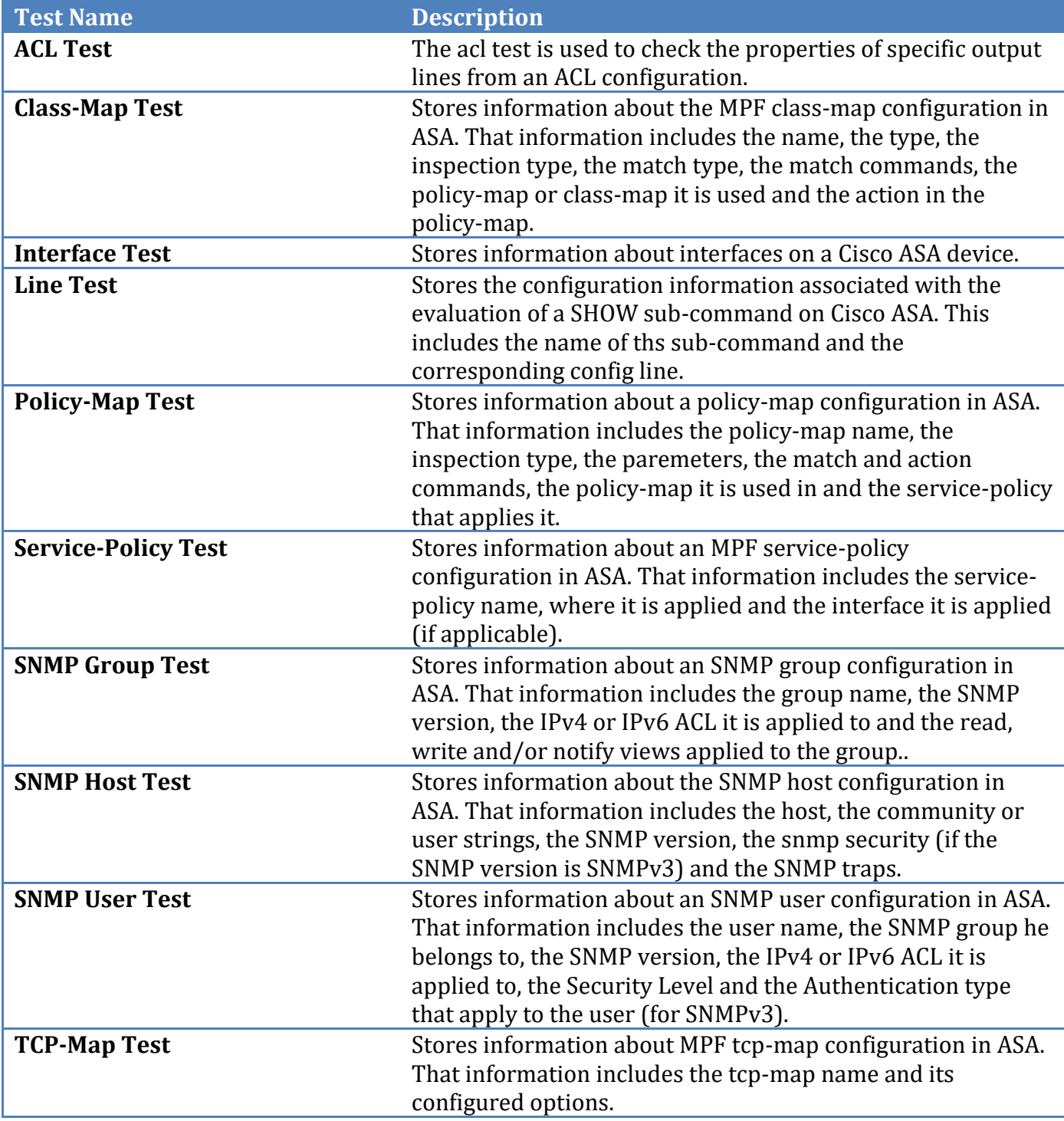

# **CIS-CAT Report Customization**

The CIS-CAT HTML report can be customized in the following ways:

- Changing the report's cover page graphics, and
- Modifying the styling of the report

# Replacing the Default Cover Page Graphics

Underneath the installation folder of the CIS-CAT bundle, there is a folder path named "custom/brand". It is into this folder that customized graphics may be stored for usage in generated HTML reports.

#### *Logo*

The default logo is the "Security Benchmarks" graphic located in the top-right-hand corner of the HTML report cover page. In order to utilize a custom image for the HTML report logo, place an image named "logo.gif" into the "custom/brand" folder of the CIS-CAT installation.

### *Cover Page Main Graphic*

The default "cover page main graphic" is the orange colored vertical bar on the left-hand side of the first page of the HTML report. In order to utilize a custom image for the "cover page main graphic", place an image named "cover\_page\_background.gif" into the "custom/brand" folder of the CIS-CAT installation.

### *Subtitle Graphic*

The default "subtitle graphic" is the dark-grey colored horizontal image containing

- a. The benchmark assessed,
- b. The profile assessed, and
- c. The date/time of the assessment which generated the HTML report

In order to utilize a custom image for the "subtitle graphic", place an image named "cover\_page\_subtitle.gif" into the "custom/brand" folder of the CIS-CAT installation.

# Customizing the Report Styling

It is possible to modify the styling on the HTML reports generated by CIS-CAT. In order to customize the styling, rename the "report template.css" file to "report.css"; this file can be found under the "custom/brand" folder of the CIS-CAT installation. By default, the following styles may be changed:

- **body**: The "body" element specifies the font type and the background of the report. To change the background you would modify the rule "background-color" to either an RGB code (i.e. #FFFFFF) or specify a valid CSS color name. To modify the font type, change the "fontfamily" value.
- **footerBar**: The "footerBar" style specifies the look and feel of the orange-yellow bar at the end of the CIS-CAT HTML report. To change the background color of the footer, modify the "background-color" value to either an RGB code or valid CSS color name.

Valid CSS color names can be found at http://www.w3schools.com/cssref/css\_colornames.asp. Another useful resource is the "color picker", located at [http://www.w3schools.com/tags/ref\\_colorpicker.asp.](http://www.w3schools.com/tags/ref_colorpicker.asp)

# <span id="page-97-0"></span>**Script Check Engine (SCE)**

Currently, many administrators use several of their own scripts to make sure their systems follow certain guidelines. These scripts are usually written in Bash, Windows batch files, PowerShell, etc. and are executed as they are. The administrators would like to move to SCAP to allow them to inter-operate and use tools supporting these standards. However they can't afford to make that transition abruptly, it would require them to rework all of their testing scripts at once. In order to ease the transition from scripts to standards-based assessment content, the Script Check Engine concept was developed to allow standards-based content to reference/execute scripts and report on their output. The Script Check Engine was initially developed as part of the OpenSCAP project.

Specific details on creating XCCDF Rules utilizing the Script Check Engine can be found in the accompanying CIS-CAT XML Customization Guide.

**NOTE**: When SCE-based Rules for Unix/Linux content exist, users *must* ensure that any scripts referenced by those Rules are granted execute permissions. For example, if a script exists named "world writable files.sh", prior to executing CIS-CAT, users must first grant execute permission:

chmod +x world writable files.sh

Finally, CIS-CAT is compiled and bundled on a Windows system. Because of this, many Unix/Linux bash scripts are bundled using Windows-format CRLF line endings. This can cause unexpected behaviors when executing SCE-based Rules. In order to alleviate this undesired behavior, execute the "dos2unix" program on the target system prior to CIS-CAT assessment.

#### # dos2unix world\_writable\_files.sh

# **Using CIS-CAT with SCAP Content**

The Center for Internet Security Configuration Assessment Tool (CIS-CAT) is built to support both the consensus security configuration benchmarks distributed by The Center for Internet Security and the configuration content distributed by NIST under the [Security Content Automation](http://scap.nist.gov/)  [Protocol](http://scap.nist.gov/) (SCAP) program, a U.S. government multi-agency initiative to enable automation and standardization of technical security operations. Currently, XML provided by CIS is only available to CIS members. CIS-CAT reads system configuration guidance documents written in eXtensible Configuration Checklist Description Format (XCCDF) and Open Vulnerability and Assessment Language (OVAL), processes the contents, and outputs system compliance reports in HTML, text, and XML formats. The output XML is well-formed and valid XCCDF result documents containing SCAP compliance information suitable for submission to NIST, as well as additional detailed information useful for inspecting low-level evaluation check outcomes. The HTML output report contains a summary table listing the compliance status of each item, a numeric compliance score for each item and section, and a detailed report on each compliance item, including in most cases, the desired settings and the setting found on the system. The text report contains the benchmark item number, pass/fail results status, and the title of each item.

# SCAP 1.0 Compatibility

CIS-CAT was previously a validated SCAP 1.0 FDCC Scanner, providing the capability to audit and assess a target system to determine its compliance with FDCC requirements. To exercise this capability, a user may download the "SCAP 1.0 Content…using OVAL version 5.3" resources from the NIST NVD National Checklist Program repository, or any other source of SCAP 1.0 compliant

content, and perform assessments in exactly the same manner as that user would with any other CIS benchmark.

As is required by the SCAP 1.1 specifications, CIS-CAT implements/adheres to the following language/enumeration standards:

- The eXtensible Configuration Checklist Description Format (XCCDF), version 1.1.4
- The Open Vulnerability and Assessment Language (OVAL), version 5.3
- The Common Configuration Enumeration (CCE), version 5
- The Common Platform Enumeration (CPE), version 2.2
- The Common Vulnerabilities and Exposures (CVE)
- The Common Vulnerability Scoring System (CVSS), version 2

# SCAP 1.1 Compatibility

CIS-CAT provides the capability to audit and assess a target system using content conforming to the Security Content Automation Protocol, version 1.1 (SCAP 1.1). To exercise this capability, a user may download the "SCAP 1.1 Content…" resources from the NIST NVD National Checklist Program repository, or any other source of SCAP 1.1 compliant content, and perform assessments in exactly the same manner as that user would with any other CIS benchmark.

As is required by the SCAP 1.1 specifications, CIS-CAT implements/adheres to the following language/enumeration standards:

- The eXtensible Configuration Checklist Description Format (XCCDF), version 1.1.4
- The Open Vulnerability and Assessment Language (OVAL), version 5.8
- The Common Configuration Enumeration (CCE), version 5
- The Common Platform Enumeration (CPE), version 2.2
- The Common Vulnerabilities and Exposures (CVE)
- The Common Vulnerability Scoring System (CVSS), version 2

# SCAP 1.2 Compatibility

CIS-CAT conforms to the specifications of the Security Content Automation Protocol, version 1.2 (SCAP 1.2), as outlined in NIST Special Publication (SP) 800-126 rev 2. As part of the SCAP 1.2 protocol, CIS-CAT's assessment capabilities have been expanded to include the consumption of source data stream collection XML files and the generation of well-formed SCAP result data streams. To exercise this capability, a user may download the "SCAP 1.2 Content…using OVAL version 5.10" resources from the NIST NVD National Checklist Program repository, or any other source of SCAP 1.2 compliant content, and perform assessments in exactly the same manner as that user would with any other CIS benchmark.

As is required by the SCAP 1.2 specifications, CIS-CAT implements/adheres to the following language/enumeration standards:

- The eXtensible Configuration Checklist Description Format (XCCDF), version 1.2
- The Open Vulnerability and Assessment Language (OVAL), version 5.10.1
- Asset Identification, version 1.1
- Asset Reporting Format (ARF), version 1.1
- The Trust Model for Security Automation Data (TMSAD), via XML digital signatures
- The Common Configuration Enumeration (CCE), version 5.
- The Common Platform Enumeration (CPE), version 2.3
- The Common Vulnerabilities and Exposures (CVE)
- The Common Vulnerability Scoring System (CVSS), version 2.0

• The Common Configuration Scoring System (CCSS), version 1.0

# Platform Applicability

CIS-CAT's assessment capabilities have been validated as an Authenticated Configuration Scanner (ACS), with CVE option on the following operating system platforms:

- Microsoft Windows XP Professional with Service Pack 3
- Microsoft Windows Vista with Service Pack 2
- Microsoft Windows 7, 32-bit edition
- Microsoft Windows 7, 64-bit edition
- Red Hat Enterprise Linux 5 Desktop, 32-bit edition
- Red Hat Enterprise Linux 5 Desktop, 64-bit edition

## Standards Implemented in CIS-CAT

The following standards are implemented in CIS-CAT:

### *XCCDF Implementation*

CIS-CAT's capabilities include the ability to assess a target system based on rules defined using the eXtensible Configuration Checklist Description Format (XCCDF), versions 1.1.4 and 1.2. XCCDF is used throughout CIS-CAT as the required XML schema for benchmarks, as well as the checklist definition schema within SCAP source data streams. This ensures that outside compliance benchmarks/data streams, such as those provided by the NIST National Checklist Program, Federal Desktop Core Configuration (FDCC), or the US Government Configuration Baseline (USGCB), can be used alongside custom or CIS' benchmarks. The XCCDF format specifies the required tests for one or more profiles. At run-time, a user will be able to select any of the given profiles specified in a XCCDF, and CIS-CAT will assess the configuration rules included in the selected profile. With CIS-CAT, an evaluation check can be specified in three ways:

- In-place, contained in the rule definition using CIS' proprietary Embedded Check Language (ECL),
- Through a separate Open Vulnerability Assessment Language (OVAL) file, or
- Through a reference to OVAL definitions contained in the same SCAP data stream.

The relevant descriptions, CCE ID's and other related artifacts entered in the XCCDF will be preserved and included in the XML and HTML results produced by a CIS-CAT assessment.

### *OVAL Implementation*

The Open Vulnerability and Assessment Language (OVAL) is used to identify vulnerabilities and issues. Common examples of the use of OVAL files are:

- the checking language referenced from a separate XCCDF file,
- the checking language referenced from a checklist component of a SCAP source data stream,
- the checking language referenced from a CPE dictionary component of SCAP source data stream

The OVAL component will contain the definitions, tests, as well as the state a target system is expected to exhibit. When CIS-CAT encounters a reference to an OVAL definition, it parses the specific OVAL components/files and uses those referenced definition identifiers to look up the appropriate tests to be executed. Each OVAL definition may be comprised of one-to-many OVAL

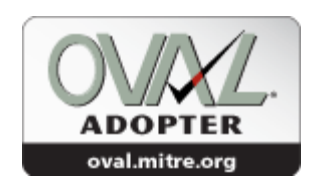

tests; the results of which may be logically combined to enumerate an overall definition result. The CIS-CAT evaluation engine is the controller for parsing the required tests, collecting the appropriate system characteristics, evaluating the collected information against the expected state, and recording the success, failure, or any error conditions of a given test. CIS-CAT supports components specified using versions 5.3, 5.8, 5.10.1, 5.11, 5.11.1, and 5.11.2 of the OVAL language.

CIS-CAT supports the following component schema and implements the indicated OVAL tests within each:

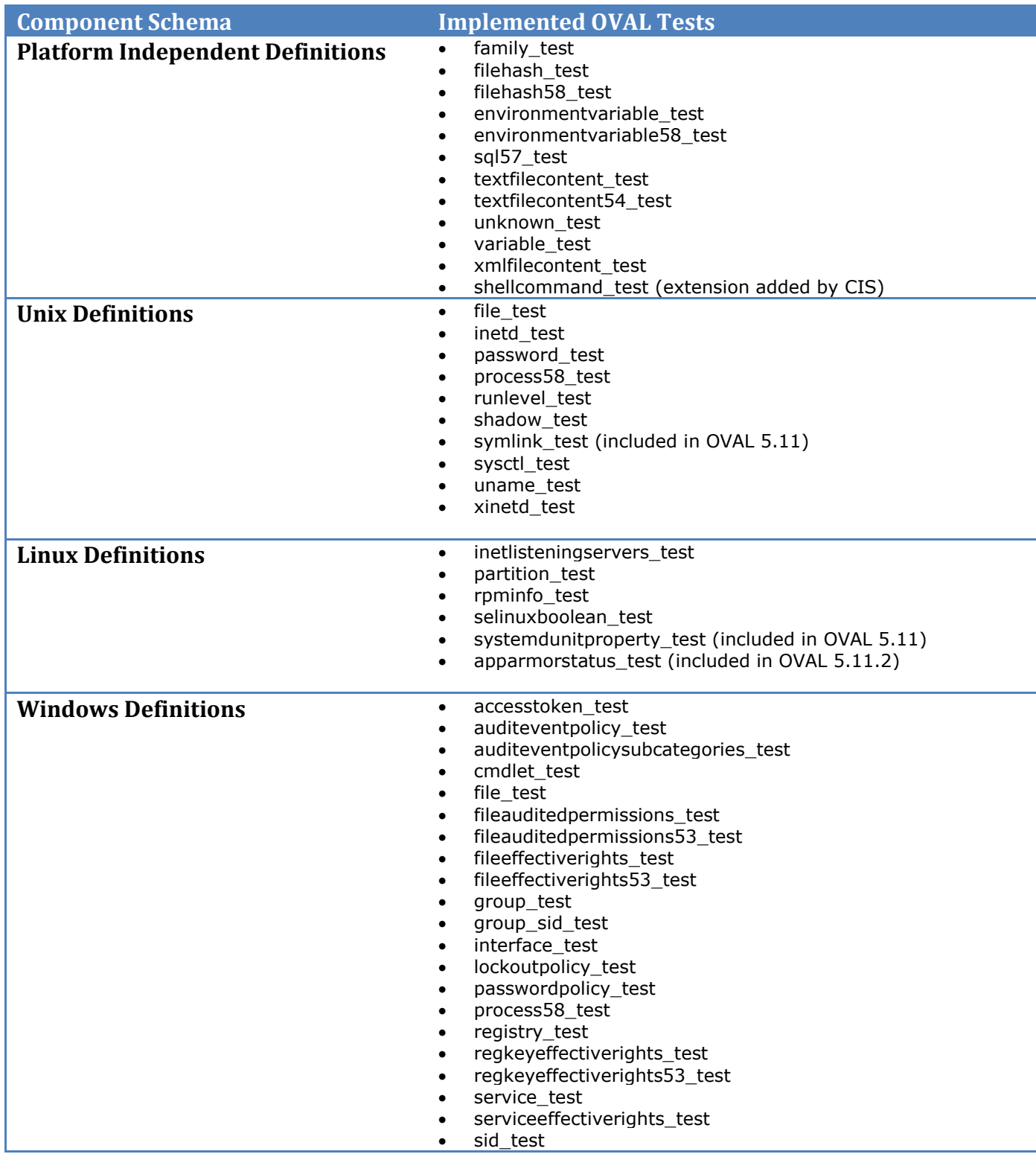

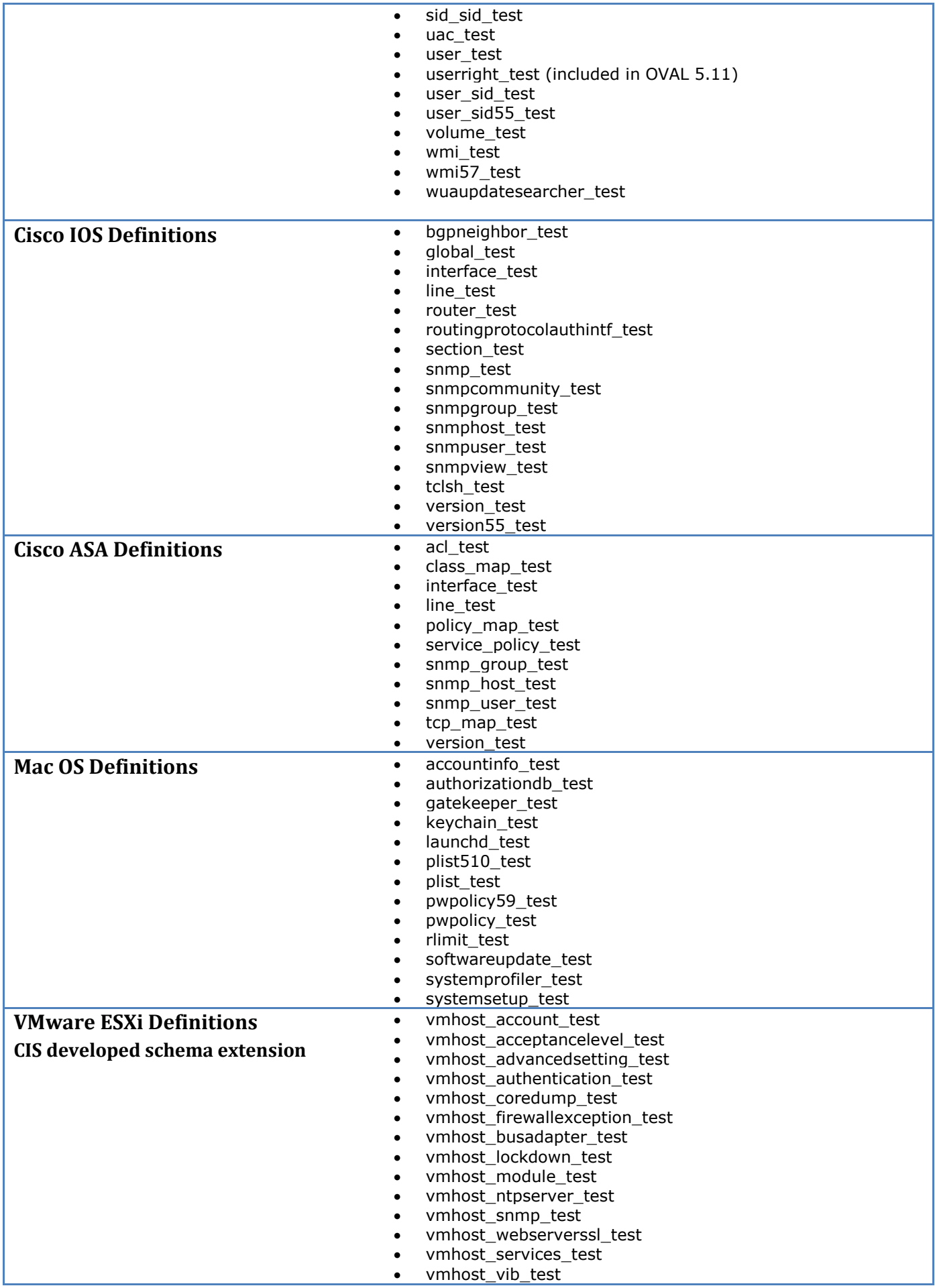

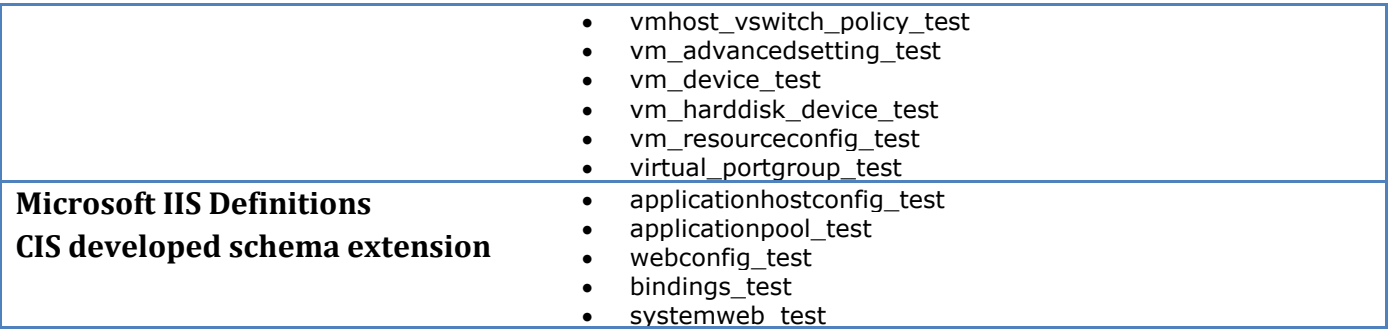

#### *Asset Identification Implementation*

CIS-CAT supports the use of the Asset Identification (AI) standard. Utilizing the AI standard, CIS-CAT is capable of reporting the necessary information to uniquely identify assets based on known identifiers and/or known information about the target systems being assessed.

### *Asset Reporting Format Implementation*

CIS-CAT supports the use of the Asset Reporting Format (ARF) standard. ARF describes a data model for expressing information about assets and the relationships between assets and reports. When the CIS-CAT evaluation engine completes the assessment of a target system, users have the option to generate an output XML report utilizing the ARF data model. The CIS-CAT ARF report will contain component results (XCCDF, check results), information about the target asset (utilizing the Asset Identification, or AI, data model – described above), and the SCAP source data stream collection.

### *Trust Model for Security Automation Data*

CIS-CAT supports the leveraging of the Trust Model for Security Automation Data (TMSAD) through its support of XML digital signatures on source data streams. A CIS-CAT assessment may be performed against both signed and unsigned data streams, and supports the validation of XML digital signatures through the  $-\nu s$  command-line interface option. Using the  $-\nu s$  option, source data stream content containing invalid XML digital signatures, or lacking XML digital signatures altogether, will be rejected and assessment halted. Note that this is an optional command-line option; digital signature validation will not be attempted by default.

### *Common Configuration Enumeration Implementation*

CIS-CAT supports the use of the Common Configuration Enumeration (CCE) standard. CCE identifiers uniquely distinguish entries within a dictionary of security-related software (mis-) configuration issues. Source data stream collections and XCCDF benchmark documents may contain CCE references, and such references will be manifest in output reports with the associated benchmark item as links to the National Vulnerability Database (NVD) CCE database, providing an convenient path to detailed information regarding a CCE-identified configuration issue. CCE's are useful as a key to refer to the same configuration recommendation, regardless of its context or the tool used for processing. While minor differences may be necessary depending on the context, it is useful to keep track of the underlying configuration recommendation that is being processed by use of this common configuration identifier for comparisons across multiple systems, for reporting purposes, and for organizing security configuration guidance in a structured manner for efficient data management.

### *Common Platform Enumeration Implementation*

CIS-CAT supports the use of the Common Platform Enumeration (CPE) standard, versions 2.2 and 2.3. CPE is a structured naming scheme for information technology systems, platforms, and applications that is similar to a URI. The advantage of using CPE is that it provides a standard naming convention for Operating Systems and other applications. CIS-CAT implements support for CPE name matching in XCCDF components of source data streams, as specified in section 4.3.1 of NIST SP800-126r2 (SCAP 1.2 Technical Specifications). The CIS-CAT evaluation engine can determine if particular XCCDF rules are applicable to the target platform, and is able to skip evaluation of rules which are not applicable; indicating a status of "Not Applicable".

#### *Common Vulnerabilities and Exposures Implementation*

CIS-CAT supports the Common Vulnerabilities and Exposures (CVE) standard. CVE allows users of CIS-CAT to identify known security vulnerabilities and exposures, such as the presence of unpatched software. CIS-CAT assumes that a CVE will be defined in the metadata section of an OVAL definition. The CVE should be defined with a reference node and a source attribute of "CVE". There can be one or multiple CVE ID's for a given OVAL definition because one software patch or issue may be associated with many vulnerabilities.

### *Common Vulnerability Scoring System Implementation*

CIS-CAT provides support for the [Common Vulnerability Scoring System](http://www.first.org/cvss) (CVSS), version 2. CIS-CAT supports a number of scoring mechanisms, including the Common Vulnerability Scoring System (CVSS). CVSS is an industry standard for assessing the weight, or severity, of system security vulnerabilities relative to other vulnerabilities. It is a means by which to establish a numeric value to a security vulnerability, so that organizations can measure overall risk to its systems, and to prioritize the correction of system vulnerabilities. The score is based on a series of vulnerability attributes including: if the vulnerability can be exploited remotely; the complexity necessary for a successful attack; if authentication is first necessary for a given exploit; if the vulnerability could lead to unauthorized access to confidential data; whether or not system integrity could be damaged via a given vulnerability; and whether or not system availability could be reduced via the vulnerability. CVSS is an evolving standard.

### *Common Configuration Scoring System Implementation*

CIS-CAT provides support for the Common Configuration Scoring System (CCSS), version 1. Whereas CVSS represents a scoring system for software flaw vulnerabilities, CCSS addresses software security configuration issue vulnerabilities<sup>i</sup> . Per NIST SP800-126r2, CCSS data is not directly useful in the same way as CVSS data. CCSS data needs to be considered in the context of each organization's security policies and in the context of dependencies among vulnerabilities.<sup>ii</sup> CIS-CAT supports CCSS scores when that score is used in the @weight attribute within XCCDF rules.

## Creating the CSV Report for FDCC

To create the CSV report for FDCC purposes, execute the FDCC assessment, export the results as CSV, then open the file in Excel and remove all but the last two columns.

# **Revision History**

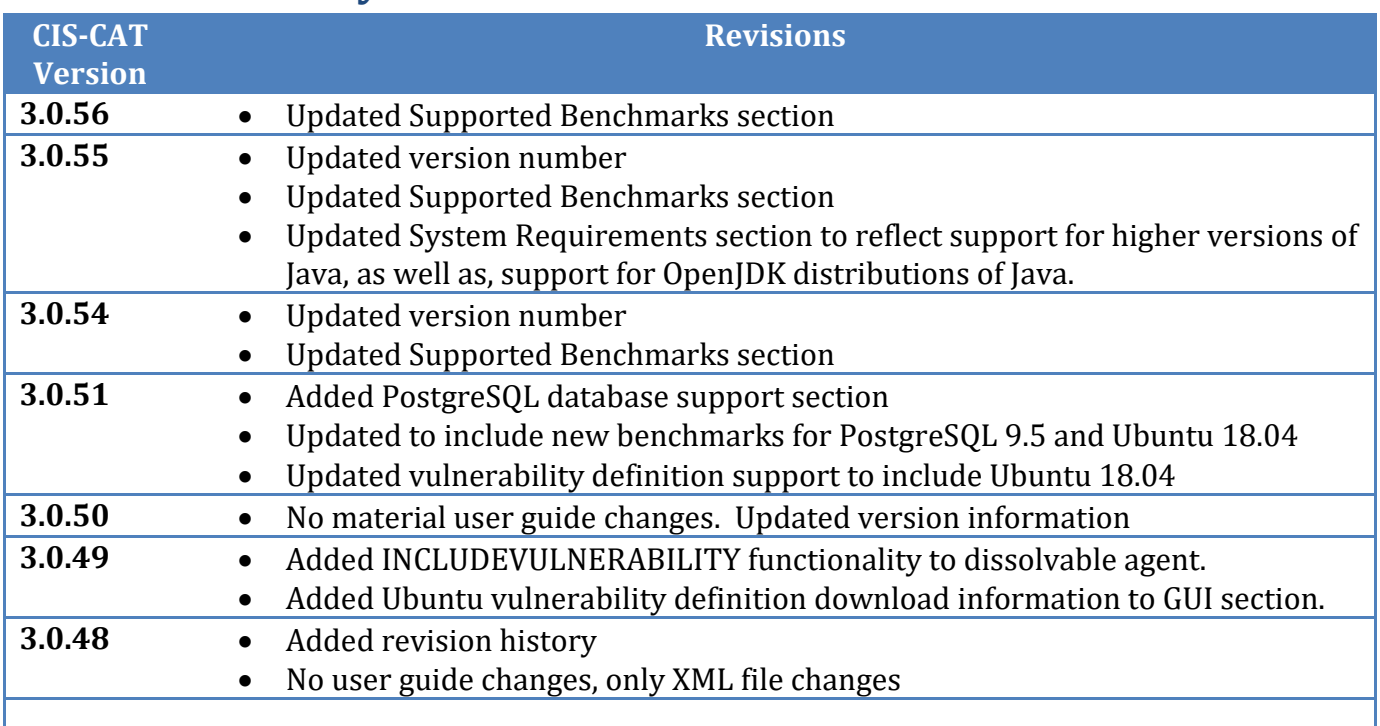

l <sup>i</sup> [http://csrc.nist.gov/publications/nistir/ir7502/nistir-7502\\_CCSS.pdf](http://csrc.nist.gov/publications/nistir/ir7502/nistir-7502_CCSS.pdf)

ii <http://csrc.nist.gov/publications/nistpubs/800-126-rev2/SP800-126r2.pdf>